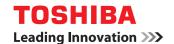

### **MULTIFUNCTIONAL DIGITAL COLOR SYSTEMS**

# **Printing Guide**

E-STUDIO2330c/2820c/2830c/3520c/3530c/4520c

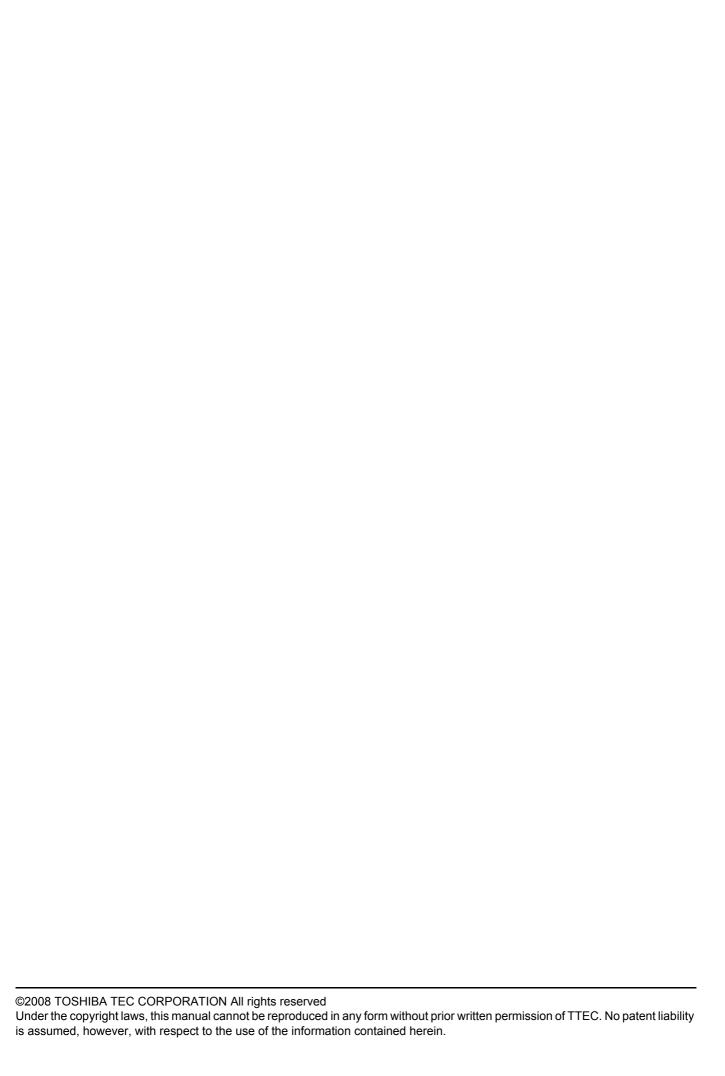

### **Preface**

Thank you for purchasing TOSHIBA Multifunctional Digital Systems or Multifunctional Digital Color Systems. Also this guide describes instructions on how to set up the printer drivers required for this equipment, and how to print with them. Read this manual before using your Multifunctional Digital Systems or Multifunctional Digital Color Systems. Keep this manual within easy reach, and use it to configure an environment that makes best use of the e-STUDIO's functions.

### ■ How to read this manual

### ☐ Symbols in this manual

In this manual, some important items are described with the symbols shown below. Be sure to read these items before using this equipment.

**⚠ WARNING** 

Indicates a potentially hazardous situation which, if not avoided, could result in death, serious injury, serious damage, or fire in the equipment or surrounding assets.

**⚠ CAUTION** 

Indicates a potentially hazardous situation which, if not avoided, may result in minor or moderate injury, partial damage to the equipment or surrounding assets, or loss of data.

Note

Ш

Indicates information to which you should pay attention when operating the equipment.

Other than the above, this manual also describes information that may be useful for the operation of this equipment with the following signage:

Tip Describes handy information that is useful to know when operating the equipment.

Pages describing items related to what you are currently doing. See these pages as required.

### □ Screens

Screens on this manual may differ from the actual ones depending on the use-environment of the equipment such as the installing status of options.

### □ Trademarks

- The official name of Windows 2000 is Microsoft Windows 2000 Operating System.
- The official name of Windows XP is Microsoft Windows XP Operating System.
- The official name of Windows Vista is Microsoft Windows Vista Operating System.
- The official name of Windows Server 2003 is Microsoft Windows Server 2003 Operating System.
- Microsoft, Windows, Windows NT, and the brand names and product names of other Microsoft products are trademarks of Microsoft Corporation in the US and other countries.
- Apple, AppleTalk, Macintosh, Mac, Mac OS, Safari, TrueType, and LaserWriter are trademarks of Apple Inc. in the US and other countries.
- Adobe, Adobe Acrobat, Adobe Reader, Adobe Acrobat Reader, and PostScript are trademarks of Adobe Systems Incorporated.
- Mozilla, Firefox and Firefox logo are trademarks or registered trademarks of Mozilla Foundation in the U.S. and other countries.
- IBM, AT and AIX are trademarks of International Business Machines Corporation.
- NOVELL, NetWare, and NDS are trademarks of Novell, Inc.
- TopAccess is a trademark of Toshiba Tec Corporation.
- Other company names and product names in this manual are the trademarks of their respective companies.

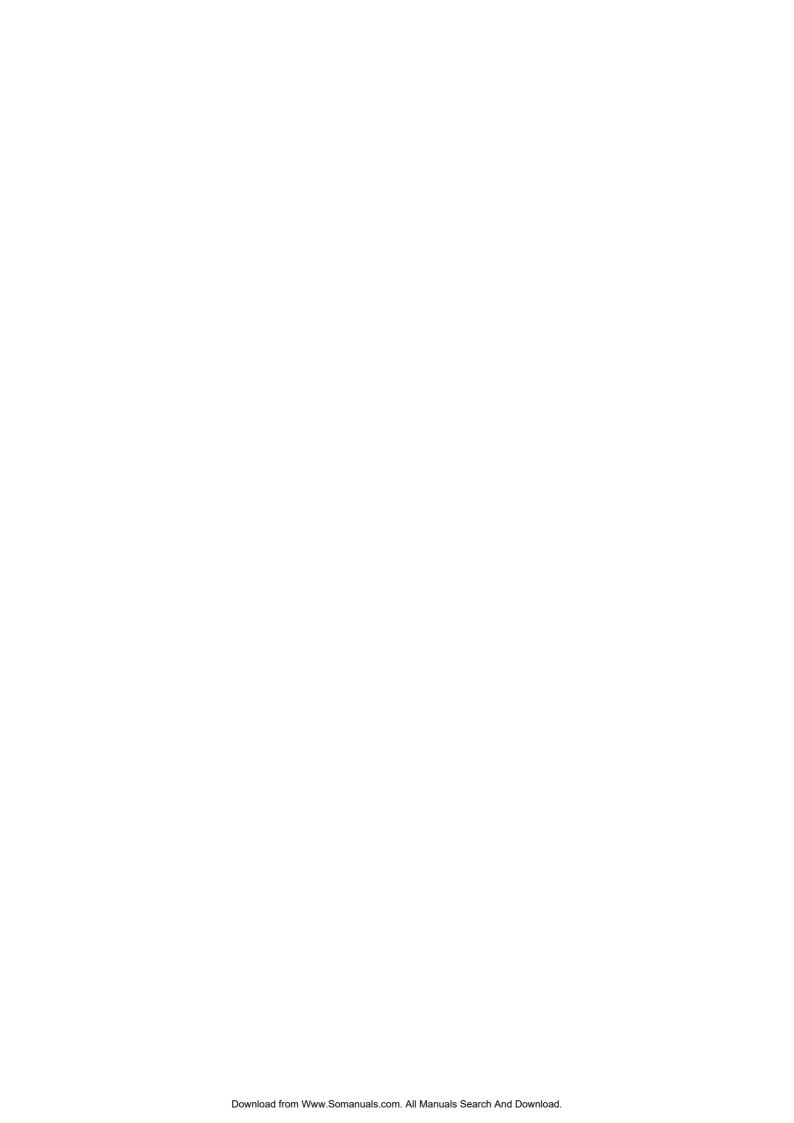

### **CONTENTS**

|           | Preface                                                         | 1   |
|-----------|-----------------------------------------------------------------|-----|
|           | How to read this manual                                         | 1   |
| Chapter 1 | OVERVIEW                                                        |     |
|           | Features and Functions                                          | 6   |
|           | About Printer Drivers                                           | 7   |
|           | For Macintosh                                                   | 7   |
|           | For UNIX                                                        | 7   |
| Chapter 2 | PRINTING FROM WINDOWS                                           |     |
|           | Before Using the Printer Driver                                 | 10  |
|           | Configuring the Options                                         |     |
|           | Setting the Department Code                                     | 12  |
|           | Copying the PPD File for Windows                                | 14  |
|           | Printing from Application                                       | 15  |
|           | Considerations and Limitations                                  | 15  |
|           | How to Print                                                    | 16  |
|           | Setting Up Print Options                                        | 18  |
|           | How to Set up                                                   | 18  |
|           | Print Options                                                   | 21  |
|           | Printing with Best Functions for Your Needs                     | 59  |
|           | Printing Various Print Job Types                                |     |
|           | Layout and Finishing Options in Basic Tab Menu                  | 65  |
|           | Layout and Finishing Options in Finishing Tab Menu              | 67  |
|           | Finishing Options in Paper Handling Tab Menu                    |     |
|           | Finishing Options in Effect Tab Menu                            |     |
|           | Using Various Types of Paper                                    | 80  |
| Chapter 3 | PRINTING FROM MACINTOSH                                         |     |
|           | Printing from Application on Mac OS X 10.2.4 to Mac OS X 10.5.x | 86  |
|           | Considerations and Limitations                                  |     |
|           | How to Print from Mac OS X 10.2.4 to Mac OS X 10.5.x            | 87  |
|           | Page Setup Dialog on Mac OS X 10.2.4 to Mac OS X 10.5.x         |     |
|           | Print Dialog on Mac OS X 10.3.x to Mac OS X 10.5.x              |     |
|           | Print Dialog on Mac OS X 10.2.x                                 | 108 |
| Chapter 4 | PRINTING FROM UNIX                                              |     |
|           | Printing from an Application                                    | 124 |
|           | Considerations and Limitations                                  |     |
|           | Printing Using LP Command                                       | 124 |
|           | Generic "lp" and "lptap" Options                                | 124 |
|           | General Options                                                 |     |
|           | PCL5e Specific Options                                          | 136 |

### **Chapter 5** MANAGING PRINT JOBS FROM THE CONTROL PANEL Monitoring the Print Job Status .......140 Viewing the Print Job Log ...... 159 OTHER PRINTING METHODS Chapter 6 Email Printing ....... 165 Chapter 7 **APPENDIX**

1

## **OVERVIEW**

This chapter describes the overview of the printing functions.

| Features and Functions | 6   |  |  |
|------------------------|-----|--|--|
|                        | _   |  |  |
| About Printer Drivers7 |     |  |  |
| For Macintosh          | . 7 |  |  |
|                        |     |  |  |
| For UNIX               | . 7 |  |  |

### **Features and Functions**

### **Extensive Client Platform Support**

This equipment supports printing from IBM-compatible PC, Macintosh, and UNIX workstations. Not all features are supported on all platforms, however.

### **Various Port Options**

You can map this equipment to print to an SMB, IPP, Raw TCP, or LPR port.

### **Multiple Job Types**

Job Types refer to the way this equipment handles a print job.

- Normal mode requires no special handling and is the most frequently used printing mode.
- Scheduled Print lets you specify the time and date at which to print a job.
- Private Print mode allows you to hold a job in the print queue until you enter a password at the copier touch panel to print the job.
- Proof Print mode prints the first copy of a multi-copy job and then awaits your approval before printing the remaining copies.
- · Store to e-Filing mode allows you to store the printed document in e-Filing.
- Overlay File prints a document element, such as text or graphics, to a file for superimposing on the background of other documents.

### **Professional Finishing Options**

Depending on the type of finishing units you have installed on this equipment, you can choose to sort, group, fold and staple your documents (including saddle-stitching) and punch binding holes.

### **Sophisticated Document Layout and Assembly Options**

You can choose whether to print your document as you have set it up in the application, or to impose printer-driven document layout options such as printing in Book Format or printing Multiple Pages per Sheet.

Additionally, the printer drivers provide the ability to print selected pages on different media. This includes printing front and back covers, inserting sheets at predefined positions within the document, or interleaving pages so that every other page is inserted blank or printed on a different type of media.

### **Various Sizes of Printing Paper Available**

You can use paper larger than the standard sizes defined in the custom paper size setting when you print data created with applications. (Largest size: 12.00 x 47.24 inches (305 x 1200 mm))

### Watermark and Image Overlay Support

Watermarks are a great way to subtly convey useful information about your printed documents. Common watermarks are [Confidential," [Draft," and [Original." Several watermarks have been pre-defined for use with your documents, or you can create and save your own custom watermarks.

Watermarks consist of text. Image Overlays can be any combination of text, graphics or other document elements. Printing watermarks consumes fewer resources than using Image Overlays, so you should use watermarks wherever possible, particularly when printing speed is an issue.

### **About Printer Drivers**

Printer drivers required for each OS are included in the Client Utilities CD-ROM. For instructions on how to install them, refer to the Software Installation Guide.

### **■** For Macintosh

Printer drivers required for Macintosh OSs are included in the following folders of the Client Utilities CD-ROM:

### **Macintosh PPD files**

 For Mac OS X 10.2.4 – 10.5.x [Client Utilities CD-ROM]:Client:MacPPD:OSX

### **■** For UNIX

Printer drivers required for UNIX are included in the following folders of the Client Utilities CD-ROM:

### **Solaris Filter**

• Tar file for Solaris v2.6/2.7/7.8/8/9 [Client Utilities CD-ROM]/Admin/SolarisFilter/Usa/

### **HP-UX Filter**

• Tar file for HP-UX ver.10.20/11.x. [Client Utilities CD-ROM]/Admin/HP-UXFilter/Usa/

### **AIX Filter**

• Tar file for AIX 4.3.3. [Client Utilities CD-ROM]/Admin/AIXFilter/Usa/

### **Linux Filter**

• This includes the Tar file for Red Hat 7.x/8.x/9.x, Red Hat Enterprise WS2, SuSE Linux 7.x/8.x/9.x, Mandrake Linux 7.x/8.x/9.x and Turbo Linux 8/10. [Client Utilities CD-ROM]/Admin/LinuxFilter/Usa/

### **SCO UNIX Filter**

• This includes the Tar file for SCO UnixWare 7 and SCO OpenUNIX 8. [Client Utilities CD-ROM]/Admin/OpenUnixFilter/Usa/

### **CUPS PPD files**

• PPD file for CUPS v1.1.15 [Client Utilities CD-ROM]/Admin/CUPS/Usa/

## **PRINTING FROM WINDOWS**

This chapter describes the instructions on how to print from a Windows computer.

| Before Using the Printer Driver                    |    |
|----------------------------------------------------|----|
| Configuring the Options                            |    |
| Setting the Department Code                        |    |
| Copying the PPD File for Windows                   | 14 |
| Printing from Application                          | 15 |
| Considerations and Limitations                     |    |
| How to Print                                       |    |
| Setting Up Print Options                           | 18 |
| How to Set up                                      | 18 |
| Print Options                                      | 21 |
| Printing with Best Functions for Your Needs        | 59 |
| Printing Various Print Job Types                   | 59 |
| Layout and Finishing Options in Basic Tab Menu     | 65 |
| Layout and Finishing Options in Finishing Tab Menu | 67 |
| Finishing Options in Paper Handling Tab Menu       | 74 |
| Finishing Options in Effect Tab Menu               | 76 |
| Using Various Types of Paper                       | 80 |

### **Before Using the Printer Driver**

Before printing, you have to configure the following options:

- · Configuration Settings
  - You have to configure such options as optional drawers, finisher, and hole punch unit. The features of these optional devices are not available unless you tell the system that the optional devices are installed.
- · Department Code

This system can manage jobs by department code. This feature lets you manage job counters for every department code. For example, a network administrator can check the number of copies printed by a specific department member. If the Department Code is enabled, enter your Department Code provided by your administrator.

### **■** Configuring the Options

To use this equipment properly, you need to save the configuration of the options installed on the [Configuration] tab menu after you installed the printer drivers. In the default setting, you can obtain the configuration data of options installed automatically by opening the [Configuration] tab menu. If you want to configure options manually, see the following page:

• If SNMP communication between this equipment and your computer is not available, configure options manually.

□ P.10 "Configuring options manually"

### Note

If available, select [Manual] of [Enable SNMP Communication] on the [Configuration] tab menu, and then click [Update Now]. You can obtain the configuration data as you click it.

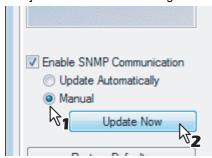

### ☐ Configuring options manually

If SNMP communication between this equipment and your computer is not available.

### Setting the configuration tab manually

### Note

You need to log in Windows with the "Power Users" privilege (only for Windows 2000) or "Administrator" privilege (for Windows 2000/XP/Server 2003).

### 1 Select as follows: [Start] menu -> [Control Panel] -> [Hardware and Sound] -> [Printers]

- For Windows XP or Windows Server 2003
   Select as follows: [Start] menu -> [Printers and Faxes]
- For Windows 2000
   Select as follows: [Start] menu -> [Settings] -> [Printers]
- · The Printers folder appears.

## 2 Select the printer driver of this equipment, and select as follows: [File] menu -> [Run as administrator] -> [Properties] Enter the administrator password if required.

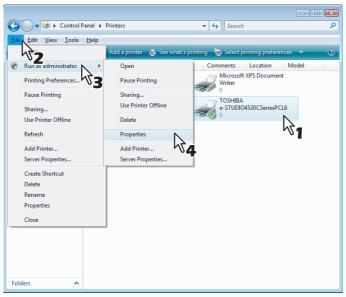

- If the [File] menu is not displayed, press [Alt].
- The User Account Control dialog box appears.
- The Printer Driver Properties dialog box appears if the User Account Control setting is disabled. Go to step 4.

### 2 Click [Continue] in the User account control dialog box.

· The printer driver properties dialog box appears.

### **△** Display the [Configuration] tab, and set the following options.

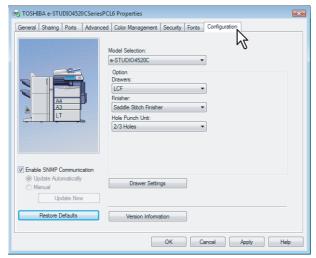

**Model Selection** — This sets the model type of the equipment.

 $\mbox{\bf Drawers}$  — This sets whether the drawers or LCF (optional) are installed.

**Finisher** — This sets whether or not the optional finisher is installed.

Hole Punch Unit — This sets whether or not the optional hole punch unit is installed.

Note

LCF is not available for some countries or regions.

Tip

For more information about each item, see the descriptions about the Configuration Tab.  $\square$  P.56 "Configuration Tab"

### 5 Click [Drawer Settings].

The Drawer Settings dialog box appears.

### 6 Set the following options and click [OK].

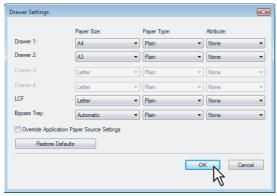

**Drawer 1** — Select the size and type of paper that is loaded in the 1st Drawer.

**Drawer 2** — Select the size and type of paper that is loaded in the 2nd Drawer.

Drawer 3 — Select the size and type of paper that is loaded in the 3rd Drawer (optional) when it is installed.

**Drawer 4** — Select the size and type of paper that is loaded in the 4th Drawer (optional) when it is installed.

LCF — Select the size and type of paper that is loaded in the LCF (optional) when it is installed.

**Bypass Tray** — Select the type of paper that is loaded in the Bypass Tray.

**Override Application Paper Source Settings** — Check this to use the paper source setting in the printer driver rather than the application setting.

Note

LCF is not available for some countries or regions.

Tip

For more information about each item, see descriptions about the Drawer Settings. 

P.58 "Drawer Settings"

### 7 Click [Apply] and [OK] to save settings.

### ■ Setting the Department Code

When this equipment is managed by department codes, you have to enter your department code on the printer driver. This allows a network administrator to check the number of copies printed by specific department members. Also users can check to see who submitted the print jobs, by using the Touch Panel Display and monitoring tools. Please ask your administrator whether or not you should enter the Department Code.

### Notes

- When the User Management Setting is enabled on the equipment, the User Management Setting is used to
  manage the print jobs instead of the department code. In that case, the user name that is entered to log in to your
  computer is used for the authentication of the print job. Therefore, you do not need to enter the department code in
  the printer driver but your user name must be registered in the equipment. If the user name is not registered, your
  print job is processed as the invalid job according to the Department Code Enforcement settings.
- If the No Limit Black function is enabled, you do not have to specify the department code when you print a document with [Black and White] selected for the [Color] box in the Basic tab of printer driver.

Tips

- How the equipment performs printing for an invalid department code print job, for which an invalid department code is specified, varies depending on the Department Code Enforcement setting that can be set in the TopAccess Administrator mode and whether SNMP communication is enabled or not. When SNMP communication is enabled and Department Code Enforcement is set to [ON], an error message will be displayed when entering an invalid department code. When SNMP communication is disabled and Department Code Enforcement is set to [ON], the invalid department code print job will be stored in the invalid department code print job list without printing. When the Department Code Enforcement is set to [Print], the invalid department code print job will be deleted without printing.
- A department code can be entered every time you begin printing. If you have to use a different department code for each print job, enter it when you begin printing.

### **Entering department code**

- Select as follows: [Start] menu -> [Control Panel] -> [Hardware and Sound] -> [Printers]
  - For Windows XP or Windows Server 2003
     Select as follows: [Start] menu -> [Printers and Faxes]
  - For Windows 2000
     Select as follows: [Start] menu -> [Settings] -> [Printers]
  - The Printers folder appears.
- 2 Select the printer driver of this equipment, and then select as follows: [File] menu -> [Printing Preferences]

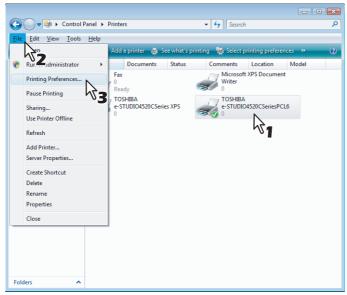

- If the [File] menu is not displayed, press [Alt].
- · The Printing Preferences dialog box appears.
- 2 Display the [Others] tab and enter your department code in the [Department] box.

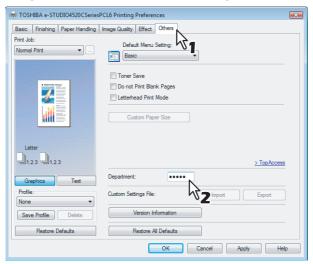

- In the [Department] box, only numeric characters can be entered. The Department Code must be 5-digit number. If the department code is shorter than 5 digits long, add 0 to make it 5 digits long.
- ⚠ Click [Apply] and [OK] to save the settings.

### ■ Copying the PPD File for Windows

The Client Utilities CD-ROM contains a printer description file for popular Windows applications. For applications not allowing the automatic installation of PPD files, copy the PPD file to a proper directory in order to enable printer-specific settings in the Print dialog box or the Page Setup dialog box.

### Copying the printer description file

- 1 In the Client Utilities CD-ROM, open the folder that contains the PS3 printer driver.
  - For Windows 2000/XP/Vista/Server 2003: [Client Utilities CD-ROM]:\Client\Drivers\PS\W2K\_XP\_VISTA\<language>\
  - For Windows XP x64/Vista x64/Server 2003 x64: [Client Utilities CD-ROM]:\Client\Drivers\PS\XP\_VISTA\_X64\<language>\
- **7** Copy the printer description file (\*.ppd) to the appropriate location.

Tip

For a proper directory to which the PPD file is to be copied, refer to the manual of the application.

### **Printing from Application**

This section describes how to print a document from an application.

- P.15 "Considerations and Limitations"
- P.16 "How to Print"

### ■ Considerations and Limitations

- When the User Management Setting is enabled on the equipment, the user name that is entered to log in to your
  computer is used for the authentication of the print job. Therefore, your user name must be registered in the
  equipment. If the user name is not registered, your print job is processed as the invalid job according to the
  Department Code Enforcement settings.
  - When the Windows Domain Authentication is used for the User Management Setting, your computer must log in the domain
- If the No Limit Black function is enabled, you do not have to specify the department code when you print a document with selecting [Black and White] in the [Color] option in the Basic tab of printer driver.
- Some options listed in the printer driver can also be set from an application (for example, collation). However, using collation in the application may cause problems. In that case, use the driver option to perform the function, rather than setting it from the application. Depending on the application, settings such as the orientation may need to be set in the application, or the printer driver, or both. The application may not set up the file properly for printing on this equipment and may also take longer to process. In order to print properly from the application that you are using, please see the section about printing in the application's manual.

### About "Use PostScript Passthrough"

- When printing with the PS3 printer driver from Adobe Acrobat, the Fit to Paper enlargement feature does not work if the [Use PostScript Passthrough] option is enabled in the PostScript settings of the PS3 printer driver. To use the Fit to Paper enlargement feature, please disable the [Use PostScript Passthrough] option in the PostScript settings of the PS3 printer driver.
- When printing with the PS3 printer driver from the application that creates the PostScript code for printing such as Adobe Acrobat, the following print options may not work correctly. In that case, please disable the [Use PostScript Passthrough] option in the PostScript settings of the PS3 printer driver.
  - Manual Scale
  - Print Paper Size
  - Paper Type
  - Use Front Cover
  - Use Back Cover
  - Interleave Pages
  - Insert Pages
  - Booklet
  - Multiple Pages per Sheet
  - All options in the Effect tab
  - All options in the Image Quality tab

### ■ How to Print

Once you have installed the printer driver and configured it properly, you can print directly from most Windows applications. Simply choose the Print command from your application.

You can print using the various functions by setting print options on the printer driver.

### **Printing from Windows applications**

The following describes an example for printing from NotePad on Windows Vista.

- 1 Open a file and select [Print] from the [File] menu of the application.
  - · The Print dialog box appears.
- 2 Select the printer driver of the equipment to be used and Click [Preferences].

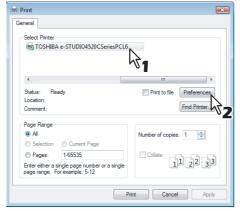

The Printing Preferences dialog box appears.

Tip

The procedures for displaying the properties dialog for the printer driver may be different depending on the application that you are using. See your application's manual about displaying the printer properties dialog box.

3 Setting the Print Options for each tab according to how you want to print.

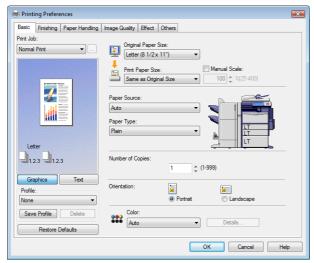

- Setting the print options varies depending on how you want to print a document.
   P.21 "Print Options"
- You can also set the print options using setting profiles.
   P.18 "Setting Print Options Using Profiles"
- ▲ Click [OK] to save the settings.

## 5 Click [Print] to print a document.

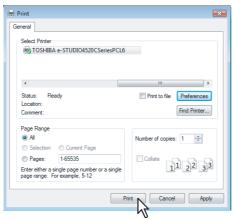

### **Setting Up Print Options**

Print Options are the attributes you set to define the way a print job is processed. For example, the private print and proof print options determine how the copier manages your print job.

Tip

To find the printing instructions for your specific needs, refer to the procedures in the following section. 

P.59 "Printing with Best Functions for Your Needs"

### ■ How to Set up

There are several ways to set print options. How the settings affect printing varies depending on the way you set the options. The tabs displayed also vary depending on how you display the printer properties.

### ☐ Setting Initial Values of Print Options

Setting the print options by displaying the printer properties from the Printers folder within the Windows Start menu will establish the initial values of the options. For example, the paper size setting you most commonly use, optional device settings, user information settings, etc., are settings you will not want to change every time you print. It is convenient to set these options as initial values.

### How to display: Windows Vista

- Click [Start], [Control Panel], [Hardware and Sound] and select [Printers].
- 2 Select the printer driver for the equipment, click the [File] menu and select [Printing Preferences].
  - If the [File] menu is not displayed, press [Alt].

### How to display: Windows 2000/XP/Server 2003

- 1 Select as follows: [Start] menu -> [Printers and Faxes] ([Settings] -> [Printers] for Windows 2000)
- 2 Select the printer driver for the equipment, click the [File] menu and select [Printing Preferences].

### ☐ Setting Print Options for Each Print Job

Setting the print options by displaying the printer properties from the Print dialog box within an application will establish the values for the current print job. The print option settings specific to each print job are set using this method.

### How to display:

- **◆ Click the [File] menu and select [Print] on an application.**
- **9** Select the printer driver of the equipment to be used and Click [Properties].

### ☐ Setting Print Options Using Profiles

Print option settings can be saved so you can easily load specifically configured settings for a particular job.

Tip

There are several profiles that have been registered as default.

In order to print a document using profiles, you should create the saved profile first.

P.19 "Saving profile"

Once you save profile, you can load the settings for a particular job to print a document.

P.20 "Loading profile"

You can also delete the profile that you no longer require.

P.20 "Deleting profile"

### Saving profile

You can register up to 20 profiles (including 5 default profiles) for each printer driver.

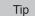

You can delete the default profile or overwrite it by changing its contents and saving it under the same name.

### Configure the print options on each tab.

Setting the print options varies depending on how you want to print a document.
 P.21 "Print Options"

### **9** Click [Save Profile] at the Profile group.

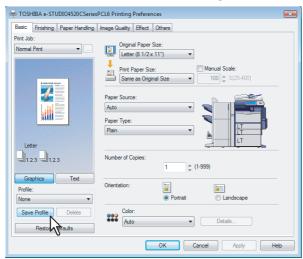

• The Profile Name dialog box appears.

### 3 Enter the profile name and click [OK].

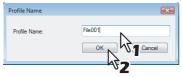

The file name can be up to 63 characters long.

Tips

- If you enter the existing profile name, it prompts whether to overwrite the existing profile or not. If you want to overwrite the existing profile, click [OK].
- If you try to save more than 20 profiles, a dialog box notifying you that no more profiles can be saved
  appears, then the 21st profile is saved as a temporary profile. If you want to register this temporary profile,
  delete unnecessary profiles first, and then select [Temporary] to recall this profile and click [Save Profile] to
  save it.
- · You cannot specify [None] for the profile name.

### ▲ The setting profile is saved.

### Loading profile

Select a profile in the [Profile] box. 1

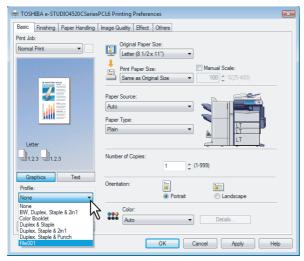

The settings profile is loaded from the file and applied to the printer options.

### Note

Selecting [None] in the [Profile] box cannot restore the initial settings on the printer driver. To return the setting to the default one after you selected profiles, click [Restore Defaults] on each tab menu. To return the settings in all the tab menus other than the [Fonts] or [Configuration] tab, click [Restore All Defaults] in the [Others] tab menu.

### **Deleting profile**

Select a profile that you want to delete in the [Profile] box, and click [Delete]. 1

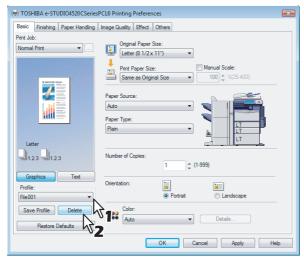

- · The Confirm Profile Delete dialog box appears.
- Click [Yes] to delete the selected profile.

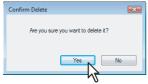

### ■ Print Options

This section describes print options in each tab of the printer driver. This section will help you to find the description of specific print options, or understand the functions for each print option.

### How to display:

### Select as follows: [Start] menu -> [Control Panel] -> [Hardware and Sound] -> [Printers]

- · For Windows XP or Windows Server 2003
  - Select as follows: [Start] menu -> [Printers and Faxes]
- For Windows 2000
  - Select as follows: [Start] menu -> [Settings] -> [Printers]
- · The Printers folder appears.

## 2 Select the printer driver of this equipment, and then select as follows: [File] menu -> [Printing Preferences]

- If the [File] menu is not displayed, press [Alt].
- · The Printing Preferences dialog box appears.

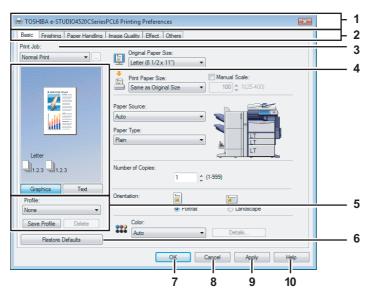

### 1) Printer Name

Displays the name given to the printer driver when it was installed, or the name it displays on the icon in the Printer folder.

### 2) Menu Tabs

The menu items of the printer driver are displayed as tabs. Clicking on a tab will display the contents of the selected tab. The tabs displayed vary depending on the way the print properties are displayed.

### - Basic Tab

The Basic tab contains basic print operation settings, such as original paper size, print paper size, paper source, paper type, orientation, number of copies, and so on.

1. P.24 "Basic Tab"

### - Finishing Tab

The Finishing tab allows you to enable sort printing, stapling and punching, 2-sided printing, and N-up printing. 

P.28 "Finishing Tab"

### - Paper Handling Tab

The Paper Handling Tab contains Cover page printing.

P.34 "Paper Handling Tab"

### - Image Quality Tab

The Image Quality Tab allows you to select how images are printed. You can easily select appropriate image quality depending on the type of job being printed.

## P.39 "Image Quality Tab"Effect Tab

The Effect Tab contains print options that add the effects to your print jobs such as Watermarks, Overlay Image printing and so on.

P.45 "Effect Tab"

The Others Tab contains special features such as toner save, custom pager size, and so on.

P.49 "Others Tab"

The Fonts Tab allows you to select how the TrueType fonts are printed. This tab is only displayed when the printer properties are accessed from the Printers folder.

P.54 "Fonts Tab"

### - Configuration Tab

The Configuration Tab allows you to configure the options. When any optional unit is installed in this equipment, set the configuration of the machine on this tab. This tab is only displayed when the printer properties are accessed from the Printers folder.

P.56 "Configuration Tab"

### 3) Print Job

This sets the type of print job.

### - Normal Print

Select this to print a job normally.

### - Scheduled Print

Select this to print a job at a future date and time.

When this is selected, click the button on the right to set the date and time to print a job.

Select this to print a private job. When you select this, enter a password using the alphanumeric characters and symbol characters (ASCII code characters between 0x21 to 0x7E) in the [Password] box that is displayed after the print settings have been made and the print job is sent. The password must be between 1 and 63 characters. The print job, sent as a private job, is saved in the private job queue on this equipment, and is not printed until you activate printing from the Touch Panel Display. This option is useful when you want to print a confidential document that is secured by a password. The user has to enter the password to print the private job when activating printing from the Touch Panel Display.

### **Proof Print**

Select this to print the first copy of a multicopy job and then wait for approval before printing the remaining copies. The print job, sent as a proof job, is saved in the proof job queue on this equipment, and the remaining copies are not printed until you activate printing from the Touch Panel Display. This option allows you to check a job's output before printing the remaining copies and thereby reduce paper waste.

### Note

When printing from an application that sends a separate job for each number of copies, this equipment will print all copies even if you set the Proof Print. In that case, set one copy for the number of copies for a proof print job in the printer driver, and then change the number of copies from the Control Panel to print required copies of the print job.

### - Print to Overlay File

Select this to save the print job as an overlay file that is imposed on other documents. When you select this, click the button on the right and enter the file name.

For example, if you want to print a master page image on the background of a document, you can create an overlay file of the master merge image using this option. Then you can print a document using this overlay by specifying this file as an overlay image in the [Overlay Image] option of the Effect tab.

### Notes

- If the print job has several pages in the document, only the first page of the document will be saved as an
- Both the overlay file and the documents on which you superimpose the overlay image must be created at the same size, color mode.
- When creating an overlay file using the PS3 printer driver from an application that can create the PS command directly, the overlay file will not be created properly. In that case, disable the [Use PostScript Passthrough] option in the PostScript Settings dialog box.
  - P.53 "PostScript Settings"

### Store to e-Filing

Select this to save a job to an e-Filing. When this is selected, select the box from the box after the print setting has been finished. When the SNMP commutation is enabled, it detects the available box numbers and Box name in the box. If not, all box numbers are listed in the box.

If you select a user box, you may be required to enter the appropriate password for the selected box. The job saved to a box can be printed from the Touch Panel Display at a later time. It can also be composed with other documents using the e-Filing web utility.

You can also print a job and save it to a box by checking on the [Print] option.

### Notes

- When you store a document in e-Filing using the printer driver, the printing image (not the original document in your computer) will be stored in e-Filing.
- Documents stored in e-Filing are retained with the best image quality for printing. If you want to download them into your computer with a higher image quality, scan the original documents and store them in e-Filing.

### Tips

- For more information about e-Filing operations, please refer to the e-Filing Guide.
- For the detailed instructions on how to print with the [Print job] setting, see the following page:
   P.59 "Printing Various Print Job Types"

### 4) Preview window

In the Preview windows, you can check the current settings in the printer driver. You can change the view type by clicking [Graphic] to display the print options settings graphically or [Text] to display the print option settings in text form.

### 5) Profile

Print option settings can be saved on your hard disk. You can save print option settings by clicking [Save Profile] and easily load a setting file by selecting a profile name in the box.

P.18 "Setting Print Options Using Profiles"

Tip

There are several profiles that have been registered as default.

### 6) [Restore Defaults]

Click this to restore the settings to the original factory defaults.

### 7) [OK]

Click this to enter the input settings and complete the print option settings.

### 8) [Cancel]

Click this to cancel the input settings and exit the print option settings.

### 9) [Apply]

Click this to enter the input settings without closing the print option settings. This button is only displayed when the printer properties are accessed from the Printers folder. This button remains grayed out until a setting is changed.

### 10) [Help]

Click this to browse the Help for the printer driver.

### ☐ Basic Tab

The Basic tab contains basic print operation settings, such as the original paper size, print paper size, paper source, paper type, orientation, number of copies, and so on.

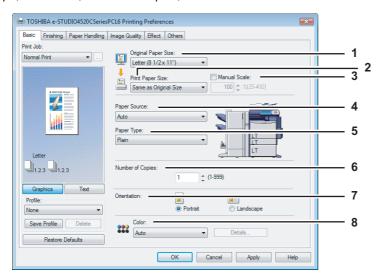

### 1) Original Paper Size

This selects the size of a document to be printed.

Available original paper sizes are listed below:

- Letter (8 1/2 x 11")
- Legal (8 1/2 x 14")
- Ledger (11 x 17")
- Statement (5 1/2 x 8 1/2")
- Computer ( 10 1/8 x 14")
- 13"LG (8 1/2 x 13")
- 8.5"SQ (8 1/2 x 8 1/2")
- (12 x 18")
- Letter Tab (8 1/2 x 11")
- A4 (210 x 297 mm)
- A5 (148 x 210 mm)

- A3 (297 x 420 mm)
- B4 (257 x 364 mm)
- B5 (182 x 257 mm)
- (305 x 457 mm)
- Folio (210 x 330 mm)
- A6 (105 x 148 mm)
- A4 Tab (210 x 297 mm)
- 16K (195 x 270 mm)
- 8K (270 x 390 mm)
- (320 x 450 mm)
- (320 x 460 mm)

### Tips

- There are also 20 custom paper sizes in the [Original Paper Size] box. You can set the custom paper sizes in the Others tab.
  - P.49 "Others Tab"
- The default paper size will be [Letter] or [A4] according to the regional setting in the Windows.
- [(305 x 457mm)] is displayed only for the European version, and [(12 x 18")] is displayed only for the US version.

### 2) Print Paper Size

Select this to enlarge or reduce a page image to fit exactly in the selected paper size. If you do not wish to enable enlarge or reduce printing, select [Same as Original Size].

Also when you want to enable Tab printing, select [Letter Tab] or [A4 Tab] here. When you select [Letter Tab] or [A4 Tab], the Primary Tab dialog box appears.

P.26 "Primary Tab Dialog"

Tip

There are also 20 custom paper sizes in the [Print Paper Size] box. You can set the custom paper sizes in the Others tab.

P.49 "Others Tab"

### 3) Manual Scale

Check this box to manually enter the scale, to enlarge or reduce an image. The reproduction ratio can be set at between 25 and 400%. This function cannot be used when Drawer or LCF (optional) is selected for the Paper Source or the Magazine sort function is enabled.

Tip

For the detailed instructions on how to print with the [Manual Scale] setting, see the following page: 

P.65 "Fitting images within paper size"

### 4) Paper Source

This selects the paper source. Please select a paper source that correlates with the printing size.

- Auto Automatically selects the paper set in this equipment according to the printed document size.
- **Drawer 1** Paper is fed from the 1st Drawer.
- Drawer 2 Paper is fed from the 2nd Drawer.
- Drawer 3 Paper is fed from the 3rd Drawer. This cannot be selected if Drawer 3 and 4 (optional) are not installed.
- Drawer 4 Paper is fed from the 4th Drawer. This cannot be selected if Drawer 3 and 4 (optional) are not installed.
- LCF Paper is fed from the LCF. This cannot be selected if the LCF (optional) is not installed.
- **Bypass Tray** Paper is fed from the Bypass Tray. When this is selected and print a job, the [JOB STATUS] of the equipment will blink. Press the [JOB STATUS] and check the paper size of the job. Then set the paper and press the [START] button to print a job.

### Notes

- · LCF is not available for some countries or regions.
- The selectable values vary depending on the optional devices installed on this equipment and their configuration on the Configuration tab.
- When the paper size settings on the Configuration tab differ from the paper size settings in the equipment, the paper source setting is ignored and the equipment may prompt to set the paper in the bypass tray.

### 5) Paper Type

This sets the media type of the paper.

- Plain Select this when printing on 17-28 lbs plain paper (64-105 g/m² plain paper).
- Recycled Select this when printing on the recycled paper.
- **Thick1** Select this when printing on 32-90 lbs thick paper (106-163 g/m² thick paper).
- Thick2 Select this when printing on 90-110 lbs thick paper (164-209 g/m² thick paper).
- Thick3 Select this when printing on 110-130 lbs thick paper (210-256 g/m² thick paper).
- Thick4 Select this when printing on the front side of 110-130 lbs thick paper (257-300 g/m² thick paper).
- **Special 1** Select this when printing on the special 1 paper.
- Special 2 Select this when printing on the special 2 paper.
- **Transparency** Select this when printing on transparent sheets.
- **Thick1 (Back)** Select this when printing on the back side of 32-90 lbs thick paper (106-163 g/m² thick paper).
- Thick2 (Back) Select this when printing on the back side of 90-110 lbs thick paper (164-209 g/m² thick paper).
- Thick3 (Back) Select this when printing on the back side of 110-130 lbs thick paper (210-256 g/m² thick paper).
- Thick4 (Back) Select this when printing on the back side of 110-130 lbs thick paper (257-300 g/m² thick paper).
- **Special 1 (Back)** Select this when printing on the back side of the special 1 paper.
- Special 2 (Back) Select this when printing on the back side of the special 2 paper.

### Note

When [A4 Tab] or [Letter Tab] is selected at the [Print Paper Size] box, [Tab] will be displayed and you cannot change the paper type.

Tip

For more information about the paper types that are available for this equipment, please refer to the *Quick Start Guide*.

### 6) Number of Copies

This sets the number of printed copies. You can set any integer from 1 to 999.

### 7) Orientation

This sets the paper printing direction.

- Portrait The document is printed in the portrait direction.
- Landscape The document is printed in the landscape direction.

### 8) Color

This sets whether a print job is printed in the color or monochrome mode.

- Auto Select this to determine the color mode automatically. When a print job is a black and white document, the
  system automatically prints the document in the monochrome mode. When a print job is a color document, it prints
  the document in the color mode.
- Color Select this to print a document in the color mode.
- **Black and White** Select this to print a document in the monochrome mode.
- **Twin Color** Select this to print a document in the twin color mode. When this is selected, click [Details] to specify the color that the non-black part of document will be printed in. You can specify either [Red], [Green], [Blue], [Cyan], [Magenta], [Yellow], or [White].

Tip

For instructions on how to print color images with the [Black and White] or [Twin Color] setting, see the following page:

- P.66 "Printing Color Document in Gray scale"
- P.66 "Printing Color Document in Twin Color"

### **Primary Tab Dialog**

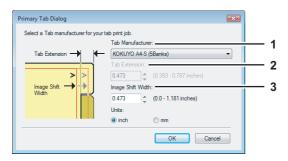

### 1) Tab Manufacturer

Select the product name of the tab paper that you use. This equipment supports following tab paper.

For Letter Tab: Blanks USA copy Tabs (5 Banks) LT + 1/2" Tab

Blanks USA copy Tabs (8 Banks) LT + 1/2" Tab

For A4 Tab: KOKUYO A4-S (5 Banks)

King JIM A4-S (5Banks)

If you use tab papers other than those above, select [Custom]. When you select [Custom], you must specify the tab extension manually.

### 2) Tab Extension

Enter the width of the tab extension. This must be set only when [Custom] is selected in the [Tab Manufacturer] option.

### 3) Image Shift Width

Enter the width to shift the printed image.

For example, if you want to print text on the tab extension of Letter Tab paper, create a Letter sized document and input the text on the right side. You must place the text at the exact height to fit the tab extension. Also the right margin, the margin between the text and right edge of the document, must have more than 0.17 inch or 4.2 mm space because the equipment cannot print in the space. Then enter the width of the tab extension as Image Shift Width.

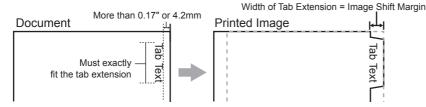

### 4) Units

Select the unit for the Tab Extension and Image Shift option. The default unit varies depending on the regional setting of the client computer.

### Notes

- The tab paper cannot be fed from LCF (optional) and drawers
- When you place the tab paper on the Bypass Tray, make sure the tab side of the paper is on the outside. The job will be output to the inner tray.

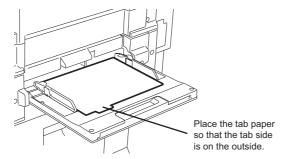

- If the document for tab printing is not created properly or the Image Shift Width is not set properly, the image will not be printed in the correct position within the tab extension. Please make sure to create the document and set the Image Shift Width correctly.
- If mis-printing occurs while multiple tab pages are printed continuously, dirt may adhere to the reverse side of paper. To avoid this, it is recommended to print tab paper as a separated job for each page so that this equipment performs cleaning before printing the next tab paper.

Tip

For the detailed instructions on how to print on tab paper, see the following page: P.80 "Printing on Tab Paper"

### □ Finishing Tab

The Finishing tab allows you to enable sort printing, 2-sided printing, N-up printing, stapling and punching.

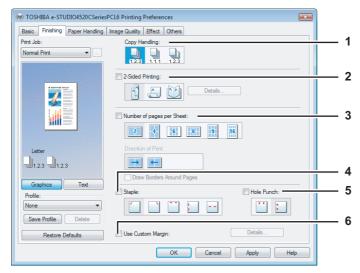

### 1) Copy Handling

This sets how to sort the printed sheets when numerous copies are made for printing.

**Sort Copies** — Select this for sort-printing (1, 2, 3... 1, 2, 3...).

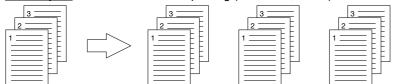

**Group Copies** — Select this for group-printing (1, 1, 1... 2, 2, 2... 3, 3, 3...).

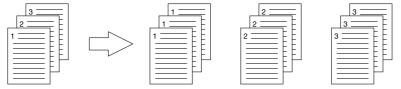

Rotated Sort Copies — Select this for rotate sort-printing.

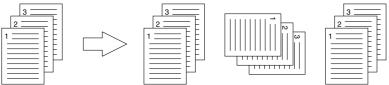

### Notes

- [Group Copies] and [Rotated Sort Copies] can be selected only when more than 1 copy are entered at the Number of Copies option.
- [Rotated Sort Copies] can be selected only when [Letter], [A4], [B5], or [16K] is selected at the Print Paper Size option. When you use the "Rotated Sort Copies" option, place copy paper of a desired size in two drawers (portrait and landscape directions) before you start printing. Select one paper size from [Letter], [A4], [B5] and [16K], and then place the selected paper in two drawers or the LCF (optional) trays in different directions (e.g. A4 and A4-R) in advance.

Tip

For the detailed instructions on how to print with the [Copy Handling] setting, see the following page: P.67 "Sort Printing"

### 2) 2-Sided Printing

This sets 2-Sided printing (printing on both sides of paper) according to the type of binding for 2-sided-printed pages. This option is only for printing on both sides of the paper. If you want to bind the output with staples, you should set the finishing option as well.

- **None** Select this if you do not want to print on both sides of the paper.
- Book Select this to print on both sides of the paper in the same direction and to bind the document along the vertical side of the paper so that the pages can be turned over right and left.

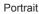

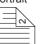

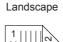

Tablet — Select this to print on both sides of the paper with a vertical reversal and to bind the document along the horizontal side of the paper so that the pages can be turned over up and down.

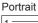

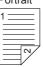

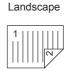

**Booklet** — Select this to print a properly paginated booklet or magazine-style publication. When this is selected, click [Details...] to specify the details of the Booklet printing.

P.32 "Booklet Details"

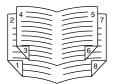

### Notes

- · 2-Sided printing cannot be set when the following paper size in selected at the [Print Paper Size] box in the Basic Tab.
  - A6
  - A4 Tab
  - Letter Tab
  - (320 x 450 mm)
  - (320 x 460 mm)
  - Custom Paper Size
- 2-Sided printing cannot be set when the following paper type in selected at the [Paper Type] box in the Basic Tab.
  - Transparency
  - Thick4
  - Thick4 (Back)
- · When Booklet printing is performed using the PS3 printer driver from an application that can create the PS command directly, the overlay image will not be printed. In that case, disable the [Use PostScript Passthrough] option in the PostScript Settings dialog box.
  - P.53 "PostScript Settings"

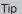

For the detailed instructions on how to print with the [2-Sided printing] setting, see the following page: P.68 "Printing on Both Sides of a Sheet"

### 3) Number of pages per sheet

This sets the printing of multiple pages on one sheet. The pages are reduced to fit the selected paper size automatically and printed.

- 2 pages Select this to print images from 2 pages arranged on one sheet.
- 4 pages Select this to print images from 4 pages arranged on one sheet.
- 6 pages Select this to print images from 6 pages arranged on one sheet.
- 8 pages Select this to print images from 8 pages arranged on one sheet.
- 9 pages Select this to print images from 9 pages arranged on one sheet.
- 16 pages Select this to print images from 16 pages arranged on one sheet.

### **Direction of print**

This sets how the pages are arranged on one sheet.

- Left to Right Select this to arrange pages horizontally from the left and printed top to bottom on one sheet.
- Right to Left Select this to arrange pages horizontally from the right and printed top to bottom on one sheet.
- **Left to Right by column** Select this to arrange pages vertically from the top and printed left to right on one sheet
- Right to Left by column Select this to arrange pages vertically from the top and printed right to left on one sheet.

### **Draw Borders Around Pages**

Check this to print borders around each page.

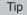

For the detailed instructions on how to print with the [Number of pages per sheet ] setting, see the following page: 

P.72 "Printing Several Pages on One Sheet"

### 4) Staple

This sets whether a print job is printed with staples.

- **Upper Left** — Select this to staple the printed document in the upper left.

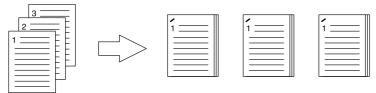

- **Upper Right** — Select this to staple the printed document in the upper right.

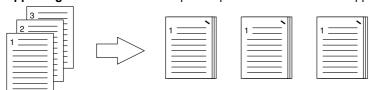

- Center Top — Select this to double staple the printed document along the top edge.

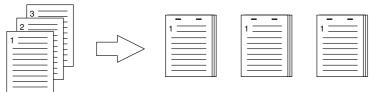

- Middle Left — Select this to double staple the printed document along the left side.

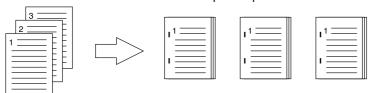

Center Double — Select this to fold and double staple the printed document in the center. When you select this,
the pages will be printed on the sheets according to the print option settings, and then simply fold and double staple
in the center of the sheets.

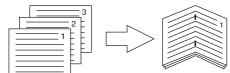

Tip

[Center Double] can be used to create a booklet from a document that has been already created as a paginated booklet. To create a paginated booklet from a normal document, perform the booklet printing in the 2-Sided Printing option.

### Notes

- The selectable options vary depending on the paper size.
- The "Staple" option is available only when the Finisher (optional) is installed.
- [Center Double] can be selected only when the Saddle Stitch Finisher (optional) is installed.
- The "Staple" option is not available when 2-Sided printing is selected together with the Magazine sort function.
- Stapling cannot be set when the following paper sizes are selected in the [Print Paper Size] box in the Basic Tab.
  - A5
  - A6
  - (305 x 457mm)
  - Statement
  - (12 x 18")
  - A4 Tab
  - Letter Tab
  - (320 x 450 mm)
  - (320 x 460 mm)
  - Custom Paper Size
- Stapling cannot be set when the following paper types are selected at the [Paper Type] box in the Basic Tab.
  - Thick 4
  - Special 1
  - Special 2
  - Transparency
  - Thick 4 (Back)
  - Special 1 (Back)
  - Special 2 (Back)

### Tip

For the detailed instructions on how to print with the [Staple ] setting, see the following page:

P.73 "Stapling"

### 5) Hole Punch

This sets whether a print job is printed with hole punches.

- Center Top — Select this to create holes along the top edge and print.

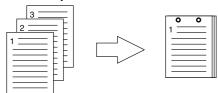

- Middle Left — Select this to create holes along the left side and print.

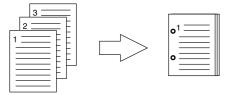

### Notes

- · Hole punching can be selected only when a hole punch unit (optional) is installed.
- The "Hole Punch" option is not available when 2-Sided printing is selected together with the Magazine sort function.

Tip

For the detailed instructions on how to print with the [Hole Punch ] setting, see the following page:  $\square$  P.73 "Hole Punching"

### 6) Use Custom Margin

Check this to set the margin on the printed pages. When this is checked, click [Detail...] to set the margins in the Custom Margin dialog box.

The margin range is between 4.2 mm and 100 mm (0.17 inch and 3.94 inch). Less than 4.2 mm cannot be set for the range.

### Notes

- The [Use Custom Margin] checkbox is unselectable when you are using an XPS printer driver.
- If [Booklet] is selected on [2-Sided Printing], this setting is automatically disabled regardless of the ON/OFF of the [Use Custom Margin] checkbox.
- Enable this function to add the margins if the application does not support the margin function. When the application has the margin function, use the application's function rather than this option.
- This cannot specify the binding margin for Booklet printing.

### **Booklet Details**

Booklet Details dialog box, you can specify how Booklet printing is performed.

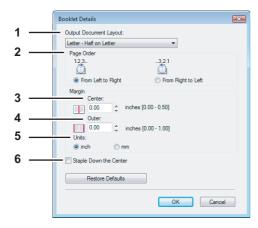

### 1) Output Document Layout

Select the booklet size to be made.

- A5 on A4 Select this to print an A5 size booklet. Every 2 pages are printed on A4 paper to fit on half a sheet (A5).
- A4 on A3 Select this to print an A4 size booklet. Every 2 pages are printed on A3 paper to fit on half a sheet (A4).
- **B5 on B4** Select this to print a B5 size booklet. Every 2 pages are printed on B4 paper to fit on half a sheet (B5).
- Letter-Half on Letter Select this to print a 1/2 Letter size booklet. Every 2 pages are printed on Letter paper to fit on half a sheet.
- LT on LD Select this to print a Letter size booklet. Every 2 pages are printed on Ledger paper to fit on half a sheet (Letter).
- A6 on A5 Select this to print an A6 size booklet. Every 2 pages are printed on A5 paper to fit on half a sheet (A6).
- **B6 on B5** Select this to print a B6 size booklet. Every 2 pages are printed on B5 paper to fit on half a sheet (B6).
- 1/2 LG on LG Select this to print a 1/2 Legal size booklet. Every 2 pages are printed on Legal paper to fit on half
- 1/2 Comp on Comp Select this to print a 1/2 Computer size booklet. Every 2 pages are printed on Computer paper to fit on half a sheet.
- 1/2 Folio on Folio Select this to print a 1/2 Folio size booklet. Every 2 pages are printed on Folio paper to fit on half a sheet.
- 1/2 Statement on Statement Select this to print a 1/2 Statement size booklet. Every 2 pages are printed on Statement paper to fit on half a sheet.
- 1/2 13LG on 13LG Select this to print a 1/2 13inch LG size booklet. Every 2 pages are printed on 13inch LG paper to fit on half a sheet.
- 1/2 8.5SQ on 8.5SQ Select this to print a 1/2 8.5inch SQ size booklet. Every 2 pages are printed on 8.5inch SQ paper to fit on half a sheet.
- 32K on 16K Select this to print a 32K size booklet. Every 2 pages are printed on 16K paper to fit on half a
- **16K on 8K** Select this to print a 16K size booklet. Every 2 pages are printed on 8K paper to fit on half a sheet.

### 2) Page Order

Select this to print the pages from left to right or right to left.

### 3) Margin - Center

This sets the gutter on the center of two sided page. You can enter up to 0.50 inch (12.70 mm). The printed images will be reduced according to the margin setting.

### 4) Margin - Outer

This sets the gutter on the right side and left side on the paper. You can enter up to 1.00 inch (25.40 mm). The printed images will be reduced according to the margin setting.

### 5) Units

Select the unit for the Center Margin and Outer Margin option. The default unit varies depending on the regional setting in the Windows.

### 6) Staple Down the Center

Check this to double staple in the center.

### Note

[Staple Down the Center] is available only when [A5 on A4], [A4 on A3], [B5 on B4], [Letter - Half on Letter], [LT on LD], or [1/2 LG on LG] is selected at the [Output Document Layout] box and the Saddle Stitch Finisher (optional) is installed.

Tip

For the detailed instructions on how to print with the [Booklet] setting, see the following page: 

P.69 "Making a Booklet"

### □ Paper Handling Tab

The Paper Handling tab allows you to enable Front Cover printing, Back Cover printing, Inserting Pages, and Interleaving Pages.

### Notes

- "Use Front Cover", "Use Back Cover", "Insert Pages" and "Interleave Pages" are not available when the Tab printing function is set.
- When the size of covers or sheets to be inserted is the same as that of the copy paper, change the media type or specify "Paper Source" on the Basic tab menu; otherwise all data will be printed from the insertion drawer.
- If you select [Store to e-Filing] in the [Print job] box, [Use Front Cover], [Use Back Cover], [Insert Pages] and [Interleave Pages] are unselectable.

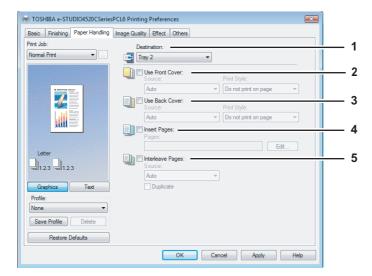

### 1) Destination

This selects the destination tray to which jobs will be output.

- Inner Tray Select this to route the output to the inner tray.
- **Tray 1** Select this to route the output to the upper tray of the Finisher (optional).
- <u>Tray2</u> Select this to route the output to the lower tray of the Finisher (optional).

### Notes

- [Tray 1] can be selected when the Hanging Finisher (optional), Finisher (optional) or Saddle Stitch Finisher (optional) are installed and configured on the Configuration tab.
- [Tray 2] can be selected when the Finisher (optional) or Saddle Stitch Finisher (optional) are installed and configured on the Configuration tab.

### 2) Use Front Cover

This sets front cover printing which allows you to insert or print a cover on a sheet fed from a different Drawer or Bypass tray than the Paper Source option selected on the Basic tab.

To enable cover printing, check on the box and select the location from where a cover sheet is to be fed and the print style to be used.

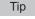

For the detailed instructions on how to print with the [Use Front Cover] setting, see the following page: 

P.74 "Inserting Different Types of Paper"

### Source

Select the location from where a cover sheet is to be fed. When [Auto] is selected, the paper is automatically selected according to the printed document size.

### Note

The selectable values in the [Source] box vary depending on the optional devices installed on this equipment and their configuration on the Configuration tab.

#### **Print Style**

This selects how you want to print a cover.

- **Do not print on page** Select this to insert a blank cover.
- **Print one side of the page** Select this to print the first page image on the front side of a cover.
- Print both sides of page Select this to print the first two page images on both sides of a cover. This is available
  only when the 2-Sided Printing option is enabled on the Finishing tab.

#### Note

If [Print one side of the page] is selected while 2-Sided Printing is performed, the first page is printed on the front side of the cover sheet and the back side of the cover will be blank.

#### 3) Use Back Cover

This sets back cover printing which allows you to insert or print a back cover on a sheet fed from a different Drawer or Bypass tray than the Paper Source option selected on the Basic tab.

To enable back cover printing, check on the box and select the location from where a back cover sheet is to be fed and the print style to be used.

Tip

For the detailed instructions on how to print with the [Use Back Cover] setting, see the following page:

P.74 "Inserting Different Types of Paper"

#### Source

Select the location from where a back cover sheet is to be fed. When [Auto] is selected, the paper is automatically selected according to the printed document size.

### Note

The selectable values in the [Source] box vary depending on the optional devices installed on this equipment and their configuration on the Configuration tab.

#### **Print Style**

This selects how you want to print a back cover.

- **Do not print on page** Select this to insert a blank cover.
- Print one side of the page Select this to print the last page image on the front side of a cover.
- **Print both sides of page** Select this to print the last two page images on both sides of a cover. This is available only when the 2-Sided Printing option is enabled on the Finishing tab.

#### Notes

- If [Print one side of the page] is selected while 2-Sided Printing is performed, the last page is printed on the front side of the cover sheet and back side of the cover will be blank.
- If [Print both sides of page] is selected but there is only one page printed on the back cover, the last page is printed on the front side of the cover sheet and back side of the cover will be blank.

### 4) Insert Pages

This sets sheet insertion printing which allows you to insert a sheet between pages, or print a specific page on a sheet fed from a tray other than the Paper Source option selected on the Basic tab.

This option is useful when you want to insert a blank sheet between chapters, or when you want to print chapter cover pages on the different paper.

To enable sheet insertion printing, check on the box and click [Edit...] to set how the pages are inserted in the Insert Pages dialog box.

P.36 "Insert Pages"

#### Notes

- This option cannot be set when the [Interleave Pages] option is enabled.
- · Up to 50 pages can be inserted.
- Insert Pages printing is performed using the PSL3 printer driver from an application that can create the PS command directly, the interleaving sheets may not be inserted between the designated pages. In that case, disable the [Use PostScript Passthrough] option in the PostScript Settings dialog box.

  P.53 "PostScript Settings"

Tip

For the detailed instructions on how to print with the [Insert Pages] setting, see the following page: 
P.74 "Inserting Different Types of Paper"

### 5) Interleave Pages

This sets the interleaving page feature that is useful when you want to insert paper of a different type (or from another source) between every page of your print job. For example, you could use this option to insert blank, colored sheets between overhead transparencies.

To enable interleaving pages, check on the box and select the location from where sheets are to be fed.

### Notes

- When this option is enabled as well as the [Use Front Cover] and [Use Back Cover] options enabled, no page is
  inserted after the front cover and back cover.
- · This option cannot be set when [Insert Pages] option is enabled.

Tip

For the detailed instructions on how to print with the [Interleave Pages] setting, see the following page: 

P.75 "Interleaving Pages"

#### Source

Select the location from where the interleaving sheet is to be fed. When [Auto] is selected, the paper is automatically selected according to the printed document size.

Note

The selectable values in the [Source] box vary depending on the optional devices installed on this equipment and their configuration on the Configuration tab.

#### **Duplicate**

When you check on this, you can print previous page images on the inserted sheet.

### **Insert Pages**

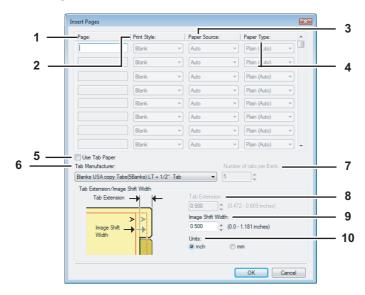

#### 1) Page

Enter the page number where the sheet is to be inserted.

When [Blank] is selected from the [Print Style] box, the blank sheet is inserted before the entered pages. When [1 Side] is selected from the [Print Style] box, the entered page will be printed on the inserted sheet.

Note

A sheet cannot be inserted before the first page when 2-Sided printing is enabled.

#### 2) Print Style

This selects how you want to print on insertion sheets.

- Blank — Select this to insert blank sheets.

- 1 Side Select this to print the specified page on the front side of the insertion sheets.
- 2 Sides Select this to print the specified page and the next page on both sides of the insertion sheets.

#### 3) Paper Source

Select the location from where insertion sheets are to be fed. When [Auto] is selected, the paper is automatically selected according to the printed document size.

### Note

The selectable values in the [Paper Source] box vary depending on the optional devices installed on this equipment and their configuration on the Configuration tab.

#### 4) Paper Type

Select the paper type to be inserted.

#### 5) Use Tab Paper

Check this box when you insert a sheet of tab paper between two specified pages or print the data of the specified page in originals on the inserted tab paper.

#### 6) Tab Manufacturer

Select the product name of the tab paper that you use. This equipment supports the following tab paper.

For Letter Tab: Blanks USA copy Tabs (5 Banks) LT + 1/2" Tab

Blanks USA copy Tabs (8 Banks) LT + 1/2" Tab

For A4 Tab: KOKUYO A4-S (5 Banks)

King JIM A4-S (5Banks)

If you use tab paper other than those above, select [Custom]. When you select [Custom], you must specify the tab extension manually.

#### 7) Number of tabs per Bank

Enter the number of tabs for each tab set.

#### 8) Tab Extension

Enter the width of the tab extension. This must be set only when [Custom] is selected in the [Tab Manufacturer] option.

#### 9) Image Shift Width

Enter the width to shift the printed image.

For example, if you want to print text on the tab extension of Letter Tab paper, create a Letter sized document and input the text on the right side. You must place the text at the exact height to fit the tab extension. Also the right margin, the margin between the text and right edge of the document, must have more than 0.17 inch or 4.2 mm space because the equipment cannot print in the space. Then enter the width of the tab extension as Image Shift Width.

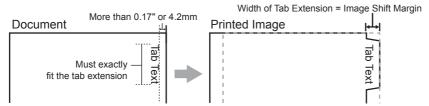

### 10) Units

Select the unit for the Tab Extension and Image Shift option. The default unit varies depending on the regional setting of the client computer.

#### Notes

- The tab paper cannot be fed from the LCF (optional) and drawers
- When you place the tab paper on the Bypass Tray, make sure the tab side of the paper is on the outside. The job will be output in the inner tray.

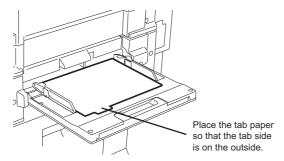

- If the document for tab printing is not created properly or the Image Shift Width is not set properly, the image will not be printed in the correct position within the tab extension. Please make sure to create the document and set the Image Shift Width correctly.
- If mis-printing occurs while multiple tab pages are printed continuously, dirt may adhere to the reverse side of paper. To avoid this, it is recommended to print tab paper as a separated job for each page so that this equipment performs cleaning before printing the next tab paper.
- When printing tab paper, the tab paper may be caught in the exit in the inner tray because the roller to deliver the tab extension does not exit. In that case, remove the tab paper before printing a next job.
- If [Blank] is selected while 2-sided printing is performed, and you enter an even numbered page (printed on the back side of the paper) for the [Pages] box, the specified page will be blank. The desired blank sheet is inserted next and the 2-sided printing continues from the next page.

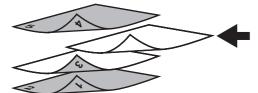

• If [1 Side] is selected while 2-sided printing is performed, the specified page is printed on the front side of the sheet and back side of the sheet will be blank.

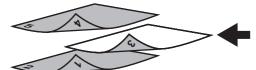

• If [1 Side] is selected while 2-sided printing is performed, and you enter an even numbered page (printed on the back side of the paper) for the [Pages] box, the specified page will be blank. The page is printed on the front side of the inserted sheet and the 2-sided printing continues from the next page.

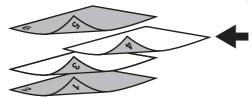

• If [2 Sides] is selected while 2-sided printing is performed, and you enter an even numbered page (printed on the back side of the paper) for the [Pages] box, the specified page will be blank. The specified page and the next page are printed on the inserted sheet and the 2-sided printing continues from the next page.

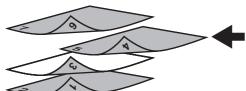

# ☐ Image Quality Tab

The Image Quality Tab allows you to select how images are printed. You can easily select appropriate image quality depending on the type of document.

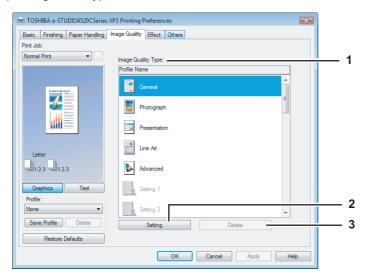

### 1) Image Quality Type

This sets how colors are printed by selecting the job type. The printer driver automatically applies proper image quality for selected job type. You can select a pre-defined image quality type, or you can select a custom image quality type that you created. The custom image quality type can be created or modified by clicking [Setting].

- General Select this to apply proper image quality for printing a general color document.
- **Photograph** Select this to apply proper image quality for printing photos.
- Presentation Select this to apply proper image quality for printing a vivid document.
- Line Art Select this to apply proper image quality for printing a document contain a lot of characters or line arts.
- Advanced Select this to apply a profile which can adjust color space. The [Advanced] option is available only for the PS3/XPS Printer driver.

### Note

The Image Quality type option is not available when [Black and White] or [Twin Color] is selected at the [Color] box on the Basic tab.

#### 2) [Setting]

Click this to customize an image quality setting. When this is clicked, the Setting dialog box appears. You can set up to 20 custom image quality settings.

- P.40 "Setting: Basic Tab"
- P.42 "Setting: Color Balance Tab"
- P.43 "Setting: Image Attribute Tab"
- P.44 "Setting: Advanced Tab"

### Note

In order to create a new custom image quality setting, you must access the printer driver properties from the Printers folder (When using Windows XP/Server 2003, Printers and Faxes). When you access the printer driver properties from an application's Print dialog box, you cannot add or reduce the custom image quality setting.

#### 3) [Delete]

Click this to delete the custom image quality setting. When you click this, the confirmation dialog box appears. Click [Yes] to delete the setting.

### **Setting: Basic Tab**

In the Basic Tab of the Setting dialog box, you can specify the following functions.

#### **Basic Tab for PCL6/XPS**

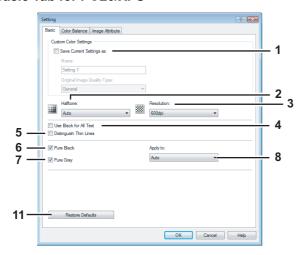

#### **Basic Tab for PS3**

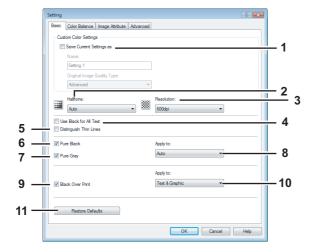

### 1) Save Current Settings As

Check this to save the settings as the different setting. If you do not check this, the Image Quality Type that you selected will be undefined. Up to 20 custom image quality types can be created.

#### Note

This option can be set when you log into Windows as a user who has the "Administrators" or "Power Users privilege (when using Windows 2000)" and access the printer driver properties from the Printers folder (When using Windows XP/Server 2003, Printers and Faxes folder).

#### Name

Enter the Image Quality type name to be created. This must be entered when [Save Current Settings As] is checked.

#### Tips

- When you edit an existing custom Image Quality Type, the settings of this Image Quality Type will be overwritten regardless of whether or not this Image Quality Type is renamed.
- Even if you enter any of the default Image Quality Type names ([General], [Photograph], [Presentation], [Line Art] or [Advanced]) registered as default settings, these default Image Quality types will not be overwritten. The Image Quality Type is saved as a new custom Image Quality Type under the name you have specified.

#### **Original Image Quality Type**

Select the image quality type to be applied as the based image quality.

#### 2) Halftone

This sets how halftones are printing.

- Auto Select this to print using proper halftone depending on the contents in the document automatically.
- **Smooth** Select this to print halftone smoothly.
- Detail Select this to print halftone in detail.

#### 3) Resolution

This sets the resolution for printed.

- 600 dpi — Select this to print in 600 x 600 dpi.

#### 4) Use Black for All Text

Check this to print all texts in 100% black except white texts.

#### 5) Distinguish Thin Lines

Check this to print thin lines clearly.

#### 6) Pure Black

Check this to print the black contents using the black toner. When you check this, please select how this function applies in the [Apply to] box.

#### 7) Pure Gray

Check this to print the gray scale contents using the black toner. When you check this, please select how this function applies in the [Apply to] box.

### Note

The Pure Gray option is not available when [Pure Black] is not enabled.

#### 8) Apply to

Select how the Pure Black and Pure Gray functions apply.

- Auto Select this to detect black areas or black-and-gray areas according to the types of documents and print them using black toner.
- Text Select this to print only black text or black-and-gray text using black toner.
- **Text & Graphic** Select this to print only black text and graphics, or black-and-gray text and graphics using black toner
- Text, Graphic & Image Select this to print all black areas or all black-and-gray areas using black toner.

#### 9) Black Over Print

Check this when printing background content that has black text overlayed on it. If this is enabled, the gap between text and background is minimized and color deviation is prevented. if this is not enabled, the background of the black content will not print.

#### Note

The [Black Over Print] option is available only for PS3 printer driver.

#### 10) Apply to

Select how the Black Over Print functions apply.

- Text Select this to print all the full-color background and then print black text on the color background.
- <u>Text & Graphic</u> Select this to print all the full-color background and then print black text and graphics on the color background.

### Note

The [Apply to] option is available only for PS3 printer driver.

#### 11) [Restore Defaults]

Click this to restore all the image quality setting details displayed in the Basic tab menu to the original factory defaults.

### **Setting: Color Balance Tab**

In the Color Balance tab of the Setting dialog box, you can specify the following functions. Adjust the density level by moving the scroll bar, or pressing buttons on the right and left of the scroll bar.

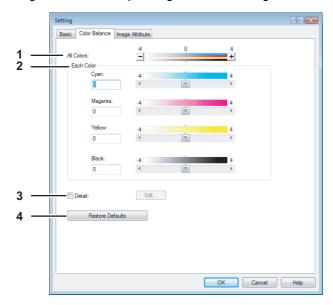

### 1) All Colors

Adjust the density of the all colors.

#### 2) Each Color

Adjust the density of each color separately.

#### 3) Detail

Check this to adjust the density of each color separately in details. When you check this, click [Edit] to display the Color Balance Details dialog box and specify the density of each color.

### - Color Balance Details

In the Color Balance Details dialog box, you can specify the density of low, medium, and high colors for each color.

- Low Change this density to adjust the density of light color.
- Middle Change this density to adjust the density of half color.
- High Change this density to adjust the density of deep color.

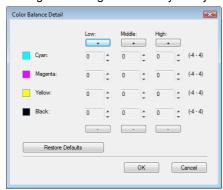

#### 4) [Restore Defaults]

Click this to restore all the image quality setting details displayed in the Color Balance tab menu to the original factory defaults.

### **Setting: Image Attribute Tab**

In the Image Attribute tab of the Setting dialog box, you can specify the following functions. Adjust the density level by moving the scroll bar, or pressing buttons on the right and left of the scroll bar.

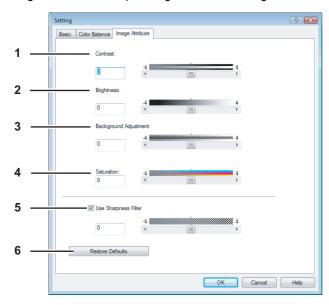

#### 1) Contrast

Adjust the contrast for printing. You can set from -4 (lowest) to 4 (highest) in units of 1 by moving the scroll bar.

#### 2) Brightness

Adjust the brightness for printing. You can set from -4 (darkest) to 4 (lightest) in units of 1 by moving the scroll bar.

#### 3) Background Adjustment

Adjust the background adjustment for printing. You can set from -4 (lightest) to 4 (darkest) in units of 1 by moving the scroll bar.

#### 4) Saturation

Adjust the saturation for printing. You can set from -4 (low clear) to 4 (high clear) in units of 1 by moving the scroll bar.

### 5) Use Sharpness Filter

Check this box when you use a sharpness filter. You can set from -4 (softest) to 4 (sharpest) in units of 1 by moving the scroll bar..

#### 6) [Restore Defaults]

Click this to restore all the image quality setting details displayed in the Image Attribute tab menu to the original factory defaults.

### **Setting: Advanced Tab**

In the Advanced dialog box of the [Advanced] tab menu, you can set the functions below.

The color profile data of this equipment may be updated. If the SNMP communication between this equipment and your computer is available, open the [Advanced] tab menu and then click [Update Now] to obtain the updated color profile data.

### Note

The [Advanced] tab menu is displayed when [Advanced] is selected in [Image Quality]. The [Advanced] option is available only for the PS3/XPS Printer driver.

Tip

Color profiles can also be set from the TopAccess menus. For the detailed instructions on how to set color profiles from the TopAccess menu, refer to the *TopAccess Guide*.

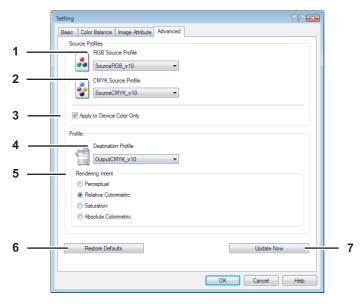

### 1) RGB Source Profile

This selects RGB source profile. When you obtained color profile data from this equipment, the RGB source profile data of this equipment appear.

#### 2) CMYK Source Profile

This selects CMYK source profile. When you obtained color profile data from this equipment, the CMYK source profile data of this equipment appear.

### 3) Apply to Device Color Only

Check this box when you give priority to color profiles embedded in the image.

#### 4) Destination Profile

This selects destination profile. When you obtained color profile data from this equipment, the destination profile data of this equipment appear.

### 5) Rendering Intent

This selects a method for color space conversion when you print images..

- Perceptual This is recommended for photo images.
- Relative Colorimetric More original colors can be retained than those when you select [Perceptual].
- Saturation This is recommended when the vividness of colors is more important than their correct reproduction.
   It is useful for graphic charts.
- Absolute Colorimetric Original colors can be retained even on colored paper.

#### 6) [Restore Defaults]

Click this to restore all the image quality setting details displayed in the Advanced tab menu to the original factory defaults.

### 7) [Update Now]

Click this to obtain the latest color profile data set for this equipment and update the existing color profile data. This is enabled only when SNMP communication with this equipment is enabled.

### ☐ Effect Tab

The Effect Tab contains print options that add effects to your print jobs such as Watermarks, Overlay Image printing, Rotate printing, Mirror printing, and Negative printing.

#### **Effect Tab for PCL6**

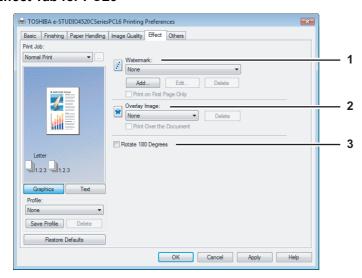

#### Effect Tab for PS3/XPS

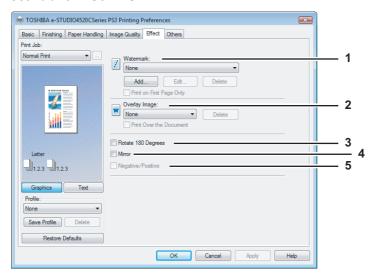

### 1) Watermark

This selects the watermark to be used or edited. The following values except [None] are the default watermarks that have been registered in the printer driver. Up to 15 new watermarks can be added in this box.

None — Select this if no watermark is desired.

The following default watermarks are also displayed in the box:

- TOP SECRET
- CONFIDENTIAL
- DRAFT
- ORIGINAL
- COPY

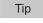

For the detailed instructions on how to print with the [Watermark] setting, see the following page: 

P.76 "Printing with Watermarks"

Click this to create a new watermark. The Watermark dialog box appears by clicking on this.

P.48 "Add/Edit Watermark"

Select a watermark from the [Watermark] box and click it to edit the watermark. The Watermark dialog box appears by clicking on this.

P.48 "Add/Edit Watermark"

Select a watermark from the [Watermark] box and click it to delete a watermark.

P.78 "Deleting a watermark"

### Notes

- The default watermarks can be deleted but, once deleted, they cannot be restored.
- [None] cannot be deleted.

#### **Print on First Page Only**

Check this to print a watermark on the first page only. This setting will become available when any watermark is selected from the [Watermark] box.

#### 2) Overlay Image

This selects an overlay image to be used. This feature allows you to print an image on the background of a print job, although the watermark allows only text.

#### Notes

- When [Overlay Image] is selected together with the N in 1 function, 1 overlay image will be printed on the entire page, regardless of the number of images set in 1 page.
- Both the overlay file and the documents on which you superimpose the overlay image must be created at the same size, color mode and orientation.
- · When printing with Overlay Image using the PS3 printer driver from an application that can create the PS command directly, the overlay image will not be printed. In that case, disable the [Use PostScript Passthrough] option in the PostScript Settings dialog box.
  - P.53 "PostScript Settings"

#### Tips

- · If you want to use an overlay image in your job, you must first create an overlay file. To create an overlay image, create an overlay image with most applications and print it as an overlay file. You can enable creating an overlay file on the [Print Job] box.
  - P.62 "Printing a document as an overlay file"
- For the detailed instructions on how to print with the [Overlay Image] setting, see the following page: P.78 "Printing with an Overlay File"

### [Delete]

Click this to delete the overlay image that you select in the box.

P.79 "Deleting an overlay image"

### **Print Over the Document**

Check this to print overlay image over the document.

### 3) Rotate 180 degrees

Check on this to perform rotation printing of an image.

#### 4) Mirror

Check on this to perform mirror printing of an image.

#### Notes

- This print option is not displayed for the PCL6 printer driver.
- Mirror printing may not be applied when the application gives priority to the application's PostScript settings over the printer driver settings.
- When printing from Adobe Acrobat or similar applications, mirror printing does not work if the [Use PostScript Passthrough] option is enabled in the PostScript settings. To use mirror printing, please disable the [Use PostScript Passthrough] option in the PostScript Settings dialog box.
   P.53 "PostScript Settings"

#### 5) Negative/Positive

Check on this to perform negative printing of an image.

### Notes

- This print option is not displayed for the PCL6 printer driver.
- The Negative/Positive option is available only when [Black and White] is selected at the [Color] box on the Basic tab.
- Negative printing may not be applied when the application gives priority to the application's PostScript settings over the printer driver settings.
- When printing from Adobe Acrobat or similar applications, Negative/Positive printing does not work if the [Use PostScript Passthrough] option is enabled in the PostScript settings. To use Negative/Positive printing, please disable the [Use PostScript Passthrough] option in the PostScript Settings dialog box.
   P.53 "PostScript Settings"

### **Add/Edit Watermark**

When you click [Add] or [Edit], the Watermark dialog box appears and you can create new watermark or edit selected watermarks.

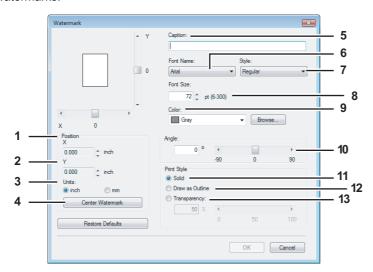

#### 1) X Position

The horizontal position of a watermark is displayed. You can change the position using the horizontal scroll bar.

#### 2) Y Position

The vertical position of a watermark is displayed. You can change the position using the vertical scroll bar.

#### 3) Units

Select the unit for the [X Position] and [Y Position] box.

#### 4) [Center Watermark]

Click this to automatically move the watermark position to the center.

### 5) Caption

Enter the text of a watermark. You can enter up to 63 alphanumeric characters. When you are editing a watermark, the selected watermark text is displayed in the box.

#### 6) Font Name

Select the font to be used for the watermark text.

#### 7) Style

Select the font style for the watermark text.

- Regular Select this to set the regular style to the text.
- **Bold** Select this to set the bold style to the text.
- Italic Select this to set the italic style to the text.
- **Bold Italic** Select this to set the bold and italic style to the text.

#### 8) Font Size

Enter the font size for the watermark text. The font size can be set from 6 to 300 pt in units of 1 pt.

#### 9) Color

Select the color of the watermark text. If the color that you require is not listed in the box, click [Browse] to add new color.

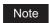

When [Black and White] is selected at the [Color] box on the Basic tab, this option will be disabled.

### 10) Angle

Enter the degree of angle for rotating the watermark text. The angle can be set from -90 to 90 degrees in units of 1 degree. You can also set the degree of angle by moving the scroll bar.

#### 11) Solid

Select this to print solid type of watermark.

#### 12) Draw as Outline

Select this to print outline type of watermark.

#### 13) Transparency

Select this to print a transparent watermark. When you select this, set the brightness from 0 (darker) to 100% (lighter) in units of 1%. You can also set the brightness using the scroll bar.

### ☐ Others Tab

The Others tab contains print options such as toner saving, custom paper size and so on.

#### Others Tab for PCL6/XPS

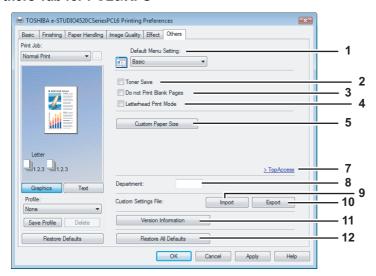

### Others Tab for PS3

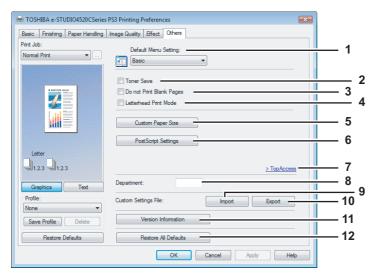

#### 1) Default Menu Setting

Select the default tab that is displayed when opening the properties of printer driver. Set functions frequently used as a default menu setting for your convenience.

### Note

If you made settings on the [Others] tab menu from the print setting page of an application, the settings are temporary. If you want to validate the settings every time you open the printer driver menus, set the printer driver from the [Printers] folder.

P.18 "Setting Initial Values of Print Options"

#### 2) Toner Save

Check this to print in toner save mode.

Note

When the toner save mode is enabled, printing may become lighter.

#### 3) Do not Print Blank Pages

Check this to ignore blank pages for printing.

If Watermark feature is enabled all pages will be printed even when the content is blank.

### Note

The pages having a header or footer will be printed even if the content is blank.

#### 4) Letterhead Print Mode

Check this to perform duplex printing on paper whose sides need to be distinguished, such as paper with illustrations on one side.

#### 5) [Custom Paper Size]

Click this to specify the custom paper size. The Custom Paper Size dialog box appears by clicking this. P.52 "Custom Paper Size"

### Note

To set a custom paper size, you must log in as a user with an administrator privilege or with a power user privilege. (In case of Windows 2000). Then access the printer driver properties from the Printers folder (or the Printers and Faxes folder in case of Windows XP/Server 2003). When you access the printer driver properties from an application's Print dialog box, you cannot add or reduce the custom paper size.

#### 6) [PostScript Settings]

Click this to specify the PostScript specific functions. The PostScript Settings dialog box appears by clicking this. P.53 "PostScript Settings"

### Note

This print option is available only for the PS3 printer driver.

#### 7) [TopAccess Link]

Click this to start a web browser and display the TopAccess menu.

#### 8) Department

Enter the user's department code if the system is managed with department codes. Please ask your administrator for your department code.

#### Notes

- When the User Management Setting is enabled on the equipment, the User Management Setting is used to manage the print jobs instead of the department code. In that case, the user name that is entered to log in to your computer is used for the authentication of the print job. Therefore, you do not need to enter the department code in the printer driver but your user name must be registered in the equipment. If the user name is not registered, your print job is processed as the invalid job according to the Department Code Enforcement settings.
- If the No Limit Black function is enabled, you do not have to specify the department code when you print a document with selecting [Black and White] in the [Color] option in the Basic tab of printer driver.
- If the number of the printed sheets for a print job exceeds the output limitation for the entered department code, the print job is stored in the invalid department code print job list without printing. When you want to print the print job, perform printing from the [JOB STATUS] in the Control Panel by entering another department code for which the output limitation is more than the number of printed sheets.

# Tip

How the equipment performs printing for an invalid department code print job, which an invalid department code is specified, varies depending on the Department Code Enforcement setting that can be set from TopAccess Administrator mode and whether SNMP Communication is enabled or not. When SNMP Communication is enabled and Department Code Enforcement is set to [ON], an error message will be displayed when entering an invalid department code. When SNMP Communication is disabled and Department Code Enforcement is set to [ON], the invalid department code print job will be stored in the invalid department code print job list without printing. When the Department Code Enforcement is [Print], the invalid department code print job will be printed. When the Department Code Enforcement is [Delete], the invalid department code print job will be deleted without printing.

#### 9) [Import]

Click this to import custom settings (e.g. custom paper size, image quality type, watermark, overlay, profiles) to the printer driver.

### How to import custom settings

- Click [Import]. A dialog box to select a file appears. Then select a file (\*cfx) to be imported.
- Click [OK]. A dialog box to confirm if you overwrite the file appears. Then click [OK].

#### Notes

- To start importing, select a printer driver for this equipment in the [Printers] folder. Then select as follows: [File] menu -> [Run as administrator] -> [Properties]. Enter administrator password if required.
  - If the [File] menu is not displayed, press the [Alt] button.
  - Click [Continue] in the User account control dialog box.
- You need to log in Windows with the "Power Users" privilege (only for Windows 2000) or "Administrator" privilege (for Windows 2000/XP/Server 2003) to open the properties page of the printer driver.

### 10) [Export]

Click this to export custom settings (e.g. custom paper size, image quality type, watermark, overlay, profiles) from the printer driver.

#### How to export custom settings

- Click [Export].
- The Save as dialog box appears. Specify a file name and a directory. Then click [OK].

#### Notes

- To start exporting, select a printer driver for this equipment in the [Printers] folder. Then select as follows: [File] menu -> [Run as administrator] -> [Properties]. Enter administrator password if required.
  - If the [File] menu is not displayed, press the [Alt] button.
  - Click [Continue] in the User account control dialog box.
- You need to log in Windows with the "Power Users" privilege (only for Windows 2000) or "Administrator" privilege (for Windows 2000/XP/Server 2003) to open the properties page of the printer driver.

#### 11) [Version Information]

Click this to display the Version Information dialog box.

#### 12) [Restore All Defaults]

Click this to return settings in all the tab menus other than the [Font] and [Configuration] tab menus to the default ones. A confirmation dialog box appears as you click this, and if you click [OK], print settings in all the tab menus will return to the default ones.

#### Note

If you want to change the settings in the [Font] and [Configuration] tab menus, you need to access with the administrator privilege from the Printers folder. For the details, see the following page:

- P.54 "Fonts Tab"
- P.56 "Configuration Tab"

### **Custom Paper Size**

In the Custom Paper Size dialog box, up to 20 custom paper sizes can be defined. The custom page size that you specify can be selected in the [Original Paper Size] and [Print Paper Size] box on the Basic tab.

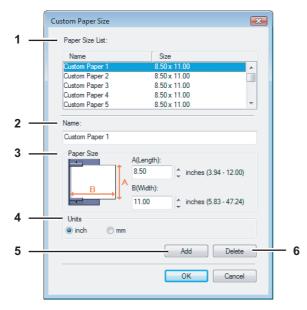

#### 1) Paper Size List

Select the custom paper size that you want to modify.

### 2) Name

Enter the custom paper size name. You can enter up to 63 characters. This name will be displayed in the [Original Paper Size] and [Print Paper Size] box on the Basic tab.

#### 3) Paper Size

Enter A (Length) and B (Width) to specify the paper size.

Select the unit for the paper size. The default unit varies depending on the regional setting in the Windows.

### 5) [Add]

Click this to save the settings over the selected custom paper size that you selected in the [Paper Size List].

### 6) [Delete]

Click this to clear and restore the default settings of the selected custom paper size that you selected in the [Paper Size List]. When you click this, the confirmation dialog box appears. Click [Yes] to delete the setting.

### Notes

- To register a custom paper size, either A (Length) or B (Width) should be different more than 0.1inch (2mm) from the standard paper size. If not, the created custom paper size is considered as the standard paper size.
- You cannot create a custom paper size with A (Length) longer than B (Width). If you want to print such a document, print the document by selecting [landscape] for the [Orientation].
- There are some precautions when you use paper larger than standard sizes. For the details, see the following page:

P.82 "Printing on paper larger than standard sizes"

### **PostScript Settings**

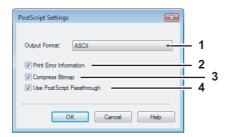

#### 1) Output Format

This selects the output format for printing.

- ASCII The job is sent in ASCII data format.
- Encapsulated PostScript (EPS) The job is sent in EPS format.
- Tagged BCP Select this to send a job in Tagged Binary format over parallel ports.
- Using Adobe DSC Select this to send a job with DSC comments.

### Note

The EPS format is usually used for creating an image to import into another document. Therefore, only the first page of the document will be printed when [Encapsulated PostScript (EPS)] is selected. An exit tray where paper is output is set by the administrator. For the details, ask your administrator.

#### 2) Print Error Information

Check on this to print a PS error information page when any errors occur for printing.

#### 3) Compress Bitmap

Check on this to send compress bitmaps to this equipment.

### 4) Use PostScript Passthrough

Check this for PostScript data created by the application that creates the PostScript code for printing (such as Adobe Acrobat, Adobe Photoshop, or Adobe Illustrator) to be passed through to this equipment.

### Note

If this option is enabled, the following print options may not work correctly when printing from the application that creates the PostScript code for printing such as Adobe Acrobat. In that case, please disable this option for printing.

- Manual Scale
- Print Paper Size
- Paper Type
- Use Front Cover
- Use Back Cover
- Interleave Pages
- Insert Pages
- Booklet
- Multiple Pages per Sheet
- All options in the Effect tab
- All options in the Image Quality tab

### ☐ Fonts Tab

The Fonts tab allows you to select how the TrueType fonts are printed. The Fonts tab can be displayed only from the Printers folder (and not displayed when displaying the properties from the application's Print dialog box).

Tip

To perform settings on the [Font] tab menu, you need to select the printer driver of this equipment on the Printers folder, and then select as follows: [File] menu -> [Run as administrator] -> [Properties] Enter the administrator password if required.

- If the [File] menu is not displayed, press [Alt].
- If the User account control dialog box is displayed, click [Continue] in this dialog box.

### Font Tab for PCL6/PS3

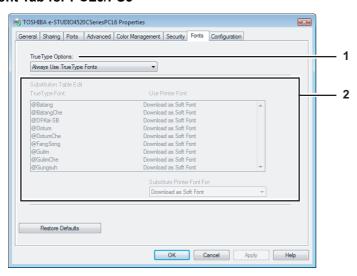

### **Font Tab for XPS**

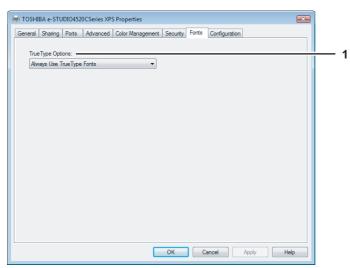

#### 1) TrueType Options

This sets how to print TrueType fonts.

- Always Use TrueType Fonts Select this to print the document the same as the print image shown on the screen. All TrueType fonts are extracted on the system for printing.
- Always Use Printer Fonts Select this to substitute the TrueType fonts with the internal fonts for printing. The print result may differ from the print image on the screen.
- Use Font Substitution Table Select this to substitute the TrueType fonts using the internal fonts according to
  the settings of the font substitution table. You can edit the font substitution table that is displayed at the
  Substitution Table Edit table.
- **Download as Bitmap** Select this to print the document as same as the image shown on the screen.

Tips

- The default value will be [Always Use TrueType Fonts] for the PCL6 printer driver.
- The default value will be [Use Font Substitution Table] for the PS3 printer driver.
- When you are using XPS printer driver, only [Always User TrueType Fonts] appears.

#### 2) Substitution Table Edit

This table shows how each TrueType font is substituted. You can edit the substitution setting for each TrueType font. In this table, the TrueType font names are displayed in the TrueType Font column, and how the TrueType font is printed is shown in the Use Printer Font column.

To edit the substitution table, select the TrueType font that you want to edit from the table, and select how the TrueType font is to be printed at the [Substitution Printer Font For] box.

At the [Substitution Printer Font For] box, you can select [Download as Soft Font] to send the TrueType fonts in Type 42 format, or other available printer fonts to be substituted. The printer fonts displayed in the box differ depending on the TrueType fonts.

Note

The [Substitution Table Edit] is not displayed for the XPS printer driver.

### □ Configuration Tab

The Configuration Tab allows you to configure options. When any optional unit is installed in this equipment, set the configuration of the machine on this tab. The Configuration tab can be displayed only from the Printers folder (and not displayed when displaying the properties from the application's Print dialog box).

Tip

To perform settings on the [Configuration] tab menu, you need to select the printer driver of this equipment on the Printers folder, and then select as follows: [File] menu -> [Run as administrator] -> [Properties] Enter the administrator password if required.

- If the [File] menu is not displayed, press [Alt].
- If the User account control dialog box is displayed, click [Continue] in this dialog box.

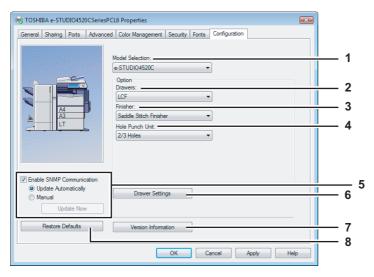

#### 1) Model Selection

This sets the model name of the equipment.

- e-STUDIO4520C/e-STUDIO3530C/e-STUDIO3520C/e-STUDIO2830C/e-STUDIO2820C/e-STUDIO2330C

#### 2) Drawers

This sets whether or not the optional drawers or LCF are installed.

- None Select this when neither drawer nor LCF is installed.
- Drawer3 Select this when 3rd drawer is installed.
- Drawer3 & Drawer4 Select this when the the 3rd drawer and 4th drawer are installed.
- <u>LCF</u> Select this when the LCF is installed.

Note

LCF is not available for some countries or regions.

#### 3) Finisher

This sets whether or not the optional finisher is installed.

- None Select this when a finisher is not installed.
- Hanging Finisher Select this when a Hanging Finisher is installed.
- Finisher Select this when a Finisher is installed.
- Saddle Stitch Finisher Select this when the Saddle Stitch Finisher is installed.

#### 4) Hole Punch Unit

This sets whether or not the optional hole punch unit is installed.

- None Select this when a hole punch unit is not installed.
- 2 Holes Select this when a 2 hole punch unit is installed.
- 2/3 Holes Select this when a 2/3 hole punch unit is installed.
- 4 Holes (F) Select this when a 4 hole (F) punch unit is installed.
- 4 Holes (S) Select this when a 4 hole (S) punch unit is installed.

#### 5) Enable SNMP Communication

Check this to enable obtaining the configuration information from this equipment.

Note

If you disable SNMP Communication, TopAccessDocMon notification also will be disabled.

#### **Update Automatically/Manual**

Select the method to update the option configuration information of the printer driver. This is available only when [Enable SNMP Communication] is checked.

- <u>Update Automatically</u>— Select this to update the option configuration information automatically every time the [Configuration] tab menu of the printer driver is opened.
- Manual Select this to update the option configuration information manually.

Note

If the connection to the equipment has not been configured correctly, the message "The address of your printer could not be located. Would you like to find it?" will be displayed when the Configuration tab is displayed. If it is displayed, click [Yes] and search for the equipment using the Local Discovery dialog box. After searching for the equipment, SNMP communication will be enabled.

#### [Update Now]

Click this to obtain the configuration information from this equipment immediately. This is available only when [Enable SNMP Communication] is checked.

Note

If the connection to the equipment has not been configured correctly, the message "The address of your printer could not be located. Would you like to find it?" will be displayed when you click [Update Now]. If it is displayed, click [Yes] and search for the equipment using the Local Discovery dialog box. After searching for the equipment, SNMP communication will be enabled.

### 6) [Drawer Settings]

Click this to set the paper size and paper type of each drawer. The Drawer Settings dialog box appears by clicking this

P.58 "Drawer Settings"

### 7) [Version Information]

Click this to display the Version Information dialog box.

### 8) [Restore Defaults]

Click this to restore the configuration of this equipment displayed in the [Configuration] tab menu to the original factory defaults.

### **Drawer Settings**

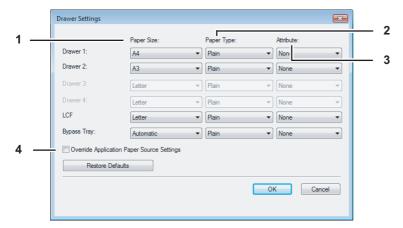

### • Paper Size

Select the paper size set in each drawer.

### **Paper Type**

Select the paper type set in each drawer.

#### **Attribute**

Select the attribute of the paper. When you set the attribute, the drawer will be selected preferentially according to the print settings.

#### **Attribute**

Check this to use the paper source setting in the printer driver rather than the application setting.

# **Printing with Best Functions for Your Needs**

In this section, procedures are given to print various types of print jobs, using the layout and finishing options. Read this section before starting printing and select a procedure best suited for your needs.

- P.59 "Printing Various Print Job Types"
- P.65 "Layout and Finishing Options in Basic Tab Menu"
- P.67 "Layout and Finishing Options in Finishing Tab Menu"
- P.74 "Finishing Options in Paper Handling Tab Menu"
- P.76 "Finishing Options in Effect Tab Menu"
- P.80 "Using Various Types of Paper"

# **■** Printing Various Print Job Types

The printer drivers provide various ways to handle such jobs as Scheduled Print, Private Print, Proof Print, Overlay Image file, and Store to e-Filing.

- P.59 "Printing Scheduled Print Jobs"
- P.60 "Printing Private Print Jobs"
- P.61 "Printing Proof Print Jobs"
- P.62 "Creating An Overlay File"
- P.63 "Storing to e-Filing"

# ☐ Printing Scheduled Print Jobs

The Print Scheduling feature allows you to specify the date and time to print your job. This can be especially useful for delaying printing until off-peak hours.

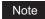

Time of the System and MFP shoud be the same.

### Printing on a specified date and time

- 1 Display the Basic tab.
- 9 Select [Scheduled Print] in the [Print Job] box.

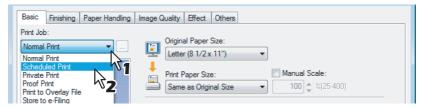

- **?** Click [...].
  - · The Scheduled Time dialog box appears.
- 4 Click the arrow button at the [Date] box to display the Calendar window, and select the desired date for your print job.

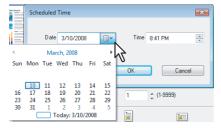

5 Select the [Time] box and click the spin button to change the time.

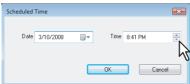

- To change the hour, select the hour number and click the spin button.
- To change the time, select the time number and click the spin button.

- Click [OK].
  - The specified date and time is displayed in the [Time] box.
- 7 Set any other print options you require and click [OK].
- Click [OK] or [Print] to send the print job.
  - The document will be queued to print at the specified time and date.

### □ Printing Private Print Jobs

The private print feature permits sensitive or confidential documents to be printed only in the presence of the person who sent the job.

### **Printing confidential documents**

- Display the Basic tab.
- Select [Private Print] in the [Print Job] box.

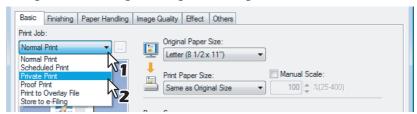

- 3 Set any other print options you require and click [OK].
- ⚠ Click [OK] or [Print] to send the print job.
  - The print job is stored in the Private Job list in the Touch Panel Display.
- Enter a password in the [Password] box and click [OK].

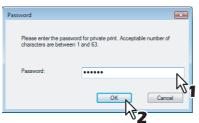

#### Notes

- Enter a password using the alphanumeric characters and symbol characters (ASCII code characters between 0x21 to 0x7E) in the [Password] box. The password must be between 1 and 63 characters.
- This number will be used to release the private job from the Touch Panel Display. If you forget this number, you can no longer print the private print job.
- When the user authentication is enabled, printing can be performed without a password.
- Press the [PRINT] button on the control panel.
  - The print job list is displayed.
- 7 Press the [PRIVATE].
- **Q** Select the desired user name and press [PASSWORD]. Then enter the password.
  - The private print job list is displayed.
- Select the desired job on the private print job list and press [PRINT].
  - For the detailed instructions on how to use the control panel, see the following page:
     P.147 "Private Print jobs"

# ☐ Printing Proof Print Jobs

The proof print feature prevents costly mistakes by allowing you to check the printed output on a sample copy before printing an entire multi-copy job

### Note

When printing from an application that sends data separately for each number of copies, this equipment will print all of the copies even if you set the Proof Print. In that case, set one copy for the number of copies for a proof print job in the printer driver, and then change the number of copies from the Control Panel to print the required number of copies of the print job.

### Printing a proof copy

- 1 Display the Basic tab.
- 9 Select [Proof Print] in the [Print Job] box.

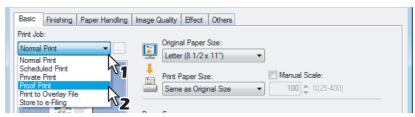

- 3 Set any other print options you require and click [OK].
- ⚠ Click [OK] or [Print] to send the print job.
  - One copy of the document is printed and the print job is stored in the Proof Job list in the Touch Panel Display.
- F Press the [Print] button on the control panel.
  - · The print job list is displayed.
- 6 Press the [PROOF].
  - The proof print job list is displayed.
- **7** Select the desired job on the proof print job list and press [PRINT].
  - For the detailed instructions on how to use the control panel, see the following page:

    □ P.144 "Proof Print jobs"

### ☐ Creating An Overlay File

You can save up to 20 documents as overlay files using printer driver. The created overlay file can then be merged into another document during printing.

P.78 "Printing with an Overlay File"

### Notes

- If the print job has several pages in the document, only the first page of the document will be saved as an overlay file
- Both the overlay file and the documents on which you superimpose the overlay image must be created at the same size, color mode, and orientation.
- When creating an overlay file using the PS3 printer driver from an application that can create the PS command directly, the overlay file will not be created properly. In that case, disable the [Use PostScript Passthrough] option in the PostScript Settings dialog box.
  - P.53 "PostScript Settings"

### Printing a document as an overlay file

- 1 Display the Basic tab.
- Select [Print to Overlay File] in the [Print Job] box.

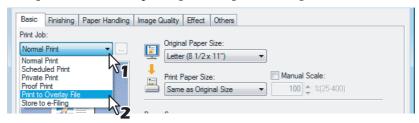

- **?** Click [...].
  - The Overlay Image Name dialog box appears.
- ▲ Enter a overlay image name and then click [OK].

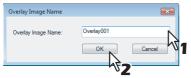

- · You can enter up to 63 characters.
- 5 Set any other print options you require and click [OK].
- Click [OK] or [Print] to send the print job.
  - · The document is saved as an overlay file.

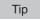

You can use the created overlay file to print a document.

P.78 "Printing with an Overlay File"

### ☐ Storing to e-Filing

The Store to e-Filing feature allows you to send print jobs to e-Filing on this equipment. The job stored to e-Filing can then be printed from the Touch Panel Display at a later time. It can be also composed with other documents using the e-Filing web utility.

You can select either a [public] or [user] box to store print jobs. Also you can specify a folder in which the print job is to be stored in these boxes. The public box is shared by all users who can see the jobs stored in this box. User boxes are boxes that users can create as desired. Access to user boxes can be restricted with a password.

### Notes

- When you store a document in e-Filing using the printer driver, the printing image (not the original document in your computer) will be stored in e-Filing.
- Documents stored in e-Filing are retained in the best image quality for printing. If you want to download them into your computer in a higher image quality, scan the original documents and store them in e-Filing.

### Tips

- You can manage the files within a box from the Touch Panel Display. Please refer to the e-Filing Guide to manage files in a box.
- You can also manage the files within a box using the e-Filing web utility. Please refer to the e-Filing Guide.

### Saving a print job to a public box

- 1 Display the Basic tab.
- Select [Store to e-Filing] in the [Print Job] box.

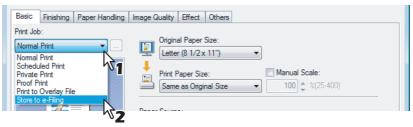

- 3 Set any other print options you require and click [OK].
- 4 Select [Public Box] to save a print job to a public box.

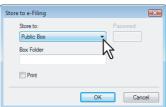

When you specify a folder in which the print job is to be stored in a public box, enter the folder name.

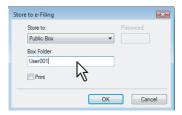

### Notes

- If the entered folder name is not found, a new folder is created under this folder name.
- Enter the box name within 64 letters.
- Once there are 100 boxes, you cannot create a new box.
- 6 If you print a job as well as saving to the public box, check the [Print] box.

- 7 Click [OK].
- **Q** Click [OK] or [Print] to send the print job.
  - The print job is saved to the public box.

### Saving a print job to a user box

- 1 Display the Basic tab.
- Select [Store to e-Filing] in the [Print Job] box.

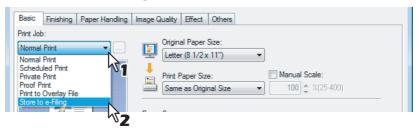

- 3 Set any other print options you require and click [OK].
- 4 Select a user box to save a print job and enter the 5-digit password for the user box in the [Password] box if required.

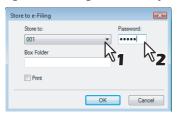

When you specify a folder in which the print job is to be stored in a user box, enter the folder name.

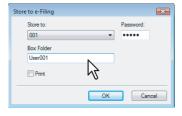

#### Notes

- If the entered folder name is not found, a new folder is created under this folder name.
- Enter the box name within 64 letters.
- Once there are 100 boxes, you cannot create a new box.
- 6 If you print a job as well as saving to a box, check the [Print] box.
- 7 Click [OK].
- **Q** Click [OK] or [Print] to send the print job.
  - · The print job is saved to a specified user box.

# ■ Layout and Finishing Options in Basic Tab Menu

The printer driver allows you to create a print job with layout options to make your document more essential. In this section various printing functions enabled with the [Basic] tab menu are explained.

- P.65 "Fitting images within paper size"
- P.66 "Printing Color Document in Gray scale"
- P.66 "Printing Color Document in Twin Color"

# ☐ Fitting images within paper size

You can automatically enlarge or reduce a document image to fit a specified paper size, or manually set the scale to enlarge or reduce the image.

### Printing enlarged or reduced image to fit specified paper size

- 1 Display the Basic tab.
- 2 Select the document size on the [Original Paper Size] box. Then select the paper size that you want to print at the [Print Paper Size] box.

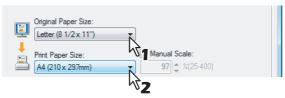

- The document image is automatically enlarged or reduced depending on the original paper size and print paper size.
- Set any other print options you require and click [OK].
- ⚠ Click [OK] or [Print] to send the print job.
  - Enlarged or reduced image is printed to fit specified paper size.

### Printing an enlarged or reduced image by specifying the scale manually

- 1 Display the Basic tab.
- Check the [Manual Scale] box. Then enter the scale.

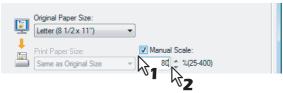

- The scale can be set from 25% to 400% in units of 1%.
- 3 Set any other print options you require and click [OK].
- Click [OK] or [Print] to send the print job.
  - An enlarged or reduced image is printed by specified scale.

# ☐ Printing Color Document in Gray scale

This equipment can print in color as well as black and white.

The printer driver automatically detects whether the document uses only color or only black and white, and it prints the document accordingly.

Additionally, you can select black and white mode manually to print a color document in gray scale to reduce the print cost and consumption of color toners.

### Printing a color document in gray scale

- 1 Display the Basic tab.
- Select [Black and White] at the [Color] box.

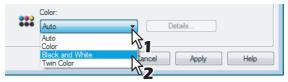

- 3 Set any other print options you require and click [OK].
- Λ Click [OK] or [Print] to send the print job.
  - The print job is printed in gray scale.

# ☐ Printing Color Document in Twin Color

This equipment can print in the twin color mode.

When the document is printed in the twin color mode, the black parts of the document are printed in black and colored parts of the document are printed in a specified color.

### Printing a color document in twin color mode

- 1 Display the Basic tab.
- Select [Twin Color] at the [Color] box.

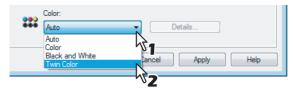

- Click [Details...].
  - The Twin Color dialog box appears.
- 4 Select a color that the color parts of the document are to be printed at the [Color] box and click [OK].

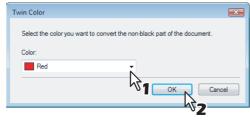

- 5 Set any other print options you require and click [OK].
- 6 Click [OK] or [Print] to send the print job.
  - The print job is printed in the twin color mode.

# ■ Layout and Finishing Options in Finishing Tab Menu

The printer driver allows you to create a print job with layout options to make your document more essential. In this section various printing functions enabled with the [Finishing] tab menu are explained.

- P.67 "Sort Printing"
- P.68 "Printing on Both Sides of a Sheet"
- P.69 "Making a Booklet"
- P.72 "Printing Several Pages on One Sheet"
- P.73 "Stapling"
- P.73 "Hole Punching"

# **□** Sort Printing

You can select how multiple copies of a document to be output, such as separately for each copy, grouping each page, and alternating the paper direction for each copy.

### Output each copy separately

- 1 Display the Basic tab.
- 2 Enter the number of copies to be printed at the [Number of Copies] box.

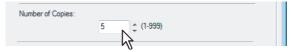

- 3 Display the Finishing tab.
- ▲ Select [Sort Copies] icon at [Copy Handling].

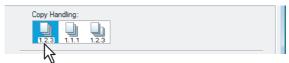

- 5 Set any other print options you require and click [OK].
- Click [OK] or [Print] to send the print job.
  - The print job is output separately for each copy.

### Output with grouping of each page within a set

For example, assume that you have a three page job (A, B, C) and you want three copies of each page in this order (AAA, BBB, CCC).

- 1 Display the Basic tab.
- 2 Enter the number of copies to be printed at the [Number of Copies] box.

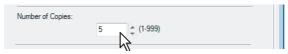

- 3 Display the Finishing tab.
- 4 Select [Group Copies] icon at [Copy Handling].

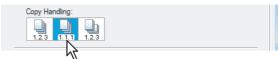

- 5 Set any other print options you require and click [OK].
- 6 Click [OK] or [Print] to send the print job.
  - The print job is output separately for each page.

### Output in a different direction for each copy

### Note

Rotated Sort Copies can be enabled only when printing on Letter, A4, B5, or 16K.

- Display the Basic tab.
- 2 Enter the number of copies to be printed at the [Number of Copies] box.

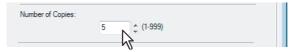

- 2 Display the Finishing tab.
- Select the [Rotated Sort] icon at [Copy Handling].

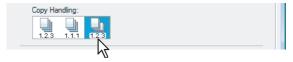

- Set any other print options you require and click [OK].
- Click [OK] or [Print] to send the print job.
  - The print job is output in a different direction for each copy.

### ☐ Printing on Both Sides of a Sheet

You can print on both sides of the paper.

### Printing on both sides of paper

- 1 Display the Finishing tab.
- Check the [2-Sided Printing] check box and select the direction to be printed.

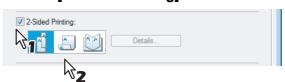

**Book** — Select this to print on both sides of the paper in a vertical direction, so the pages can be bound and turned over right and left.

**Tablet** — Select this to print on both sides of the paper in a vertical reversal motion, so the pages can be bound and turned over up and down.

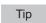

You can also set booklet printing at the [2-Sided Printing] option by selecting the [Booklet] icon. For the instructions on how to perform booklet printing, see the following section.

□ P.69 "Making a Booklet"

- Set any other print options you require and click [OK].
- ▲ Click [OK] or [Print] to send the print job.
  - The print job is printed on both sides of paper in the specified direction.

### ☐ Making a Booklet

Printing in normal booklet mode produces a document that, when folded, becomes a properly paginated booklet or magazine-style publication. You can even create bound booklets that are folded and stapled in the center. For example, if you create a document on letter-size paper (8½ x 11 inches) and then print in booklet mode, the yield is a 5½-x-8½-inch booklet. Each page has been scaled to fit on half a sheet and reordered so that the booklet is properly paginated when folded.

To retain your original document size when printing booklets, select the booklet size to be the same as your original document size. Then, your  $8\frac{1}{2}$ -inch document is printed on ledger size paper (11 x 17 inches) and reordered so that, when folded, the yield is an  $8\frac{1}{2}$ -x-11-inch booklet. You can select from the following page-size options when printing a tiled booklet:

- · Letter Booklet on Ledger
- · A4 Booklet on A3
- · B5 Booklet on B4

### Note

When Booklet printing is performed using the PS3 printer driver from an application that can create the PS command directly, the overlay image will not be printed. In that case, disable the [Use PostScript Passthrough] option in the PostScript Settings dialog box.

P.53 "PostScript Settings"

### Creating a booklet

- 1 Display the Finishing tab.
- **?** Check the [2-Sided Printing] box and select the [Booklet] icon.

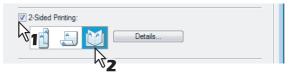

- 3 Click [Details...].
  - · The Booklet Details dialog box appears.

#### Output Document Layout Letter - Half on Letter Page Order ...3,2.1 1.2,3.. From Right to Left From Left to Right Margin Center 0.00 \_ inches [0.00 - 0.50] Outer: 0.00 inches [0.00 - 1.00] Units inch Staple Down the Center Restore Defaults OK Cancel

# ▲ Select the booklet size at the [Output Document Layout] box.

**Letter-Half on Letter** — Select this to print a 1/2 Letter size booklet. Every 2 pages are printed on Letter paper to fit on half a sheet.

**LT on LD** — Select this to print a Letter size booklet. Every 2 pages are printed on Ledger paper to fit on half a sheet (Letter).

1/2 LG on LG — Select this to print a 1/2 Legal size booklet. Every 2 pages are printed on Legal paper to fit on half a sheet

**1/2 Statement on Statement** — Select this to print a 1/2 Statement size booklet. Every 2 pages are printed on Statement paper to fit on half a sheet.

**1/2 Comp on Comp** — Select this to print a 1/2 Computer size booklet. Every 2 pages are printed on Computer paper to fit on half a sheet.

**1/2 13LG on 13LG** — Select this to print a 1/2 13inch LG size booklet. Every 2 pages are printed on 13inch LG paper to fit on half a sheet.

**1/2 8.5SQ on 8.5SQ** — Select this to print a 1/2 8.5inch SQ size booklet. Every 2 pages are printed on 8.5inch SQ paper to fit on half a sheet.

**A5 on A4** — Select this to print an A5 size booklet. Every 2 pages are printed on A4 paper to fit on half a sheet (A5).

A4 on A3 — Select this to print an A4 size booklet. Every 2 pages are printed on A3 paper to fit on half a sheet (A4)

**B5 on B4** — Select this to print a B5 size booklet. Every 2 pages are printed on B4 paper to fit on half a sheet (B5).

**B6 on B5** — Select this to print a B6 size booklet. Every 2 pages are printed on B5 paper to fit on half a sheet (B6).

**1/2 Folio on Folio** — Select this to print a 1/2 Folio size booklet. Every 2 pages are printed on Folio paper to fit on half a sheet.

**A6 on A5** — Select this to print an A6 size booklet. Every 2 pages are printed on A5 paper to fit on half a sheet (A6).

**32K on 16K** — Select this to print a 32K size booklet. Every 2 pages are printed on 16K paper to fit on half a sheet

16K on 8K — Select this to print a 16K size booklet. Every 2 pages are printed on 8K paper to fit on half a sheet.

### 5 Select the page order for booklet in the [In page of the order] option.

**From Left to Right** — Select this to print the pages from left to right.

From Right to Left — Select this to print the pages from right to left.

# 6 If you want to add a margin space between facing pages, enter a width in the [Center] box, and if you want to add a margin on the outside edge, enter a width in the [Outer] box.

- You can change the unit of the margin at the [Units].
- The center margin can be set from 0.00 inch to 0.50 inches in units of 0.01 inch when the unit is inch, and from 0.00 mm to 12.70 mm in units of 0.10 mm when the unit is mm.
  - The printed images will be reduced according to the margin setting.
- The outer margin can be set from 0.00 inch to 1.00 inches in units of 0.01 inch when the unit is inch, and from 0.00 mm to 25.40 mm in units of 0.10 mm when the unit is mm.
  - The printed images will be reduced according to the margin setting.

If you want to double staple the center, check the [Staple Down the Center] box.

### Note

[Staple Down the Center] is available only when the Saddle Stitch Finisher (optional) is installed and configured on the Configuration tab.

- Click [OK] to close the Booklet Details dialog box.
- Set any other print options you require and click [OK].
- Click [OK] or [Print] to send the print job.
  - The print job is printed as a booklet.

### Note

If a Saddle Stitch Finisher (optional) is not installed, the output will not be folded. But you can create a booklet by manually folding along the center.

### ☐ Printing Several Pages on One Sheet

The N-up feature allows you to condense and print several pages of a document on one sheet of paper. This feature is very useful for browsing a large number of pages for appearance or page order.

For example, to check the navigation path of a number of web pages or review the narrative of a slide presentation, using N-up is not only convenient but conserves paper as well.

Tip

If you are using the Image Overlay feature in combination with N-up printing, the overlay prints once per sheet, rather than once per page.

### Printing multiple pages per sheet

- 1 Display the Finishing tab.
- 2 Select how many pages you want to print on a single sheet at the [Number of pages per sheet] box.

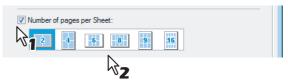

- 2 pages Select this to print images from 2 pages arranged on one sheet.
- **4 pages** Select this to print images from 4 pages arranged on one sheet.
- **6 pages** Select this to print images from 6 pages arranged on one sheet.
- **8 pages** Select this to print images from 8 pages arranged on one sheet.
- **9 pages** Select this to print images from 9 pages arranged on one sheet.
- **16 pages** Select this to print images from 16 pages arranged on one sheet.
- 3 Select how the pages are arranged on one sheet in the [Direction of print] option.

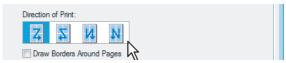

**Left to Right** — Select this to arrange pages horizontally from the left and printed top to bottom on one sheet. **Right to Left** — Select this to arranged pages horizontally from the right and printed top to bottom on one sheet. **Left to Right by column** — Select this to arrange pages vertically from the top and printed left to right on one sheet.

Right to Left by column — Select this to arrange pages vertically from the top and printed right to left on one sheet.

- 4 If you want to draw a line around each page, check the [Draw Borders Around Pages] box.
- 5 Set any other print options you require and click [OK].
- 6 Click [OK] or [Print] to send the print job.
  - · Multiple pages are printed per sheet.

### □ Stapling

You can staple sets of paper to exit from the equipment.

Note

Stapling is not available if a finisher (optional) is not installed.

#### Stapling the paper

- Display the Finishing tab.
- ? Check the [Staple] check box. Then select how to staple.

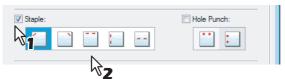

**Upper Left** — Select this to staple the printed document at the upper left.

**Upper Right** — Select this to staple the printed document at the upper right.

**Center Top** — Select this to double staple the printed document along the top edge.

**Middle Left** — Select this to double staple the printed document along the left side.

Center Double — Select this to fold and double staple the printed document in the center.

### Notes

- · The selectable options vary depending on the paper size.
- [Center Double] can be selected only when the Saddle Stitch Finisher (optional) is installed and configured on the Configuration tab.
- 3 Set any other print options you require and click [OK].
- Click [OK] or [Print] to send the print job.
  - · The output is stapled for each copy.

### □ Hole Punching

Select this to punch holes on printed sheets of paper to exit from the equipment.

Note

Hole Punching is not available if a hole punch unit (optional) is not installed.

#### **Punching holes**

- 1 Display the Finishing tab.
- ? Check the [Hole Punch] check box. Then select how to hole punching.

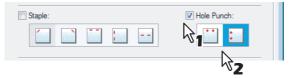

Center Top — Select this to create holes along the top edge.

**Middle Left** — Select this to create holes along the left side.

- 3 Set any other print options you require and click [OK].
- Click [OK] or [Print] to send the print job.
  - The output is hole punched.

### ■ Finishing Options in Paper Handling Tab Menu

The printer driver allows you to create a print job with layout options to make your document more essential. In this section various printing functions enabled with the [Paper Handling] tab menu are explained.

- P.74 "Inserting Different Types of Paper"
- P.75 "Interleaving Pages"

### ☐ Inserting Different Types of Paper

You can print paper for front covers, back covers, or for inserting between pages by feeding from different paper sources. This is useful when you want to print or insert a color cover and color sheets in front of every chapter in a document.

#### Printing or inserting a front cover and back cover

- 1 Display the Paper Handling tab.
- 2 To print or insert a front cover, check the [Use Front Cover] box and select the drawer where the cover paper is loaded at the [Source] box. Then select whether inserting a blank cover or printed front cover at the [Print Style] box.

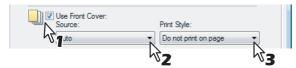

**Do not print on page** — Select this to insert a blank front cover.

**Print one side of the page** — Select this to print the first page of the document on a front side of a cover. **Print both sides of page** — Select this to print the first two pages of the document on both sides of a cover.

### Notes

- When [Auto] is selected in the [Source] box, the paper is automatically selected according to the printed document size
- [Print both sides of page] is available only when 2-Sided printing is enabled at the Finishing tab.
- To print or insert a back cover, check the [Use Back Cover] box and set the [Source] and [Print Style] options that you require.

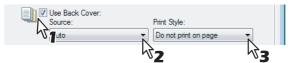

- · How to set the Source and Print Style options is the same as for the [Use Front Cover] option.
- To print or insert sheets between the pages, check the [Insert Pages] box and click [Edit...].

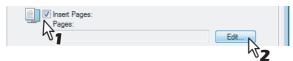

• The Insert Pages dialog box appears.

#### Notes

- · Up to 50 pages can be inserted.
- Insert Pages printing is performed using the PSL3 printer driver from an application that can create the PS command directly, the interleaving sheets may not be inserted between the designated pages. In that case, disable the [Use PostScript Passthrough] option in the PostScript Settings dialog box.
   P.53 "PostScript Settings"

5 Enter the page numbers the sheet will be inserted in each [Page] box and select the [Print Style], [Paper Source], and [Paper Type] options as you require.

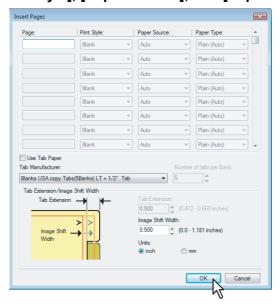

- Set any other print options you require and click [OK].
- 7 Click [OK] or [Print] to send the print job.
  - · A front cover and back cover are printed or inserted for output.

### ☐ Interleaving Pages

This feature is useful when you want to insert paper of a different type, or from another source, between every page of your print job. For example, you could use this option to insert blank, colored sheets between overhead transparencies.

### Inserting sheets between every page of a print job

- Display the Paper Handling tab.
- To insert sheets between every page, check the [Interleave Pages] box and select the drawer where the desired paper is loaded at the [Source] box.

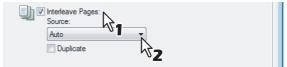

Note

When [Auto] is selected in the [Source] box, the paper is automatically selected according to the printed document size.

- 2 To print the previous page on interleaved sheets, check on [Duplicate] box.
  - This equipment prints every previous page on interleaved sheets which are inserted after the page so that you can duplicate a document.
- ▲ Set any other print options you require and click [OK].
- 5 Click [OK] or [Print] to send the print job.
  - Sheets are interleaved between every page.

### ■ Finishing Options in Effect Tab Menu

The printer driver allows you to create a print job with layout options to make your document more essential. In this section various printing functions enabled with the [Effect] tab menu are explained.

P.76 "Printing with Watermarks"

P.78 "Printing with an Overlay File"

### □ Printing with Watermarks

Watermarks overprint your document with useful information, such as [TOP SECRET,] [CONFIDENTIAL,] [DRAFT,] [ORIGINAL,] or [COPY.] You can choose from several predefined watermarks or you can create and save your own custom watermarks.

Watermarks are text only. To add graphics or other document elements, use image overlays instead.

### Printing a watermark

- Display the Effect tab.
- Select the watermark to be printed at the [Watermark] box.

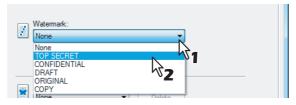

Note

You can create a new watermark if the watermark that you prefer is not listed in the box.

If you want to print the watermark on only the first page, check on the [Print on First Page Only] box.

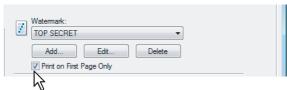

- ▲ Set any other print options you require and click [OK].
- 5 Click [OK] or [Print] to send the print job.
  - The print job is printed with the watermark.

#### Creating or editing a watermark

1 Click [Add] to create a new watermark, or select a watermark that you want to edit and click [Edit] to edit a watermark.

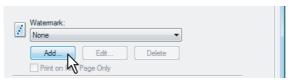

· The Watermark dialog box appears.

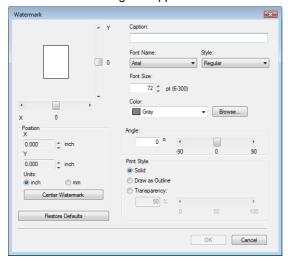

- **?** Adjust the position of the watermark by specifying X and Y values in [Position].
  - If you click [Center Watermark], the watermark comes at the center of the page.
- 3 Enter the watermark text in the [Caption] box.
  - You can enter up to 63 characters for the [Caption] box. However, if too many characters are entered, the watermark may not be printed correctly.
- ▲ Select a font for the watermark at the [Font Name] box.
- Select a font style for the watermark at the [Style] box.
- Enter the font size in the [Font Size] box.
  - · You can enter any integer between 6 and 300pt in units of 1pt.
- 7 Select a color for the watermark at the [Color] box.
  - If your preferred color is not listed in the box, click [Browse...] to display the color palette and add your color.

Note

When [Black and White] is selected at the [Color] box on the Basic tab, the [Color] box is not available.

- **Q** To rotate the watermark, enter the number of degrees in the [Angle] box.
  - You can enter from -90 degrees to 90 degrees in units of 1 degree in the [Angle] box.
  - · You can also set the angle using the scroll bar.
- **9** Select how the watermark text is printed from [Solid], [Draw as Outline], and [Transparency].

**Solid** — Select this to print solid type of watermark.

**Draw as Outline** — Select this to print an outline type of watermark.

**Transparency** — Select this for a transparent watermark. Set the transparent ratio from 0 to 100% in units of 1%. You can also set the transparent ratio using the scroll bar.

- 10 Click [OK] to save the watermark settings.
  - The watermark is added or edited.

#### **Deleting a watermark**

#### Note

You can delete the default watermarks. However, they cannot be restored by clicking the [Restore Defaults] button.

Select a watermark that you want to delete at the [Watermark] box.

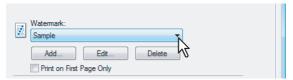

- Click [Delete].
  - · The Confirm Delete dialog box appears.
- 2 Click [YES].

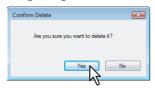

· The watermark is deleted.

### ☐ Printing with an Overlay File

Using image overlays ensures that widely-used images are readily available and consistently reproduced. Image overlays are independent documents that are merged into other documents during printing and thereby increase the time required to print a job. To superimpose text on your document, it may be faster to use watermarks.

To print with an overlay file, you should create an overlay file first.

P.62 "Creating An Overlay File"

#### Notes

- If you use Image Overlays in combination with the N-up feature, the image overlay is printed once per sheet, not
  once per page.
- Both the overlay file and the documents on which you superimpose the overlay image must be created at the same size, color mode, and orientation.
- When printing with Overlay Image using the PS3 printer driver from an application that can create the PS command directly, the overlay image will not be printed. In that case, disable the [Use PostScript Passthrough] option in the PostScript Settings dialog box.
   P.53 "PostScript Settings"

### Printing an overlay image as a print job

- 1 Display the Effect tab.
- **9** Select the overlay image name to be used in the [Overlay Image] box.

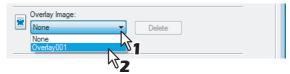

3 If you want to print the overlay image over the document, check on the [Print Over the Document] box.

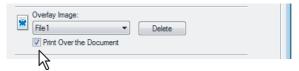

- Set any other print options you require and click [OK].
- Click [OK] or [Print] to send the print job.
  - The print job is printed with the overlay image.

### Deleting an overlay image

Select an overlay image that you want to delete at the [Overlay Image] box.

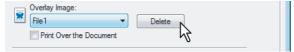

- Click [Delete].
  - The Confirm Delete dialog box appears.
- Click [Yes].

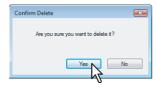

• The overlay image is deleted.

### ■ Using Various Types of Paper

This equipment allows you to print on various types of paper. The procedure below is for print jobs which require precautions before placing paper.

P.80 "Printing on Tab Paper"

P.82 "Printing on paper larger than standard sizes"

### ☐ Printing on Tab Paper

This equipment supports tab printing, which can print in the tab extension of the tab paper. The job will be output in the inner tray.

### Notes

- This equipment can print only on the Letter sized or A4 sized tab paper.
- If mis-printing occurs while multiple tab pages are printed continuously, toner may adhere to the reverse side of
  paper. To avoid this, it is recommended to print tab paper as a separated job for each page so that this equipment
  performs cleaning before printing the next tab paper.
- When printing tab paper, the tab paper may be caught in the exit of the inner tray because the roller failed to deliver the tab extension to the exit. In that case, remove the tab paper before printing the next job.

### Printing a document on tab paper

1 Create a Letter sized or A4 sized document and place the text or object that should appear on the tab extension as described below.

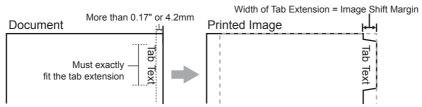

When you create a document for tab printing, place the text or object that should appear on the tab extension on the right side of the document. You must place the text in the height that exactly fits the tab extension. Also the right margin, a margin between the text and right edge of the document, must have more than 0.17 inch or 4.2 mm space because the equipment cannot print in the space.

### Place tab paper on the Bypass Tray.

• When placing the tab paper on the Bypass Tray, place the tab paper so that the tab side is on the outside.

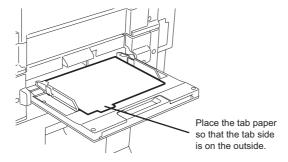

When printing a document, display the Basic tab of the printer driver properties, select document size in the [Original Paper Size] box, and select either [Letter Tab] or [A4 Tab] (according to the document size) in the [Print Paper Size] box.

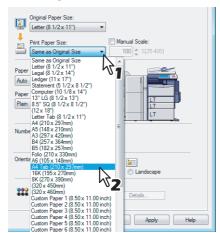

- The Primary Tab Dialog dialog box appears.
- In the [Tab Manufacturer] box, select the product name of the tab paper that you use, or select [Custom] when you use other manufactured tab paper.

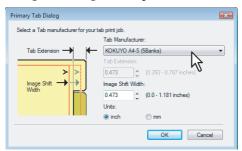

- When you select [Custom] in the [Tab Manufacturer] option, enter the width of tab extension in the [Tab Extension] box.
- Enter the width to shift the printed image in the [Image Shift Width] box.
  - If you created a document as described in Step 1, enter the width of the tab extension here.

### Note

This equipment cannot print in the 0.17 inch or 4.2 mm margin area on the right side on the paper. Therefore, be sure to enter the image shift margin so that an image will be printed within the printable area.

- 7 Click [OK].
- **Q** Set any other print options you require and click [OK].
- Q Click [OK] or [Print] to send the print job.
- 1 Press the [JOB STATUS] on the control panel.
  - · The print job list appears.
- 11 Select the desired job in the print job list and then press the [START] button on the control panel.
  - The print job is printed on the tab paper.
  - For the detailed instructions on how to use the control panel, see the following page:
     P.140 "Monitoring the Print Job Status"

### ☐ Printing on paper larger than standard sizes

The procedure below is for printing on paper larger than standard sizes defined in the custom paper size setting. (Largest size: 12.00 x 47.24 inches (305 x 1200 mm))

Custom paper sizes can be defined in the [Other] tab menu.

P.52 "Custom Paper Size"

### Printing on paper larger than standard sizes

1 Display the properties of the printer driver and select the custom paper size in [Print Paper Size] of the [Basic] tab menu before starting printing.

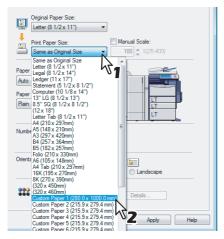

- 9 Set any other print options you require and click [OK].
- 2 Click [OK] or [Print] to send the print job.
- ✓ Place paper larger than the standard sizes on the bypass tray.

#### Notes

- · Do not mix it with other sizes.
- Print one sheet by one from the bypass tray even if you have set the number of copies more than one.
- Fress the [JOB STATUS] on the control panel.
  - · The print job list appears.
- 6 Select the desired job in the print job list and then press the [START] button on the control panel.
  - The print job is printed on paper larger than the standard sizes.
  - For the detailed instructions on how to use the control panel, see the following page:
     P.140 "Monitoring the Print Job Status"

### Inserting from the bypass tray

### When printing

### Notes

Slightly curl the paper and start printing while holding it lightly by hand on the bypass tray.

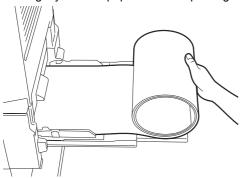

- Be careful not to cut your fingers with the edge of paper when holding it.
- Make sure that the trailing edge of the paper will not be caught into the equipment as printing goes while you are holding it.

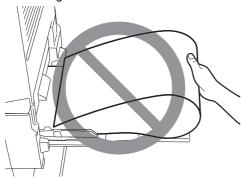

Resolution will automatically be 300 dpi.

### When feeding out

#### Notes

• When receiving the paper fed out, lightly hold it by hand.

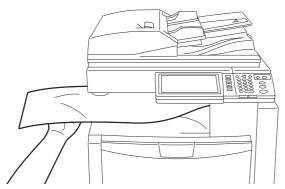

- Be careful not to cut your fingers with the edge of paper when holding it.
- Do not pull it out forcibly while it is being fed.

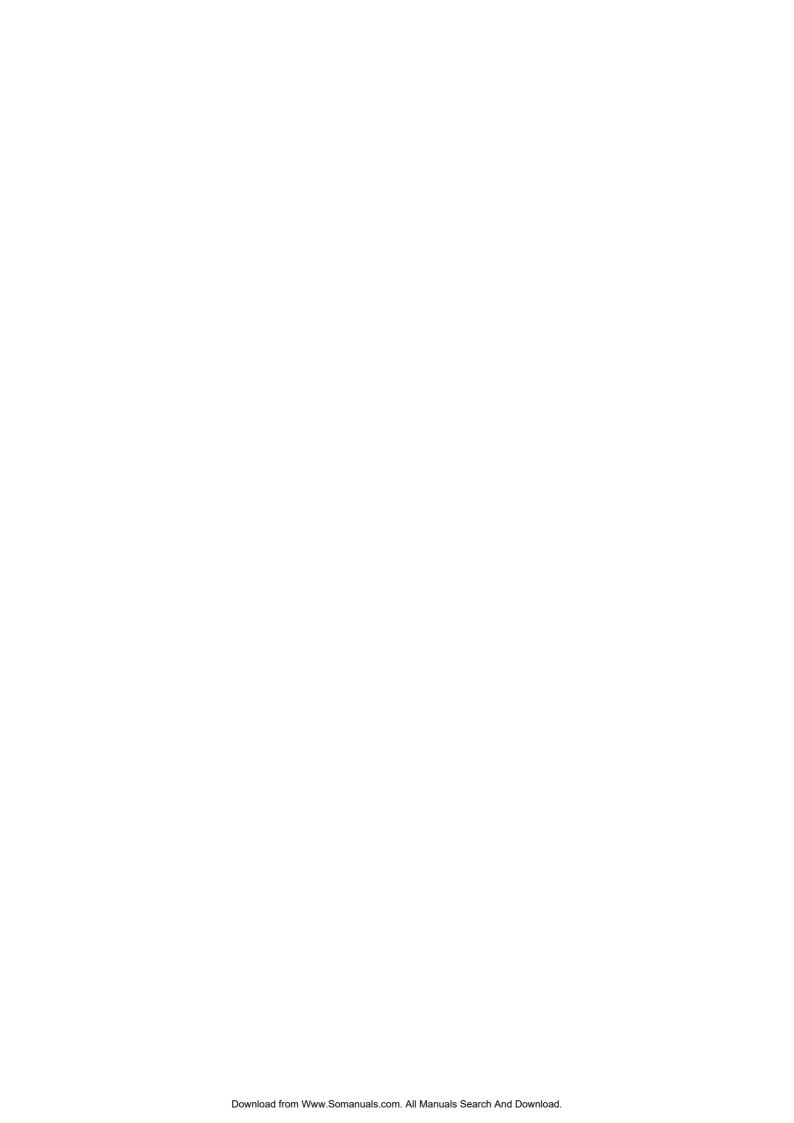

# PRINTING FROM MACINTOSH

This chapter describes the instructions on how to print from a client computer.

| Printing from Application on Mac OS X 10.2.4 to Mac OS X 10.5.x                                                                                                    |                |     |
|----------------------------------------------------------------------------------------------------|----------------|-----|
| Considerations and Limitations  How to Print from Mac OS X 10.2.4 to Mac OS X 10.5.x  Page Setup Dialog on Mac OS X 10.2.4 to Mac OS X 10.5.x  Print Dialog on Mac OS X 10.3.x to Mac OS X 10.5.x  Print Dialog on Mac OS X 10.2.x | 86<br>87<br>88 |     |
|                                                                                                    |                | 108 |

### Printing from Application on Mac OS X 10.2.4 to Mac OS X 10.5.x

Once you have installed the PPD file as described in *Installing the Printer on Mac OS X 10.2.4 to Mac OS X 10.5.x of the Software Installation Guide*, you can print directly from most of the Mac OS X applications.

### **■** Considerations and Limitations

- If you print a PDF file with "Preview" application on Mac OS X 10.2.x, the page order will be incorrect. Please use Adobe Acrobat Reader.
- The print jobs sent from Mac OS X 10.3.x or earlier are processed as invalid jobs depending on the Department Code Enforcement setting. When the printing is performed on Mac OS X 10.3.x to Mac OS X 10.5.x, the printing job is displayed with a user name "OSX User" on the Touch Panel Display of the equipment.

### ■ How to Print from Mac OS X 10.2.4 to Mac OS X 10.5.x

You do not need to switch printers before starting printing because they are all managed under the setting of [Print & Fax] of [System Preferences]. Once a printer is added to the Printer List, you can select any printer directly from the Page Setup dialog box or the Print dialog box.

### ☐ Setting Options and Printing from Macintosh Computers

In Mac OS X applications, print options are set from both the Page Setup dialog box and the Print dialog box.

### **Printing from Macintosh applications**

- 1 Open a file and select [Page Setup] from the [File] menu of the application.
- 2 Select the name of the equipment at the [Format for] box and specify the Page Setup settings for your print job.

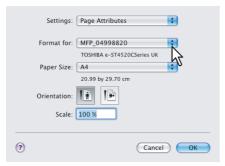

- Setting the Page Setup varies depending on how you want to print a document.
   P.88 "Page Attributes"
- Click [OK] to save the Page Setup settings.
- ▲ Select [Print] from the [File] menu of the application.
- 5 In the dialog box that appears, make sure the name of the equipment is selected at the [Printer] box and specify the Print settings for your print job.

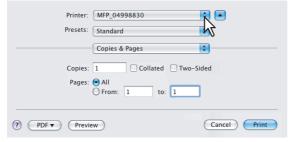

- Setting the Print Setup varies depending on how you want to print a document.
  - P.93 "Print Dialog on Mac OS X 10.3.x to Mac OS X 10.5.x"
  - P.108 "Print Dialog on Mac OS X 10.2.x"

Note

The Print dialog boxes vary across applications.

6 Click [Print] to print a document.

Note

The content set in the Print dialog box can be saved as [presets]. Select [Save as] in the [Presets] box and save it under the desired name. If you use this preset content as a default setting, select it in the [Presets] box.

### ■ Page Setup Dialog on Mac OS X 10.2.4 to Mac OS X 10.5.x

The Page Setup dialog boxes can be displayed by selecting the [Page Setup] command from the [File] menu of the application.

In the Page Setup dialog boxes, you can specify the Page Attributes settings and manage the Custom Page Size settings.

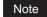

The Page Setup dialog boxes vary across applications.

### □ Page Attributes

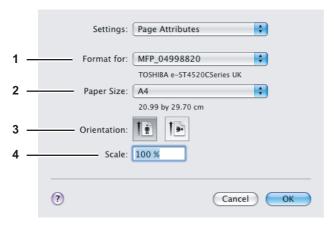

#### 1) Format for

This selects the printer to be used for printing.

This selects the size of a document to be printed.

Available original paper sizes are listed below:

- A3
- A4
- A5
- A6
- JB4
- JB5 Ledger
- US Legal
- · US Letter
- Statement (5 1/2 x 8 1/2")

- Computer (10 1/8 x 14")
- 13"LG (8 1/2 x 13")
- 8.5"SQ (8 1/2 x 8 1/2")
- (12 x 18")
- (305 x 457 mm)
- 8K (270 x 390 mm)
- 16K (195 x 270 mm)
- (320 x 450 mm)
- (320 x 460 mm)

Tip

The default paper size is [US Letter] for the United States, and [A4] for the other countries.

#### 3) Orientation

This sets the paper printing direction.

- **Portrait** The document is printed in the portrait direction.
- Landscape (90 degree) The document is printed in the landscape direction from left.

  Landscape (270 degree) The document is printed in the landscape direction from right. This is selectable only for Mac OS X 10.2.x to Mac OS X 10.4.x.

#### 4) Scale

This changes the size of the printed image on the page. Enter the zoom ratio to enlarge or reduce an image. You can set any integer from 1 to 10000(%) for the zoom ratio. For Mac OS X 10.2.4 to Mac OS X 10.4.x, the acceptable range for zoom ratio is from 25% to 400%.

### ☐ Custom Page Sizes

The PPD file for this equipment supports the Custom Page Sizes.

The procedure to create the Custom Page Size varies between the Mac OS X 10.4.x to Mac OS X 10.5.x and Mac OS X 10.2.8 to Mac OS X 10.3.x.

Note

When you print on paper larger than standard sizes, print them one sheet by one.

P.82 "Printing on paper larger than standard sizes"

#### Creating Custom Page Size on Mac OS X 10.4.x to Mac OS X 10.5.x

1 Select [Manage Custom Sizes] in the [Paper Size] box.

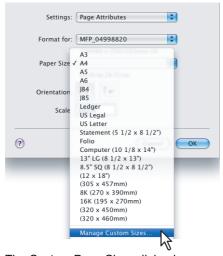

• The Custom Page Sizes dialog box appears.

## 2 Click the [+] button.

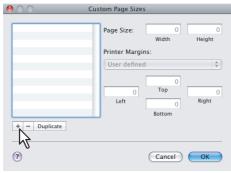

A new custom page size name is added to the list.

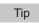

If you want to create a new custom page size by duplicating an existing custom page size, select the custom page size name on the list and click [Duplicate].

3 Double-click the added custom page size name on the list and rename the custom page size.

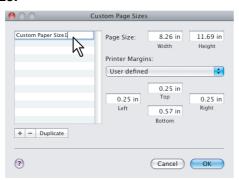

4 Enter the width and height in the [Page Size] boxs, and select the printer name of this equipment in the [Printer Margins] box.

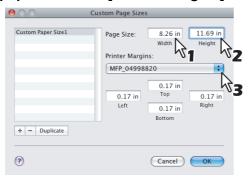

Tips

- Please use the margin settings that are automatically entered by selecting the printer name in the [Printer Margins] box.
- You can delete the created custom page size by clicking the [-] button.

### Click [OK].

• The Custom Page Size is saved and it can be selected in the [Paper Size] box in the Page Attributes menu.

### Creating Custom Page Size on Mac OS X 10.2.8 to Mac OS X 10.3.x

Select [Custom Paper Size] in the [Settings] box.

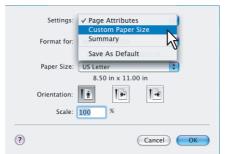

· The Custom Paper Size menu is displayed.

### Click [New].

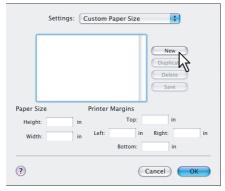

A new custom page size name is added to the list.

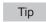

If you want to create a new custom page size by duplicating an existing custom page size, select the custom page size name on the list and click [Duplicate].

### Rename the custom page size.

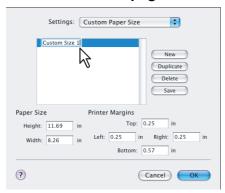

Enter the width and height in the [Page Size] boxs, and enter the printer margins in the [Printer Margins] boxs.

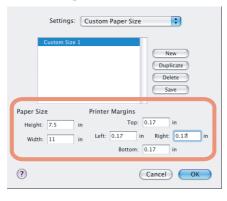

- Tips
- In the [Printer Margins] box, please enter "0.17" inch.
- You can delete the created custom page size by clicking [Delete].

### Click [Save] and click [OK].

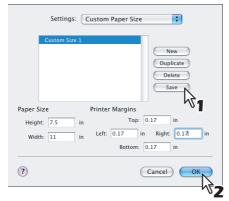

• The Custom Page Size is saved and it can be selected in the [Paper Size] box in the Page Attributes menu.

### ■ Print Dialog on Mac OS X 10.3.x to Mac OS X 10.5.x

The Print dialog boxes can be displayed by selecting the [Print] command from the [File] menu of the application.

Tip

The Print dialog boxes are different between Mac OS X 10.2.x and Mac OS X 10.3.x to Mac OS X 10.5.x. Please see the following section for the descriptions of the Print dialog boxes for Mac OS X 10.2.x.

□ P.108 "Print Dialog on Mac OS X 10.2.x"

Note

The Print dialog boxes vary across applications.

### □ Copies & Pages

In the Copies & Pages menu, you can set general print options such as the number of copies, and sort printing.

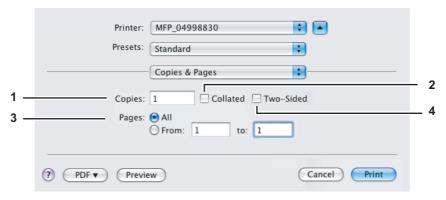

#### 1) Copies

This sets the number of printed copies. You can set any integer from 1 to 9999.

#### 2) Collated

Check this for sort-printing (1, 2, 3... 1, 2, 3...)

#### 3) Pages

This sets the range of pages to be printed.

- All Select this to print all pages.
- From/To Select this to specify the pages to be printed. Enter the page range in the From and To box.

#### 4) Two-sided

This sets two-sided printing. When you check this, [Long Edge Binding] is automatically selected in the [Two-Sided] box in the Layout menu. This is selectable only for Mac OS X 10.5.x.

### □ Layout

In the Layout menu, you can set N-up printing (multiple pages per sheet).

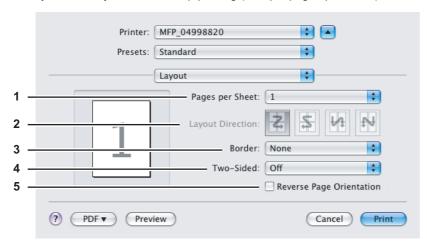

#### 1) Pages per Sheet

This sets the number of multiple pages printed on one sheet. The pages are reduced to fit the selected paper size automatically and are printed.

- 1 Select this if do not wish to enable N-up printing.
- 2 Select this to print images from 2 pages arranged on one sheet.
- 4 Select this to print images from 4 pages arranged on one sheet.
- 6 Select this to print images from 6 pages arranged on one sheet.
- 9 Select this to print images from 9 pages arranged on one sheet.
- 16 Select this to print images from 16 pages arranged on one sheet.

#### 2) Layout Direction

This sets how pages are arranged on one sheet. This is available only when N-up printing (printing multiple pages on one sheet) is set.

- Across Left to Right Before Down Pages arranged horizontally from left to right and then top to bottom on one sheet
- Across Right to Left Before Down Pages arranged horizontally from right to left and then top to bottom on one sheet.
- Down Before Across Left to Right Pages arranged vertically from top to down and then left to right on one sheet.
- **Down Before Across Right to Left** Pages arranged vertically from top to down and then right to left on one sheet.

### 3) Border

Select if a border line is to be drawn on each page.

- None Select this if no border line is to be drawn.
- **Single Hairline** Select this to draw single hairline for the border.
- **Single Thin Line** Select this to draw single thin line for the border.
- **Double Hairline** Select this to draw double hairline for the border.
- **Double Thin Line** Select this to draw double thin line for the border.

#### 4) Two-Sided

This sets whether or not you want to print on both sides of the paper.

- Off Select this when you do not want to print on both sides of the paper.
- Long edge binding Select this to bind along the long edge side of the paper. The direction to be printed on the back side of the paper differs depending on the orientation.

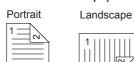

- **Short edge binding** — Select this to bind along the short edge side of the paper. The direction to be printed on the back side of the paper differs depending on the orientation.

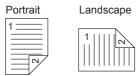

#### 5) Reverse Page Orientation

This sets the orientation of paper exited. When the orientation of the paper is reversed with this setting, the top of the paper comes to the control panel side. This is selectable only for Mac OS X 10.5.x.

### **□** Output Options

In the Output Options menu, you can save a print job as a file.

Note

This menu is displayed only for Mac OS X 10.3.x.

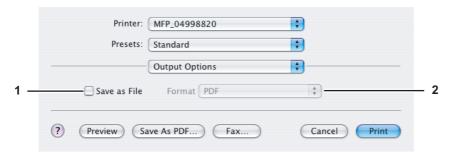

#### 1) Save as File

Check this to save a print job as a file. When this is checked, select the file type at the [Format] box.

#### 2) Format

This sets the format of a file to be saved.

- PDF Select this to save a print job as a PDF file.
- **PostScript** Select this to save a print job as a PS file.

#### □ Scheduler

In the Scheduler menu, you can set when a print job will be sent to the equipment.

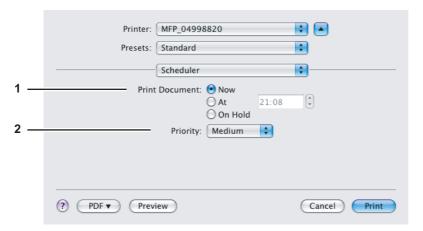

### 1) Print Document

This sets when a print job will be sent to the equipment.

- Now Select this to send a print job now.
- At Select this to specify the time to send a print job. When you select this, specify the time to be send. The print
  job will be held in the queue on Mac OS X until the specified time has been reached or you resume the print job to
  be sent from the queue on Mac OS X.
- **On Hold** Select this to hold a print job in the queue on Mac OS X. When you select this, the print job will be held in the queue on Mac OS X until you resume the print job to be sent from the queue on Mac OS X.

#### 2) Priority

Select the priority of a print job.

### □ Paper Handling

In the Paper Handling menu, you can set Reverse page order printing and Odd or Even numbered page printing. The screens in the Paper Handling menu vary between Mac OS X 10.3.x and Mac OS X 10.4.x.

#### Mac OS X 10.3.x

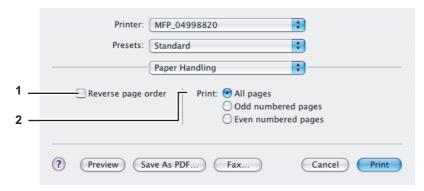

#### 1) Reverse page order

Check this when you want to print a document beginning with the last page.

#### 2) Print

Select whether all pages will be printed or only odd or even pages will be printed.

#### Mac OS X 10.4.x

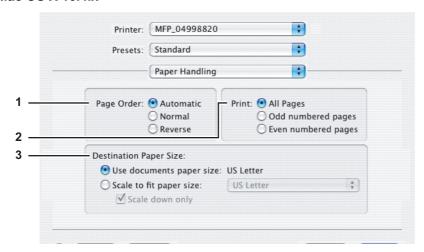

#### 1) Page Order

Select the page order for printing.

#### 2) Print

Select whether all pages will be printed or only odd or even pages will be printed.

### 3) Destination Paper Size

Select the output paper size.

- <u>Use documents paper size</u> Select this to print on the same sized paper as the document size.
- **Scale to fit paper size** Select this to perform enlarge/reduce printing. When this is selected, select the output paper size in the box. If you do not want to enlarge the document images when a larger paper size is selected, check the [Scale down only] box.

#### Mac OS X 10.5.x

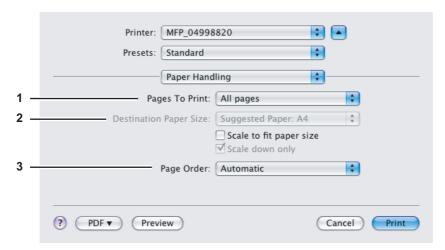

#### 1) Page To Print

Select whether all pages will be printed or only odd or even pages will be printed.

#### 2) Destination Paper Size

Select the output paper size.

- Scale to fit paper size — Select this to perform enlarge/reduce printing. When this is selected, select the output paper size in the box. If you do not want to enlarge the document images when a larger paper size is selected, check the [Scale down only] box.

#### 3) Page Order

Select the page order for printing.

### □ ColorSync

In the ColorSync menu you can adjust colors on the printouts.

#### Note

This menu is displayed only for Mac OS X 10.3.x to Mac OS X 10.4.x.

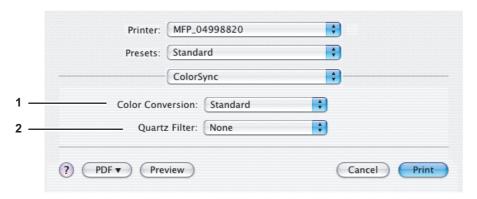

#### 1) Color Conversion

Select the method for color management.

- Standard Select this if you want the application you are using to control the color management of the printouts.
- In Printer Select this if you want the printer you are using to control the color management of the printouts.

#### 2) Quartz Filter

Select the presence of the Quartz Filter.

### □ Color Matching

In the Color Matching menu you can adjust colors on the printouts.

#### Note

This menu is displayed only for Mac OS X 10.5.x.

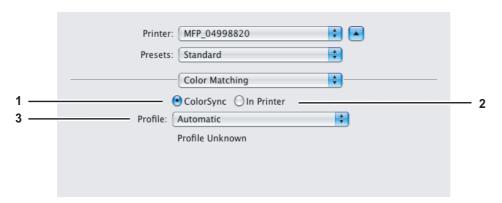

#### 1) ColorSync

Select this if you want the application you are using to control the color management of the printouts.

#### 2) In Printer

Select this if you want the printer you are using to control the color management of the printouts.

#### 3) Profile

Select a color profile to be applied if you selected [ColorSync].

### □ Cover Page

In the Cover Page menu, you can set whether a print job is sent with a banner page. The banner page includes information about owner of the job, job name, application name, date and time, and printer name.

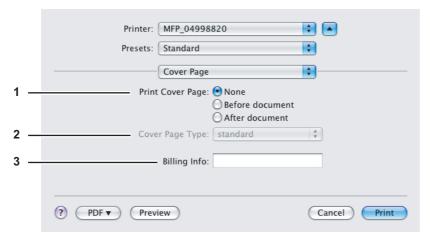

#### 1) Print Cover Page

This sets how a banner page is inserted.

- **None** Select this not to print a banner page.
- **Before Document** Select this to print a banner page before the document.
- After Document Select this to print a banner page after the document.

#### 2) Cover Page Type

Select the type of a banner page. The paper size selected in the Page Setup dialog box appears as a default setting.

#### 3) Billing Info

Enter the billing information to have it appear on the banner page.

### ☐ Error Handling

Note

This menu is displayed only for Mac OS X 10.3.x to Mac OS X 10.4.x.

In the Error Handling menu, you can set how to report a PostScript error.

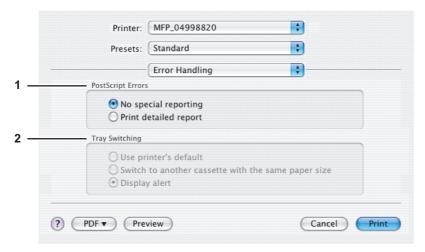

#### 1) PostScript Errors

This sets whether or not you want to print a PostScript error report.

- No special reporting Select this if you do not want to print PostScript error information.
- **Print detailed report** Select this to print PostScript error information.

#### 2) Tray Switching

This is not supported by this equipment.

### □ Paper Feed

In the Paper Feed menu, you can set the paper source.

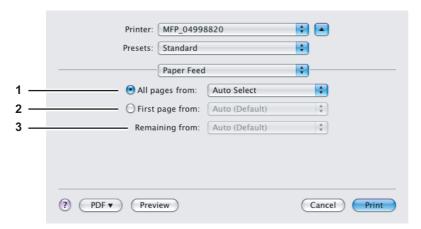

#### 1) All pages from

Select this option button when you want to use the same paper source for all pages. When this is selected, select the paper source or paper type to be used at the box.

#### 2) First page from

Select this option button when you want to specify different paper sources for the first page and remaining pages. When this selected, select the paper source or paper type to be used for the first page at the box.

#### 3) Remaining from

Select the paper source or paper type to be used for remaining pages in the box. This can be selected only when you select the [First page from] option button.

### □ Color Settings

In the Color Settings 1 and Color Settings 2 menu, you can adjust the color settings for printing.

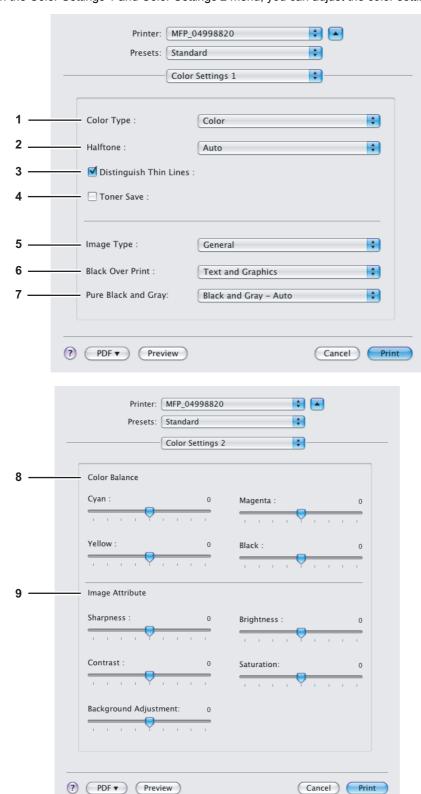

#### 1) Color Type

This sets whether a print job is printed in the color mode or monochrome mode.

- Auto Select this to determine the color mode automatically. When a print job is a black and white document, the system automatically prints the document in the monochrome mode. When a print job is a color document, it prints the document in the color mode.
- **Color** Select this to print a document in the color mode.
- **Mono** Select this to print a document in the monochrome mode.
- Black and Red Select this to print a document in the twin color mode with red. When this is selected, the black parts of the document are printed in black and color parts of the document are printed in red.
- Black and Green Select this to print a document in the twin color mode with green. When this is selected, the black parts of the document are printed in black and color parts of the document are printed in green.
- Black and Blue Select this to print a document in the twin color mode with blue. When this is selected, the black parts of the document are printed in black and color parts of the document are printed in blue.
- Black and Cyan Select this to print a document in the twin color mode with cyan. When this is selected, the black parts of the document are printed in black and color parts of the document are printed in cyan.
- Black and Magenta Select this to print a document in the twin color mode with magenta. When this is selected, the black parts of the document are printed in black and color parts of the document are printed in magenta.
- Black and Yellow Select this to print a document in the twin color mode with yellow. When this is selected, the black parts of the document are printed in black and color parts of the document are printed in yellow.
- Black and White Select this to print a document in the twin color mode with white. When this is selected, the black parts of the document are printed in black and color parts of the document are not printed.

#### 2) Halftone

This sets how halftones are printed.

- <u>Auto</u> Select this to print using proper halftone depending on the contents in the document automatically.
- **Detail** Select this to print halftone in detail.
- **Smooth** Select this to print halftone smoothly.

#### 3) Distinguish Thin Lines

Check this to print thin lines clearly.

#### 4) Toner Save

Check this to print in the save mode.

#### 5) Image Type

This sets how colors are printed by selecting the job type. The printer driver automatically applies proper image quality for selected job type.

- **General** Select this to apply proper image quality for printing a general color document.
- **Photograph** Select this to apply proper image quality for printing photos.
- Presentation Select this to apply proper image quality for printing a vivid document.
- Line Art Select this to apply proper image quality for printing a document that contains a lot of characters or line arts.

#### 6) Black Over Print

Check this when printing background content that has black text overlayed on it. If this is enabled, the gap between text and background is minimized and color deviation is prevented.

- **Off** Select this so as not to print the background of the black content.
- Text Select this to print all the full-color background and then print black text on a color background.
- Text and Graphics Select this to print all the full-color background and then print black text and graphics on a color background.

#### 7) Pure Black and Grav

Select whether printing the black and gray scale contents in a document using the black toner.

- Off Select this to print the document in the color mode.
- Black Auto Select this to print in the most appropriate image quality according to conditions such as the original types.
- Black Text Select this to print the black text using the black toner.
- Black Text and Graphic Select this to print the black text and graphics using the black toner.
- Black Text, Graphic and Image Select this to print the black text, graphics and images using the black toner.
- Black and Gray Auto Select this to print black and gray scale contents using the black toner according to the
- Black and Gray Text Select this to print the black and gray scale text using the black toner.
- Black and Gray Text and Graphic Select this to print the black and gray scale text and graphics using the black toner.
- Black and Gray Text, Graphic and Image Select this to print the black and gray scale text, graphics, and images using the black toner.

#### 8) Color Balance

Adjusts the density of each color for printing. You can set from -4 to 4 in units of 1.

#### 9) Image Attribute

This sets the sharpness, brightness, contrast, saturation and background adjustment for printing.

#### Sharpness

Adjusts the sharpness for printing. You can set from -4 (smoothest) to 4 (sharpest) in units of 1 by moving the scroll bar.

#### - Brightness

Adjusts the brightness for printing. You can set from -4 (darkest) to 4 (lightest) in units of 1 by moving the scroll bar.

#### Contrast

Adjusts the contrast for printing. You can set from -4 (lowest) to 4 (highest) in units of 1 by moving the scroll bar.

#### Saturation

Adjusts the saturation for printing. You can set from -4 (low clear) to 4 (high clear) in units of 1 by moving the scroll

#### - Background Adjustment

Adjusts the density level of the background. You can set from -4 (lightest) to 4 (darkest) in units of 1 by moving the scroll bar.

#### ☐ Print Mode

In the Print Mode menu, you can set the way this equipment handles the print job. This menu allows you to enable various job types such as Private Print and Proof Print.

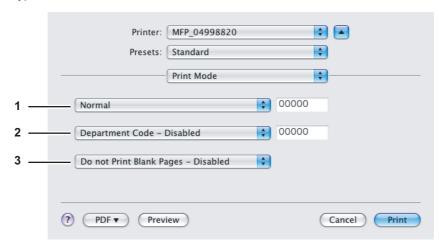

#### 1) Print Mode

This sets the type of print job.

- Normal Select this to print a normal job.
- **Proof** Select this to print the first copy of a multicopy job and then wait for approval before printing the remaining copies. The print job, sent as a proof job, is saved in the proof job queue on this equipment, and the remaining copies are not printed until you activate printing from the Touch Panel Display. This option allows you to check a job's output before printing the remaining copies and thereby reduce paper waste.
- Private Select this to print a private job. When this is selected, specify the 5-digit password in the field next to the box. The print job is saved in the private job queue on this equipment, and not printed until you activate printing from the Touch Panel Display of this equipment. This option is useful when you want to print a confidential document secured using a password. The user has to enter the password to print the private job when activating printing from the Touch Panel Display.

#### 2) Department Code

Select whether a department code is required for printing. When this is enabled, specify the 5-digit department code in the field next to the box.

Enabling the department code depends on whether this equipment is managed with department codes or not. Please ask your administrator for your department code.

### 3) Do not Print Blank Pages

Select whether you require printing blank pages.

#### Notes

- When more than 2 is selected at the [Page per Sheet] option in the Layout menu, the blank pages will be
- The pages containing a header or footer will be printed even if the content is blank.

#### □ Printer Features

In the Printer Features menu, you can set special printing features.

### **Finishing**

In the Finishing menu, you can set the destination, hole punching and stapling.

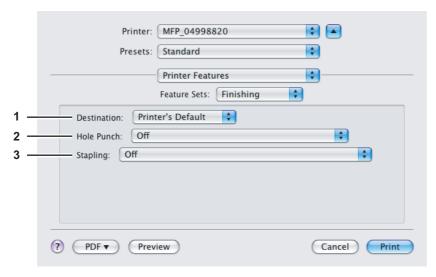

#### 1) Destination

This selects the destination tray.

- <u>Printer's Default</u> Select this to route the output to the default tray (that is set as the default tray for raw job in the Printer setting page of TopAccess Administrator's page).
- Inner Tray Select this to route the output to the inner tray.
- Tray 1 Select this to route the output to the upper tray of the Finisher (optional).
- Tray 2 Select this to route the output to the lower tray of the Finisher (optional).

### Notes

- Depending on the type of finisher (optional) installed and destination settings, stapling and hole punching may not be performed.
- Depending on the equipment settings, the paper may be delivered to a tray that cannot carry out stapling or hole punching when "Auto" is selected as the "Destination" option.
- [Tray 1] can be selected when the Hanging Finisher (optional), Finishe (optional) or Saddle Stitch Finisher (optional) are installed.
- [Tray 2] can be selected when the Finisher (optional) or Saddle Stitch Finisher (optional) are installed.

### 2) Hole Punch

This sets whether or not a print job is hole punched.

- Off Select this to print without hole punches.
- **Long Edge Punch without rotation** Select this to create holes on the left side for a portrait document, or on the top for a landscape document.

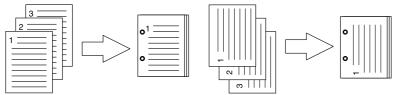

- **Short Edge Punch without rotation** — Select this to create holes on the top for a portrait document, or on the right for a landscape document.

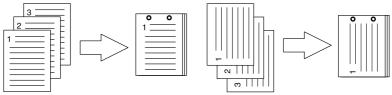

- Long Edge Punch with 180 degree rotation — Select this to create holes on the right side for a portrait document, or on the bottom for a landscape document.

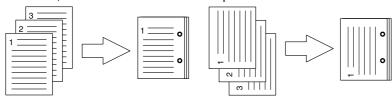

Short Edge Punch with 180 degree rotation — Select this to create holes on the bottom for a portrait document, or on the left for a landscape document.

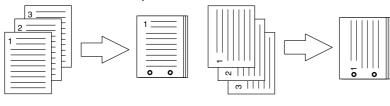

Note

This option cannot be selected if a hole punch unit (optional) is not installed.

#### 3) Stapling

This sets whether a print job is stapled.

- **Off** Select this to print without stapling.
- Upper Left (Portrait)/Upper Right (Landscape) Select this to staple on the upper left for a portrait document, or on the upper right for a landscape document.

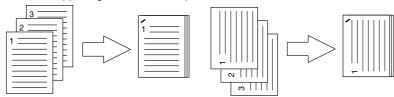

Middle Left (Portrait)/Middle Top (Landscape) — Select this to double staple on the left for a portrait document, or on the top for a landscape document.

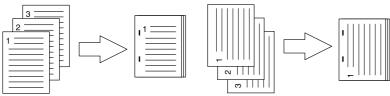

Lower Left (Portrait)/Upper Left (Landscape) — Select this to staple on the lower left for a portrait document, or on the upper left for a landscape document.

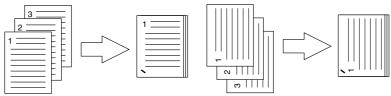

Upper Right (Portrait)/Lower Right (Landscape) — Select this to staple on the upper right for a portrait document, or on the lower right for a landscape document.

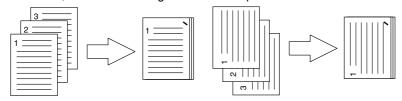

Middle Right (Portrait)/Middle Bottom (Landscape) — Select this to double staple on the right for a portrait document, or on the bottom for a landscape document.

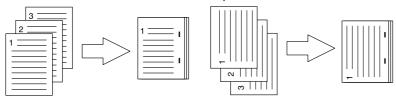

Lower Right (Portrait)/Lower Left (Landscape) — Select this to staple on the lower right for a portrait document, or on the lower left for a landscape document.

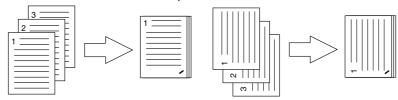

Middle Top (Portrait)/Middle Right (Landscape) — Select this to double staple on the top for a portrait document, or on the right for a landscape document.

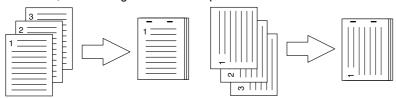

Middle Bottom (Portrait)/Middle Left (Landscape) — Select this to double staple on the bottom for a portrait document, or on the left for a landscape document.

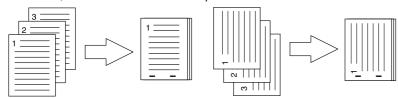

Saddle Stitch (Portrait)/Saddle Stitch (Landscape) — Select this to double staple in the center for a booklet to be printed. Select this only when booklet printing is performed.

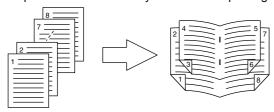

#### Notes

- This option cannot be enabled if a finisher (optional) is not installed.
- Only [Upper Left (Portrait)/Upper Right (Landscape)] is selectable when the Hanging Finisher (optional) is installed.
- [Saddle Stitch (Portrait)/Saddle Stitch (Landscape)] can be selected only when the Saddle Stitch Finisher (optional) is installed.
- Stapling cannot be enabled when [Tray 1] is selected at the [Destination] option.

#### **Booklet**

In the Booklet menu, you can set booklet printing.

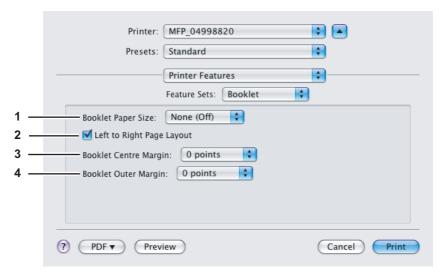

#### 1) Booklet Paper Size

Select a paper size for the booklet. Each two pages are printed on both side of a sheet which is then folded. The booklet size will be the half size of the paper size that you specify.

#### 2) Left to Right Page Layout

Check this to create a booklet that can be read from left to right.

#### 3) Booklet Center Margin

Select the width of the margin added to the center.

#### 4) Booklet Outer Margin

Select the width of the margin added to the short edge side of a sheet.

### **Cover Pages**

In the Cover Pages menu, you can set Front Cover printing and Back Cover printing.

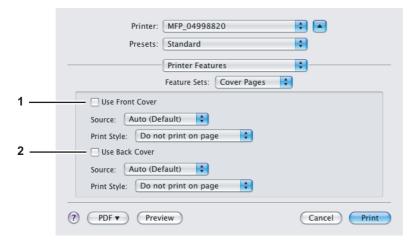

#### 1) Use Front Cover

This sets front cover printing which allows you to insert or print a cover on a sheet fed from a different drawer or the bypass tray.

To enable cover printing, check on the box and select the location from where a cover sheet is to be fed and the print style to be used.

#### Source

Select the location from where a cover sheet is to be fed. When [Auto(Default)] is selected, the paper is automatically selected according to the printed document size.

Note

The selectable values in the [Source] box vary depending on the optional devices installed on this equipment and their configuration on the Paper Feed menu.

#### **Print Style**

This selects how you want to print a cover.

- **Do not print on page** Select this to insert a blank cover.
- **Print on page** Select this to print the first page image on the front side of a cover. When the Two-Sided Printing option is enabled in the Layout menu, the first two page images are printed on both sides of a cover.
- Print on 1 side of the page Select this to print the first page image on the front side of a cover. This is available only when the Two-Sided Printing option is enabled in the Layout menu.

#### 2) Use Back Cover

This sets back cover printing which allows you to insert or print a back cover on a sheet fed from a different drawer or the bypass tray.

To enable back cover printing, check on the box and select the location from where a back cover sheet is to be fed and the print style to be used.

#### Source

Select the location from where a back cover sheet is to be fed. When [Auto(Default)] is selected, the paper is automatically selected according to the printed document size.

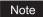

The selectable values in the [Source] box vary depending on the optional devices installed on this equipment and their configuration on the Paper Feed menu.

#### **Print Style**

This selects how you want to print a back cover.

- **Do not print on page** Select this to insert a blank cover.
- **Print on page** Select this to print the last page image on the front side of a cover. When the Two-Sided Printing option is enabled in the Layout menu, the last two page images are printed on both sides of a cover.
- Print on 1 side of the page Select this to print the last page image on the front side of a cover. This is available only when the Two-Sided Printing option is enabled in the Layout menu.

## □ Summary

In the Summary menu, you can confirm the current settings for printing.

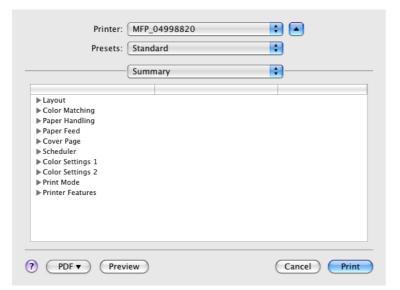

## ■ Print Dialog on Mac OS X 10.2.x

The Print dialog boxes can be displayed by selecting the [Print] command from the [File] menu of the application.

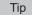

The Print dialog boxes are different between Mac OS X 10.2.x and Mac OS X 10.3.x to Mac OS X 10.5.x. Please see the following section for the descriptions of the Print dialog box for Mac OS X 10.3.x to Mac 10.5.x.

P.93 "Print Dialog on Mac OS X 10.3.x to Mac OS X 10.5.x"

#### Note

The Print dialog boxes vary across applications.

## □ Copies & Pages

In the Copies & Pages menu, you can set the general print options such as number of copies, sort printing.

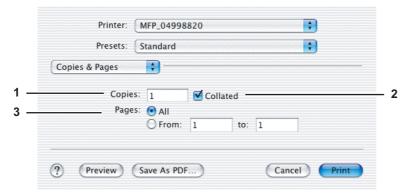

#### 1) Copies

This sets the number of printed copies. You can set any integer from 1 to 9999.

#### 2) Collated

Check this for sort-printing (1, 2, 3... 1, 2, 3...)

#### 3) Pages

This sets the pages to be printed.

- All Select this to print all pages.
- From/to Select this to specify the pages to be printed. Enter the page range in the From and To box.

## □ Layout

In the Layout menu, you can set N-up printing (multiple pages per sheets). The items in the Layout menu vary depending on the Mac OS X version.

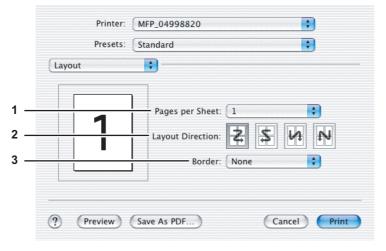

#### 1) Pages per Sheet

This sets the number of multiple pages to be printed on one sheet. The pages are reduced to fit the selected paper size automatically and are printed.

- 1 Select this if do not wish to enable N-up printing.
- 2 Select this to print images from 2 pages arranged on one sheet.
- 4 Select this to print images from 4 pages arranged on one sheet.
- 6 Select this to print images from 6 pages arranged on one sheet.
- 9 Select this to print images from 9 pages arranged on one sheet.
- 16 Select this to print images from 16 pages arranged on one sheet.

#### 2) Layout Direction

This sets how pages are arranged on one sheet. This is available only when the N-up printing (printing multiple sheets on a page) is set.

- Across Left to Right Before Down Pages are arranged horizontally from left to right and then top to bottom on
- Across Right to Left Before Down Pages are arranged horizontally from right to left and then top to bottom on one sheet.
- Down Before Across Left to Right Pages are arranged vertically from top to bottom and then left to right on
- Down Before Across Right to Left Pages are arranged vertically from top to bottom and then right to left on one sheet.

#### 3) Border

Select if a border line is to be drawn on each page.

- None Select this if no border line is to be drawn.
- **Single hairline** Select this to draw single hairline for the border.
- **Single thin line** Select this to draw single thin line for the border.
- **Double hairline** Select this to draw double hairline for the border.
- **Double thin line** Select this to draw double thin line for the border.

## ■ Duplex

In the Duplex menu, you can set 2-Sided printing (printing on both sides of a sheet).

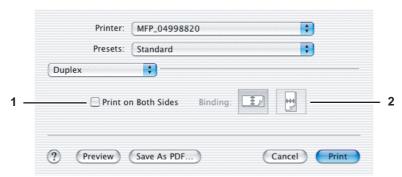

#### 1) Print on Both Sides

Check this to print on both sides of the paper. When this is checked, select the binding direction at the [Binding] option.

#### 2) Binding

This sets the type of binding for 2-sided printed pages.

Long Edge Binding — Select this to bind along the long edge side of paper. The direction to be printed on the back side of the paper differs depending on the orientation.

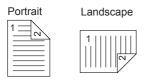

Short Edge Binding — Select this to bind along the short edge side of paper. The direction to be printed on the back side of the paper differs depending on the orientation.

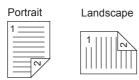

## **□** Output Options

In the Output Options menu, you can save a print job as a file.

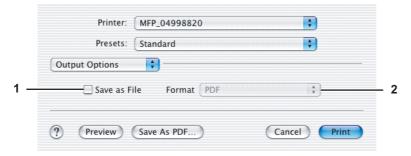

#### 1) Save as File

Check this to save a print job as a file. When this is checked, select the file type at the [Format] box.

#### 2) Format

This sets the format of a file to be saved.

- PDF Select this to save a print job as a PDF file.
- PostScript Select this to save a print job as a PS file.

## □ Error Handling

In the Error Handling menu, you can set how to report a PostScript error.

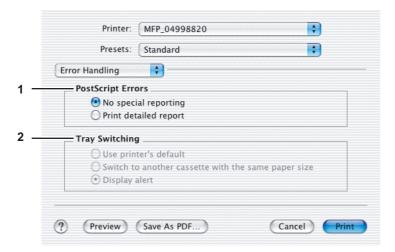

#### 1) PostScript Errors

This sets whether or not you want to print a PostScript error report.

- **No special reporting** Select this if you do not want to print PostScript error information.
- **Print detailed report** Select this to print PostScript error information.

#### 2) Tray Switching

This is not supported by this equipment.

## □ Paper Feed

In the Paper Feed menu, you can select the paper source or media type.

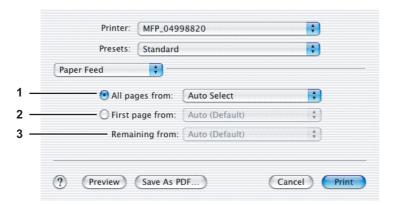

#### 1) All pages from

Select the option button when you want to use the same paper source for all pages. When this is selected, select the paper source or paper type to be used at the box.

#### 2) First page from

Select the option button when you want to specify different paper source for a first page and remaining pages. When this selected, select the paper source or paper type to be used for a first page at the box.

#### 3) Remaining from

Select the paper source or paper type to be used for the remaining pages in the box. This can be selected only when you select the option button of the [First page from] option.

#### □ Printer Features

In the Printer Features menu, you can set special printing features.

- P.112 "Booklet"
- P.113 "Color Settings 1"
- P.114 "Color Settings 2"
- P.115 "Color Settings 3"
- P.115 "Color Settings 4"
- P.116 "Finishing"
- P.119 "Printing Modes"
- P.120 "Printing Modes DC"
- P.121 "Private Document Password"

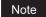

Do not use the Cover Pages menu.

#### **Booklet**

In the Booklet menu, you can set booklet printing.

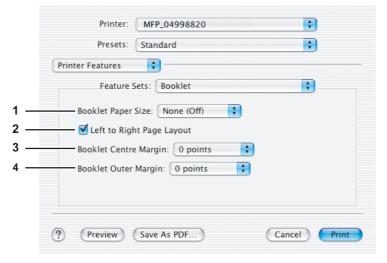

#### 1) Booklet Paper Size

Select a paper size for the booklet. Each two pages are printed on both side of a sheet which is then folded. The booklet size will be the half size of the paper size that you specify.

#### 2) Left to Right Page Layout

Check this to create a booklet that can be read from left to right.

#### 3) Booklet Center Margin

Select the width of space added to the center.

#### 4) Booklet Outer Margin

Select the width of space added to the short edge side of a sheet.

#### **Color Settings 1**

In the Color Settings 1, you can set special features for printing.

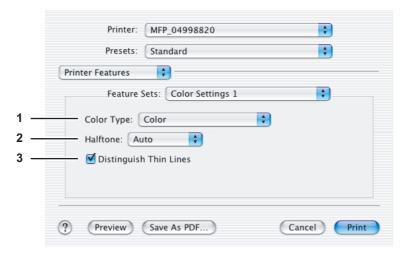

#### 1) Color Type

This sets whether a print job is printed in the color mode or monochrome mode.

- Auto Select this to determine the color mode automatically. When a print job is a black and white document, the system automatically prints the document in the monochrome mode. When a print job is a color document, it prints the document in color mode.
- **Color** Select this to print a document in the color mode.
- **Mono** Select this to print a document in the monochrome mode.
- Black and Red Select this to print a document in the twin color mode with red. When this is selected, the black parts of the document are printed in black and color parts of the document are printed in red.
- Black and Green Select this to print a document in the twin color mode with green. When this is selected, the black parts of the document are printed in black and color parts of the document are printed in green.
- Black and Blue Select this to print a document in the twin color mode with blue. When this is selected, the black parts of the document are printed in black and color parts of the document are printed in blue.
- Black and Cyan Select this to print a document in the twin color mode with cyan. When this is selected, the black parts of the document are printed in black and color parts of the document are printed in cyan.
- Black and Magenta Select this to print a document in the twin color mode with magenta. When this is selected, the black parts of the document are printed in black and color parts of the document are printed in magenta.
- Black and Yellow Select this to print a document in the twin color mode with yellow. When this is selected, the black parts of the document are printed in black and color parts of the document are printed in yellow.
- Black and White Select this to print a document in the twin color mode with white. When this is selected, the black parts of the document are printed in black and color parts of the document are not printed.

#### 2) Halftone

This sets how halftones are printed.

- <u>Auto</u> Select this to print using proper halftone depending on the contents in the document automatically.
- **Detail** Select this to print halftone in detail.
- **Smooth** Select this to print halftone smoothly.

#### 3) Distinguish Thin Lines

Check this to print thin lines clearly.

#### **Color Settings 2**

In the Color Settings 2, you can set image quality for printing.

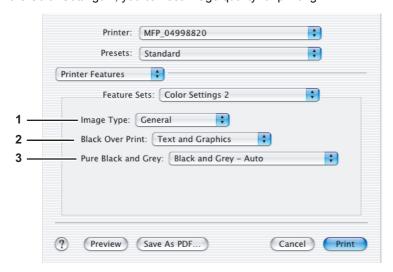

#### 1) Image Type

This sets how colors are printed by selecting the job type. The printer driver automatically applies proper image quality for selected job type.

- General Select this to apply proper image quality for printing a general color document.
- **Photograph** Select this to apply proper image quality for printing photos.
- Presentation Select this to apply proper image quality for printing a vivid document.
- Line Art Select this to apply proper image quality for printing a document containing a lot of characters or line arts.

#### Note

Other than [General] cannot be selected when [Mono] is selected at the [Color Type] box in the Color Settings 1 menu.

#### 2) Black Over Print

Check this when printing background content that has black text overlayed on it. If this is enabled, the gap between text and background is minimized and color deviation is prevented.

- Off Select this so as not to print the background of the black content.
- Text Select this to print all the full-color background and then print black text on a color background.
- <u>Text and Graphics</u> Select this to print all the full-color background and then print black text and graphics on a color background.

#### 3) Pure Black and Gray

Select whether to print the black and gray scale contents in a document using the black toner.

- Off Select this to print the document in the color mode.
- **Black Auto** Select this to print in the most appropriate image quality according to conditions such as the original type.
- Black Text Select this to print the black texts using the black toner.
- Black Text and Graphic Select this to print the black text and graphics using the black toner.
- Black Text, Graphic and Image Select this to print the black text, graphics and images using the black toner.
- Black and Gray Auto Select this to print black and gray scale contents using the black toner according to the
  document.
- Black and Gray Text Select this to print the black and gray scale text using the black toner.
- Black and Gray Text and Graphic Select this to print the black and gray scale text and graphics using the black toner.
- Black and Gray Text, Graphic and Image Select this to print the black and gray scale text, graphics, and images using the black toner.

#### **Color Settings 3**

In the Color Settings 3, you can set color balance for printing.

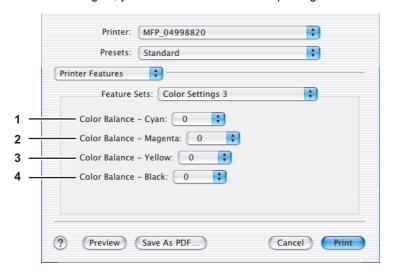

#### 1) Color Balance - Cyan

Adjusts the density of cyan for printing. You can set from -4 to 4 in units of 1.

#### 2) Color Balance - Magenta

Adjusts the density of magenta for printing. You can set from -4 to 4 in units of 1.

#### 3) Color Balance - Yellow

Adjusts the density of yellow for printing. You can set from -4 to 4 in units of 1.

#### 4) Color Balance - Black

Adjusts the density of black for printing. You can set from -4 to 4 in units of 1.

#### **Color Settings 4**

In the Color Settings 4, you can set image attributes for printing.

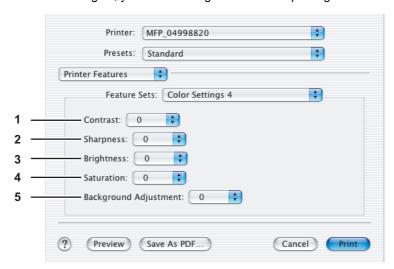

#### 1) Contrast

Adjusts the contrast for printing. You can set from -4 (lowest) to 4 (highest) in units of 1 by moving the scroll bar.

#### 2) Sharpness

Adjusts the sharpness for printing. You can set from -4 (smoothest) to 4 (sharpest) in units of 1 by moving the scroll bar.

#### 3) Brightness

Adjusts the brightness for printing. You can set from -4 (darkest) to 4 (lightest) in units of 1 by moving the scroll bar.

#### 4) Saturation

Adjusts the saturation for printing. You can set from -4 (low clear) to 4 (high clear) in units of 1 by moving the scroll bar.

#### 5) Background Adjustment

Adjusts the density level of the background. You can set from -4 (lightest) to 4 (darkest) in units of 1 by moving the scroll bar.

#### **Finishing**

In the Finishing menu, you can set the destination, hole punching and stapling.

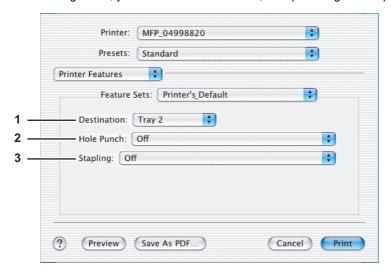

#### 1) Destination

This selects the destination tray.

- Printer's Default Select this to route the output to the default tray (that is set as the default tray for raw job in the Printer setting page of TopAccess Administrator's page).
- **Inner Tray** Select this to route the output to the inner tray.
- **Tray 1** Select this to route the output to the upper tray of the Finisher (optional).
- **Tray 2** Select this to route the output to the lower tray of the Finisher (optional).

#### Notes

- Depending on the type of finisher (optional) installed and destination settings, stapling and hole punching may not be performed.
- [Tray 1] can be enabled when the Hanging Finisher (optional), Finishe (optional) or Saddle Stitch Finisher (optional) is installed.
- [Tray 2] can be enabled when the Finisher (optional) or Saddle Stitch Finisher (optional) is installed.

#### 2) Hole Punch

This sets whether or not a print job is hole punched.

- Off Select this to print without hole punches.
- Long Edge Punch without rotation Select this to create holes on the left side for a portrait document, or on the top for a landscape document.

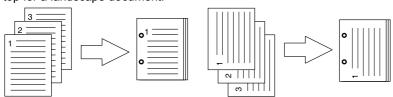

Short Edge Punch without rotation — Select this to create holes on the top for a portrait document, or on the right for a landscape document.

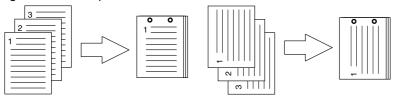

Long Edge Punch with 180 degree rotation — Select this to create holes on the right side for a portrait document, or on the bottom for a landscape document.

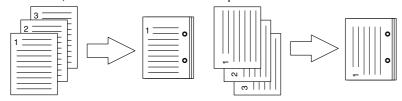

Short Edge Punch with 180 degree rotation — Select this to create holes on the bottom for a portrait document, or on the left for a landscape document.

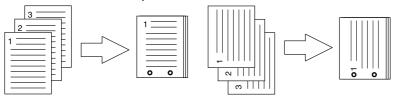

Note

This option cannot be selected if a hole punch unit (optional) is not installed.

#### 3) Stapling

This sets whether a print job is stapled.

- Off Select this to print without stapling.
- Upper Left (Portrait)/Upper Right (Landscape) Select this to staple on the upper left for a portrait document, or on the upper right for a landscape document.

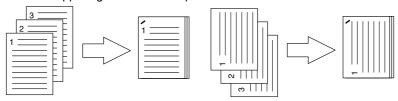

Middle Left (Portrait)/Middle Top (Landscape) — Select this to double staple on the left for a portrait document, or on the top for a landscape document.

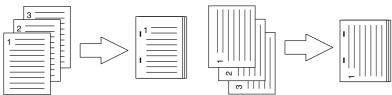

Lower Left (Portrait)/Upper Left (Landscape) — Select this to staple on the lower left for a portrait document, or on the upper left for a landscape document.

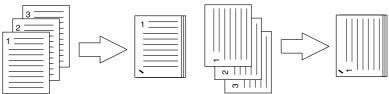

Upper Right (Portrait)/Lower Right (Landscape) — Select this to staple on the upper right for a portrait document, or on the lower right for a landscape document.

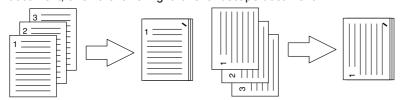

Middle Right (Portrait)/Middle Bottom (Landscape) — Select this to double staple on the right for a portrait document, or on the bottom for a landscape document.

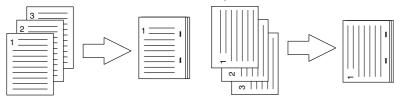

- Lower Right (Portrait)/Lower Left (Landscape) — Select this to double staple on the lower right for a portrait document, or on the lower left for a landscape document.

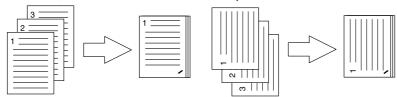

Middle Top (Portrait)/Middle Right (Landscape) — Select this to double staple on the top for a portrait document, or on the right for a landscape document.

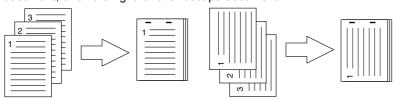

Middle Bottom (Portrait)/Middle Left (Landscape) — Select this to double staple on the bottom for a portrait document, or on the left for a landscape document.

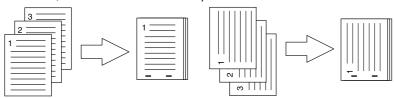

Saddle Stitch (Portrait)/Saddle Stitch (Landscape) — Select this to double staple on the center for a booklet to be printed. Select this only when booklet printing is performed.

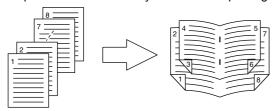

#### Notes

- This option cannot be enabled if a finisher (optional) is not installed.
- [Saddle Stitch (Portrait)/Saddle Stitch (Landscape)] can be selected only when the Saddle Stitch Finisher (optional) is installed.

### **Printing Modes**

In the Printing Modes menu, you can set the way this equipment handles the print job. This menu allows you to enable various job types such as Private Print and Proof Print.

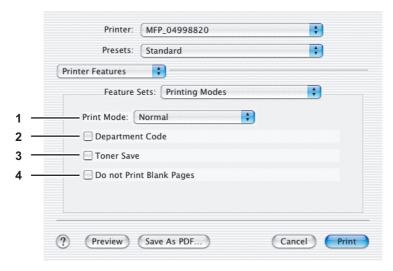

#### 1) Print Mode

This sets the type of print job.

- **Normal** Select this to print a normal job.
- **Proof** Select this to print the first copy of a multicopy job and then wait for approval before printing the remaining copies. The print job, sent as a proof job, is saved in the proof job queue on this equipment, and the remaining copies are not printed until you activate printing from the Touch Panel Display. This option allows you to check a job's output before printing the remaining copies and thereby reduce paper waste.
- Private Password Select this to print a private job. When this is selected, specify the 5-digit password in the Private Document Password menu. The print job is saved in the private job queue on this equipment, and not printed until you activate printing from the Touch Panel Display of this equipment. This option is useful when you want to print a confidential document secured using a password. The user has to enter the password to print the private job when activating printing from the Touch Panel Display.

#### 2) Department Code

Check this if a department code is required for printing. When this is enabled, specify the 5-digit department code in the DC menu.

Enabling the department code depends on whether this equipment is managed with department codes or not. Please ask your administrator for your department code.

P.120 "Printing Modes DC"

#### 3) Toner Save`

Select this to print in the toner save mode.

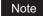

When the toner save mode is enabled, printing may become light.

#### 4) Do not Print Blank Pages

Select whether you require printing blank pages.

#### Notes

- When more than 2 is selected at the [Page per Sheet] option in the Layout menu, the blank pages will be
- The pages that the header or footer is present will be printed even if the content is blank.

#### **Printing Modes DC**

In the Printing Modes DC menu, you can specify your department code, if this equipment is enabled the department codes. Before specifying the department code, you must check the Department Code option in the Printing Modes menu. Then specify the department code in this menu.

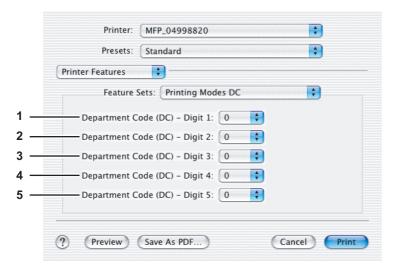

Tip

How the equipment performs printing for an invalid department code print job, for which an invalid department code is specified, varies depending on the Department Code Enforcement setting that can be set from TopAccess Administrator mode. When the Department Code Enforcement is set to "ON", the invalid department code print job will be stored in the invalid department code print job list without printing. When the Department Code Enforcement is set to "Print", the invalid department code print job will be printed. When the Department Code Enforcement is set to "Delete", the invalid department code print job will be deleted without printing.

#### 1) Department Code (DC) - Digit 1

Select the first digit of the department code.

#### 2) Department Code (DC) - Digit 2

Select the second digit of the department code.

#### 3) Department Code (DC) - Digit 3

Select the third digit of the department code.

#### 4) Department Code (DC) - Digit 4

Select the fourth digit of the department code.

#### 5) Department Code (DC) - Digit 5

Select the fifth digit of the department code.

#### **Private Document Password**

In the Private Document Password menu, you can specify the Document ID number for the private job. It is recommended to specify the Private Document Password when you select to print a private job. If you do not specify the Private Document Password, the private job uses default Private Document Password "00000".

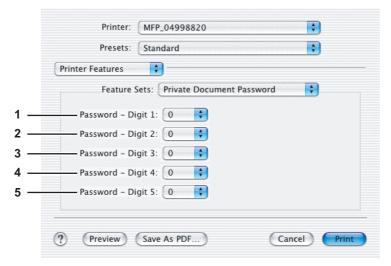

#### 1) Password - Digit 1

Select the first digit of the Document ID.

#### 2) Password - Digit 2

Select the second digit of the Document ID.

#### 3) Password - Digit 3

Select the third digit of the Document ID.

#### 4) Password - Digit 4

Select the fourth digit of the Document ID.

#### 5) Password - Digit 5

Select the fifth digit of the Document ID.

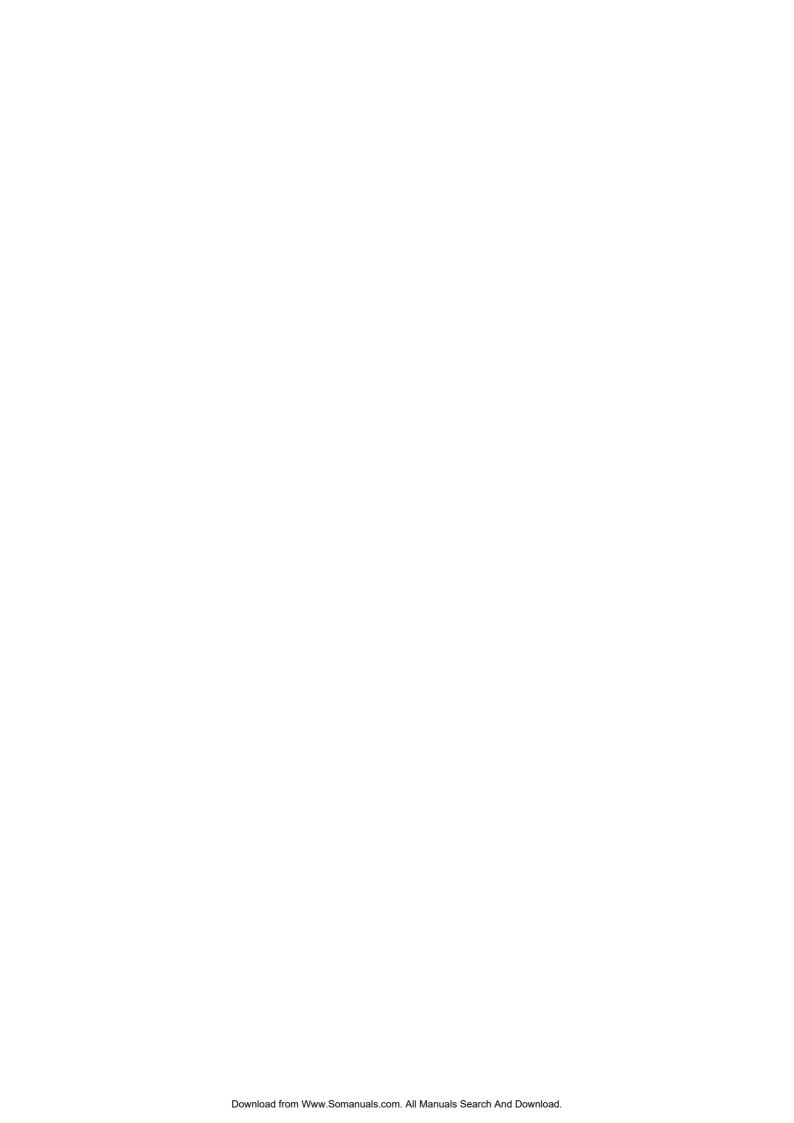

## **PRINTING FROM UNIX**

This chapter describes the instructions on how to print from UNIX workstation.

| Printing from an Application     | 124 |
|----------------------------------|-----|
| Considerations and Limitations   |     |
| Printing Using LP Command        | 124 |
| Generic "lp" and "lptap" Options |     |
| General Options                  | 125 |
| PCL5e Specific Options           |     |

## **Printing from an Application**

This section describes how to print from a UNIX workstation.

#### Notes

- When the User Management Setting is enabled on the equipment, the print jobs that are sent from UNIX workstations are processed as invalid jobs according to the Department Code Enforcement setting.
- Before attempting to print from a UNIX workstation, make sure all the UNIX Filters are installed in your workstation.

Tip

For instructions on how to install or set CUPS, refer to the Software Installation Guide.

#### Considerations and Limitations

- This equipment acts only as a filter and not as a complete driver. The size and order of the printed pages cannot be modified.
- The UNIX filters do not support the following engine-supplied features:
  - Enlarge/Reduce printing
  - Rotate Sort
  - N-up printing
  - Watermarks
  - Cover Sheets
  - Sheet Insertion
  - Scheduled Print
  - Print to Overlay File
  - Store to e-Filing
  - Use Overlay Image
- Linux uses the lptap command to send a file to this equipment.
- Since Ip is not supported in all versions of Linux, the Iptap command should be used instead.
- AIX supports printing using the qdaemon. This can be invoked by the user with the commands lp, lpr or qprt. In order
  to use the filter, either lp or qprt should be used.

## ■ Printing Using LP Command

Use the lp command (lptap in Linux) to send a file to this equipment for printing. This command specifies various printer-specific options using the -o option parameter on the command line. The lp command also sets other print options using various other parameters. Use the man estcolor.1 command to display the online document that describes the various options and parameters that can be set to configure printed output.

All the options are sent to this equipment at the start of a print job so, if the print file contains its own commands, they may override the Ip options.

## ■ Generic "Ip" and "Iptap" Options

## ☐ How to print files

Enter the following "Ip" command to print files with the specified printer:

"lp -d <queuename> <filename>"

## □ Copies

The number of copies of a print job is specified using the "-n <value>" parameter with the "lp" command. The default value is determined by the "lp" command and it is always 1. The copies are always collated.

#### ☐ Title

The title that is printed on the banner page can be specified using the "-t <title>" parameter with the "lp" command. The default value is determined by the "lp" command and it is often the name of the print file. If multiple files are printed using the same "lp" command the default title is set to the name of the first file by the "lp" command.

## ■ General Options

The following options apply to all print files.

#### Notes

- Option commands are case sensitive and must be entered exactly as shown.
- · Some printing functions may be disabled depending on the combinations of option commands because priority is given to the specifications of this equipment over option commands.

## □ Print Language

The "net estcolor" program needs to know what printer language is used in each of the files that it is printing so that it can issue the correct commands to select various options. The following options are valid for the print languages.

| Option Value | Alternate Value | Description                                                                                                    |
|--------------|-----------------|----------------------------------------------------------------------------------------------------|
| auto         |                 | Each file to be printed is examined to see if it starts with the "%!" sequence. If it does, then it is assumed that it is a PostScript file, otherwise it assumes that it is a plain text or a PCL6 file.                            |
| pcl          |                 | The print file is always treated as a plain text or a PCL6 file.                                                                                                    |
| postscript   | ps              | The file is always treated as a PostScript file.                                                                                                    |
| raw          |                 | The file is treated as a fully formatted file that already contains all the necessary commands. The file is sent to the printer without any modifications. In this mode no other options are valid and a banner page is not printed. |

All PCL5e jobs automatically send the "<esc>&k2G" command to convert the line-feed character into a carriage-return line-feed sequence. If the PCL5e job contains some of its own escape sequences it may override this setting. The default print language is "auto".

Example: The command to specify that a file is PostScript is "lp -o ps filename".

## ■ Stapling

The staple position can be specified using the following option.

| Option Value | Alternate Value | Description                                                                                                    |
|--------------|-----------------|----------------------------------------------------------------------------------------------------|
| staple=0     |                 | Stapling is turned off.                                                                                                    |
| staple=1     |                 | Staple in the top left corner of a portrait page and the upper right corner of a landscape page.                                                                                                    |
| staple=2     |                 | Put two staples on the left side of a portrait page or the top side of a landscape page printed on long-edge-feed paper. This command has no affect when the paper is fed from the short-edge side.                                                            |
| staple=3     |                 | Staple in the bottom left corner of a portrait page and the upper left corner of a landscape page.                                                                                                    |
| staple=4     |                 | Staple in the top right corner of a portrait page and the bottom right corner of a landscape page.                                                                                                    |
| staple=5     |                 | Put 2 staples on the right side of a portrait page or the bottom side of a landscape page printed on long-edge-feed paper. This command has no affect when the paper is fed from the short-edge side.                                                          |
| staple=6     |                 | Staple in the bottom right corner of a portrait page and the lower left corner of a landscape page.                                                                                                    |
| staple=7     |                 | Put 2 staples on the top side of a portrait page or the right side of a landscape page printed on short-edge-feed large format (A3/Ledger) paper. This command has no affect when the paper is fed from the long-edge side or small paper size.                |
| staple=8     |                 | Put 2 staples on the bottom side of a portrait page or<br>the left side of a landscape page printed on short-edge-<br>feed large format (A3/Ledger) paper. This command<br>has no affect when the paper is fed from the long-edge<br>side or small paper size. |

| Option Value | Alternate Value | Description                                                                                                    |
|--------------|-----------------|----------------------------------------------------------------------------------------------------|
| staple=9     |                 | Put 2 staples in the middle of a landscape page and fold<br>the paper in half vertically along the staple line (saddle<br>stitching). This command works in conjunction with<br>booklet printing. This command has no affect when the<br>paper is fed from the long-edge side. |

If this option is not specified, the printer's default value will be used.

Example: The command to staple in the upper left corner of a long edge feed portrait page is "lp -o staple=1 filename". The value for the stapling position depends on the paper size, the paper feed direction, and the print direction. This function is not available for all paper sizes and the users should refer to the copier manual for a list of compatible paper sizes. In particular, A5, A6 and statement paper sizes will not work with this function.

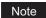

Select [Tray 2] for stapling with the Finisher MJ-1101 (optional).

## **□** Output Bin

The output bin can be specified using the following options.

| Option Value | Alternate Value | Description                                              |
|--------------|-----------------|----------------------------------------------------------|
| inner        |                 | Select the inner tray.                                   |
| bin1         |                 | Select the upper output tray of the Finisher (optional). |
| bin2         |                 | Select the lower output tray of the Finisher (optional). |

If the finisher (optional) is not installed on the equipment, the default output tray will be used (inner). If the finisher option is installed on the equipment, the default output tray will be used (bin2).

Example: The command to specify output bin 1 is "lp -o bin1 filename".

## □ Hole Punching

When the hole punch option is installed it can be activated using the following option.

| Option Value | Alternate Value | Description                                        |
|--------------|-----------------|----------------------------------------------------|
| punch=0      | nopunch         | Hole punching is turned off.                       |
| punch=1      |                 | Hole punch on long edge without rotation.          |
| punch=2      |                 | Hole punch on short edge without rotation.         |
| punch=3      |                 | Hole punch on long edge with 180 degree rotation.  |
| punch=4      |                 | Hole punch on short edge with 180 degree rotation. |

If this option is not specified, the default value of "nopunch" will be used.

This function is not available for all paper sizes and the users should refer to the copier manual for a list of compatible paper sizes. In particular, A5, A6 and statement paper sizes will not work with this function.

Example: The command to hole punch the long edge feed portrait page is

<sup>&</sup>quot;lp -o punch=1 filename".

## ■ Media Type

The paper source can also be selected using the media type using the following option.

| Option Value           | Alternate Value | Description                                                      |
|------------------------|-----------------|------------------------------------------------------------------|
| mtype=Plain            |                 | The paper source that contains Plain paper is requested.         |
| mtype=<br>Transparency |                 | The paper source that contains transparency slides is requested. |
| mtype=Thick1           |                 | The paper source that contains Thick1 paper is requested.        |
| mtype=Thick2           |                 | The paper source that contains Thick2 paper is requested.        |
| mtype=Thick3           |                 | The paper source that contains Thick3 paper is requested.        |

In PostScript Deferred Media Selection is always turned on so the paper size has priority over the media type and the paper source.

In PCL5e the paper size always has priority over the media type and the paper source.

If this option is not specified, the default value will be used.

Example: The command to specify Thick1 media type is "lp -o mtype=Thick1 filename".

## □ Paper Source

The paper source can be selected using the following options.

| Option Value | Alternate Value  | Description                                                         |
|--------------|------------------|---------------------------------------------------------------------|
| auto-source  |                  | Select auto paper tray selection.                                   |
| manual       |                  | Select Bypass Tray.                                                 |
| drawer1      | upper<br>cas1    | Select the 1st drawer.                                              |
| drawer2      | lower cas2       | Select the 2nd drawer.                                              |
| drawer3      | pedupper<br>cas3 | Select the 3rd drawer.                                              |
| drawer4      | pedlower<br>cas4 | Select the 4th drawer.                                              |
| LCF          | lcf              | Select the LCF. LCF is not available for some countries or regions. |

In PostScript Deferred Media Selection is always turned on so the paper size has priority over the paper source. In PCL5e the paper size always has priority over the paper source.

If this option is not specified the command will not be sent so the printer's default value will be used.

Example: The command to specify the LCF paper source is "lp - o lcf filename".

## Duplexing

The current duplex mode can be specified using the following options.

| Option Value | Alternate Value                         | Description                                |
|--------------|-----------------------------------------|--------------------------------------------|
| simplex      |                                         | Turn duplexing off.                        |
| duplex       | Iduplex duplex_long duplex=long hduplex | Turn duplexing on with long edge binding.  |
| sduplex      | duplex_short<br>duplex=short<br>vduplex | Turn duplexing on with short edge binding. |

If this option is not specified, the default value "simplex" will be used.

It is not necessary to specify duplexing for Booklet Mode (sduplex). Setting duplexing separately can override the booklet mode setting for duplexing.

Example: The command to specify long edge duplexing is "lp -o duplex filename".

## ☐ Paper Size

The current paper size can be specified using the following options.

| Option Value | Alternate Value        | Description                    |
|--------------|------------------------|--------------------------------|
| letter       | It<br>LT               | Select letter size paper.      |
| A4           | a4                     | Select A4 size paper.          |
| legal        | lg<br>LG               | Select legal size paper.       |
| statement    | st<br>ST               | Select statement size paper.   |
| ledger       | ld<br>LD               | Select ledger size paper.      |
| ledgerwide   | ldwide<br>LDWIDE       | Select ledger wide size paper. |
| folio        | folio-japan            | Select folio size paper.       |
| A3           | a3                     | Select A3 size paper.          |
| A3WIDE       | a3wide                 | Select A3-Wide size paper.     |
| A5           | a5                     | Select A5 size paper.          |
| A6           | a6                     | Select A6 size paper.          |
| B4           | b4<br>b4-jis<br>B4-JIS | Select JIS B4 size paper.      |
| B5           | b5<br>b5-jis<br>B5-JIS | Select JIS B5 size paper.      |
| computer     | co<br>CO               | Select computer size paper.    |
| legal13      | lg13<br>LG13           | Select LG13inch size paper.    |
| sq85         | letter-square          | Select SQ8.5inch size paper.   |
| postcard     |                        | Select postcard size paper.    |
| 8K           | 8k                     | Select 8K size paper.          |
| 16K          | 16k                    | Select 16K size paper.         |

If this option is not specified, the printer's default value will be used.

Example: The command to specify the A4 paper size is "lp -o a4 filename".

## □ Printing Modes

The printing mode can be selected using the following options.

| Option Value | Alternate Value | Description                                                                             |
|--------------|-----------------|-----------------------------------------------------------------------------------------|
| normal       |                 | Process as a normal print job.                                                          |
| proof        |                 | Process as a proof print job.                                                           |
| private=din  |                 | Process as a private print job. The din is up to a 63-digit (between 1 to 63) password. |

If this option is not specified, the printer's default value will be used.

A private printing job requires the user to enter a maximum number of 63 character long string. Character lengths longer than 63 will be clipped to 63.

The following characters are invalid, but no type checking is carried out.

## □ Department Code

The department access code can be set using the following option.

| Option Value | Alternate Value | Description                                                          |
|--------------|-----------------|----------------------------------------------------------------------|
| dept=code    |                 | Set the department access code. The code is a 5-digit numeric value. |

Tip

How the equipment performs printing for an invalid department code print job, for which an invalid department code is specified, varies depending on the Department Code Enforcement setting that can be set from TopAccess Administrator mode. When the Department Code Enforcement is set to "ON", the invalid department code print job will be stored in the invalid department code print job list without printing. When the Department Code Enforcement is set to "Print", the invalid department code print job will be printed. When the Department Code Enforcement is set to "Delete", the invalid department code print job will be deleted without printing.

## ■ Smoothing

The smoothing mode can be set using the following option.

| Option Value  | Alternate Value | Description                |
|---------------|-----------------|----------------------------|
| smoothing=on  | ON              | Set the smoothing mode.    |
| smoothing=off | OFF             | Cancel the smoothing mode. |

Example: The command to set the smoothing mode is "lp -o smoothing=on filename".

## □ Distinguish Thin Lines

The thin line limit mode can be set using the following option.

| Option Value      | Alternate Value | Description                      |
|-------------------|-----------------|----------------------------------|
| thinlinelimit=on  | ON              | Set the thin line limit mode.    |
| thinlinelimit=off | OFF             | Cancel the thin line limit mode. |

Example: The command to set the thin line limit mode is

## □ Do not Print Blank Pages

The blank page mode can be selected using the following option.

| Option Value | Alternate Value | Description                                                   |
|--------------|-----------------|---------------------------------------------------------------|
| blankpage=0  |                 | Set the blank page mode (disable Do not Print Blank Pages).   |
| blankpage=1  |                 | Cancel the blank page mode (enable Do not Print Blank Pages). |

Example: The command to set the blank page mode is

#### □ Toner Save

The toner save mode can be set using the following option.

| Option Value  | Alternate Value | Description                 |
|---------------|-----------------|-----------------------------|
| tonersave=on  | ON              | Set the toner save mode.    |
| tonersave=off | OFF             | Cancel the toner save mode. |

Example: The command to set the toner save mode is "lp -o tonersave=on filename".

<sup>&</sup>quot;lp -o thinlinelimit=on filename".

<sup>&</sup>quot;lp -o blankpage=0 filename".

#### □ Booklet Modes

The booklet mode can be selected using the following options.

#### Note

The booklet mode applies only for the PostScript data. When the PCL data is printed, the booklet mode option will be

| Option Value          | Alternate Value        | Description                                                      |
|-----------------------|------------------------|------------------------------------------------------------------|
| booklet=letter        | It<br>LT               | Select letter size paper for the booklet printing mode.          |
| booklet=A4            | a4                     | Select A4 size paper for the booklet printing mode.              |
| booklet=legal         | lg<br>LG               | Select legal size paper for the booklet printing mode.           |
| booklet=<br>statement | st<br>ST               | Select statement size paper for the booklet printing mode.       |
| booklet=ledger        | ld<br>LD               | Select ledger size paper for the booklet printing mode.          |
| booklet=folio         | folio-japan            | Select folio size paper for the booklet printing mode.           |
| booklet=A3            | a3                     | Select A3 size paper for the booklet printing mode.              |
| booklet=A5            | a5                     | Select A5 size paper for the booklet printing mode.              |
| booklet=B4            | b4<br>B4-JIS<br>b4-jis | Select JIS B4 size paper for the booklet printing mode.          |
| booklet=B5            | b5<br>B5-JIS<br>b5-jis | Select JIS B5 size paper for the booklet printing mode.          |
| booklet=<br>computer  | co<br>CO               | Select computer size paper for the booklet printing mode.        |
| booklet=legal13       | lg13<br>LG13           | Select legal-13 size paper for the booklet printing mode.        |
| booklet=SQ85          | sq85<br>letter-square  | Select 8.5 inch square size paper for the booklet printing mode. |
| booklet=8K            | 8k                     | Select 8K size paper for the booklet printing mode.              |
| booklet=16K           | 16k                    | Select 16K size paper for the booklet printing mode.             |

In a job, if this value is LT, and in PDL too the data is for LT paper size, this will result in a scaled booklet on Letter paper. In a job, if this value is A3, and in PDL the data is for A4 paper size, this will result in a tiled booklet on A3 paper.

When the Booklet Mode options is selected, the paper size is automatically set to the same size as for Booklet Mode. This function is only available for A3, A4, B4, Letter and Ledger paper sizes.

If the booklet mode is selected, then duplexing is also selected automatically (sduplex). Setting duplexing separately can override the booklet mode setting for duplexing.

Example: The command to select the letter size paper for the booklet printing mode is

"lp -o booklet=letter filename".

## ☐ Page Layout

The booklet mode page layout can be selected using the following options.

| Option Value   | Alternate Value | Description                                                                                                    |
|----------------|-----------------|----------------------------------------------------------------------------------------------------|
| left2right=off | OFF             | Select right to left page layout for the booklet printing mode.  This value decides the layout of the pages in the booklet.  If this value is OFF then the layout of pages is Right to Left as shown in the figure below. |
| left2right=on  | ON              | Select left to right page layout for the booklet printing mode.  This is the default setting. If the value is ON then the layout of the pages is from Left to Right as shown in the figure below.                         |

If left2right=off then long edge binding is selected, otherwise if left2right=on then short edge binding is used. Example: The command to select left to right page layout for booklet printing mode is "lp -o left2right=on filename".

## □ Center Margin

The booklet mode center margin can be selected using the following options.

| Option Value           | Alternate Value | Description                                                                                                    |
|------------------------|-----------------|----------------------------------------------------------------------------------------------------|
| centermargin<br>=value |                 | Select the center margin value for the booklet printing mode.  This value specifies in pixels the Center Margin or the "Gutter". This is in addition to the center margin already specified by the application. The valid range for value is 0 - 300. Default is 0. |

Example: The command to select the center margin value for booklet printing mode is "Ip -o centermargin=value filename".

## □ Outer Margin

The booklet mode outer margin can be selected using the following options.

| Option Value          | Alternate Value | Description                                                                                                    |
|-----------------------|-----------------|----------------------------------------------------------------------------------------------------|
| outermargin<br>=value |                 | Select the outer margin value for the booklet printing mode. This value specifies in pixels the Outer Margin or the "Creep" per page, which should take place while printing a booklet. The valid range for value is 0 - 600. Default is 0. |

Example: The command to select the outer margin value for booklet printing mode is "lp -o outermargin=value filename".

#### □ Collate

The collate option can be selected using the following options.

| Option Value | Alternate Value | Description                       |
|--------------|-----------------|-----------------------------------|
| collate=off  | OFF             | Cancel the collate printing mode. |
| collate=on   | ON              | Set the collate printing mode.    |

If this option is not specified, the default value of "collate=on" will be used. Example: The command to select collate off is "lp -o collate=off filename".

#### Orientation

The following orientation options are available.

| Option Value | Alternate Value | Description                                  |
|--------------|-----------------|----------------------------------------------|
| portrait     |                 | Print the document in portrait orientation.  |
| landscape    |                 | Print the document in landscape orientation. |

If this option is not specified the command will not be sent so the printer's default value will be used. Example: The command to specify landscape orientation is "lp -o landscape filename".

#### ☐ Font Pitch

If the pitch is specified the net estcolor program will always select the Courier font; otherwise the default font is used. The following options are used to select the font pitch.

| Option Value | Alternate Value | Description                                           |
|--------------|-----------------|-------------------------------------------------------|
| С            | pitch=16.67     | Set the character pitch to 16.67 characters per inch. |
| 10           | pitch=10        | Set the character pitch to 10 characters per inch.    |
| 12           | pitch=12        | Set the character pitch to 12 characters per inch.    |
| pitch=value  |                 | Set the character pitch to value characters per inch. |

In all the cases shown above the Courier font will also be selected. When the pitch is changed the font size will automatically be scaled to the appropriate size.

If this option is not specified, the default pitch and font will be used.

Example: The command to specify 8 characters per inch is "lp -o pitch=8 filename".

## □ Page Length

The number of lines to print on a page can be specified with the following option.

| Option Value | Alternate Value | Description                      |
|--------------|-----------------|----------------------------------|
| pl=value     |                 | Set the lines per page to value. |

As this equipment is a page printer we cannot change the physical length of a piece of paper so the actual effect of this command is to change the value for lines per inch so that the requested number of lines is printed on the page. The actual page length may differ from this value if the top margin or the text length option is used.

If this option is not specified the PJL command will not be sent so the printer's default value will be used. The minimum page length allowable is 5. If value is less than 5, page length is set to 5.

The command to specify 66 lines per page is "lp -o pl=66 filename".

## □ Color Mode

The color mode for printing mode can be selected using the following options.

| Option Value            | Alternate Value | Description                                                          |
|-------------------------|-----------------|----------------------------------------------------------------------|
| colormode=<br>COLOR     | color           | Set color mode printing for the print mode.                          |
| colormode=<br>GRAYSCALE | grayscale       | Set grayscale mode printing for the print mode.                      |
| colormode=<br>AUTO      | auto            | Set auto color mode printing for the print mode.                     |
| colormode=<br>2KR       | 2kr             | Set twin color mode (Black and Red) printing for the print mode.     |
| colormode=<br>2KG       | 2kg             | Set twin color mode (Black and Green) printing for the print mode.   |
| colormode=<br>2KB       | 2kb             | Set twin color mode (Black and Blue) printing for the print mode.    |
| colormode=<br>2KC       | 2kc             | Set twin color mode (Black and Cyan) printing for the print mode.    |
| colormode=<br>2KM       | 2km             | Set twin color mode (Black and Magenta) printing for the print mode. |
| colormode=<br>2KY       | 2ky             | Set twin color mode (Black and Yellow) printing for the print mode.  |
| colormode=<br>2KW       | 2kw             | Set twin color mode (Black and White) printing for the print mode.   |

Example: The command to set the color mode for the print job is

## ☐ Pure Black and Pure Gray

The pure black and pure gray mode can be selected using the following options.

| Option Value    | Alternate Value | Description                                |
|-----------------|-----------------|--------------------------------------------|
| pureblackgray=0 |                 | Disable the pure black and pure gray mode. |
| pureblackgray=1 |                 | Enable the pure black and pure gray mode.  |

Example: The command to set the pure black and pure gray mode for the print job is "lp -o pureblackgray=1 filename"

<sup>&</sup>quot;lp -o colormode=COLOR filename"

## ☐ Image Quality Type

The Image Quality Type can be selected using the following options.

| Option Value | Alternate Value | Description                                                                                     |
|--------------|-----------------|-------------------------------------------------------------------------------------------------|
| iqnormal     |                 | Set the proper image quality for printing a general color document.                             |
| iqphoto      |                 | Set the proper image quality for printing photos.                                               |
| iqpresen     |                 | Set the proper image quality for printing a vivid document.                                     |
| iqlineart    |                 | Set the proper image quality for printing a document containg a lot of characters or line arts. |

Example: The command to set the normal quality type for the print job is "lp -o ignormal filename"

## ☐ Halftone

The halftone can be selected using the following options.

| Option Value        | Alternate Value | Description                                                                      |
|---------------------|-----------------|----------------------------------------------------------------------------------|
| halftone=AUTO       |                 | Set the proper halftone depending on the contents in the document automatically. |
| halftone=DETAIL     |                 | Set the halftone in detail.                                                      |
| halftone=<br>SMOOTH |                 | Set the halftone smoothly.                                                       |

Example: The command to set the auto halftone for the print job is "Ip -o halftone=AUTO filename"

#### ☐ Black Over Print

The black over print mode can be selected using the following options.

| Option Value     | Alternate Value | Description                        |
|------------------|-----------------|------------------------------------|
| blackoverprint=0 |                 | Disable the black over print mode. |
| blackoverprint=1 |                 | Enable the black over print mode.  |

Example: The command to set the black over print mode for the print job is "lp -o blackoverprint=1 filename"

#### □ Color Balance

The Color Balance can be selected using the following options.

| Option Value | Alternate Value | Description                                                                                                  |
|--------------|-----------------|----------------------------------------------------------------------------------------------------|
| CBC=value    |                 | Specify the color density of cyan toner. You can specify the following values: -43, -2, -1, 0, 1, 2, 3, 4    |
| CBM=value    |                 | Specify the color density of magenta toner. You can specify the following values: -43, -2, -1, 0, 1, 2, 3, 4 |
| CBY=value    |                 | Specify the color density of yellow toner. You can specify the following values: -43, -2, -1, 0, 1, 2, 3, 4  |
| CBK=value    |                 | Specify the color density of black toner. You can specify the following values: -43, -2, -1, 0, 1, 2, 3, 4   |

Example: The command to set "1" to the color balance for black toner for the print job is "Ip -o CBK=1 filename"

## ☐ Image Attributes

The Image Attributes can be selected using the following options.

| Option Value                   | Alternate Value | Description                                                                                        |
|--------------------------------|-----------------|----------------------------------------------------------------------------------------------------|
| brightness=value               |                 | Specify the brightness. You can specify the following values: -43, -2, -1, 0, 1, 2, 3, 4           |
| contrast=value                 |                 | Specify the contrast. You can specify the following values:<br>-43, -2, -1, 0, 1, 2, 3, 4          |
| saturation=value               |                 | Specify the saturation. You can specify the following values: -43, -2, -1, 0, 1, 2, 3, 4           |
| sharpness=value                |                 | Specify the sharpness. You can specify the following values:<br>-43, -2, -1, 0, 1, 2, 3, 4         |
| backgroundadjus<br>tment=value |                 | Specify the backgroundadjustment. You can specify the following values: -43, -2, -1, 0, 1, 2, 3, 4 |

Example: The command to set "1" to the brightness for the print job is "lp -o brightness=1 filename"

## **■ PCL5e Specific Options**

Some of the options only apply to plain text or PCL5e files.

## □ Text Wrapping

The following options control text wrapping when it reaches the right margin.

| Option Value | Alternate Value | Description                      |
|--------------|-----------------|----------------------------------|
| wrap         |                 | Enable automatic text wrapping.  |
| nowrap       |                 | Disable automatic text wrapping. |

If this option is not specified the command will not be sent so the printer's default value will be used.

Example: The command to specify wrapping is "lp -o wrap filename".

## ☐ Left Margin

The left margin position can be specified with the following option.

| Option Value | Alternate Value | Description                           |
|--------------|-----------------|---------------------------------------|
| lm=value     |                 | Set the left margin to value columns. |

If the left margin is set to the right of the right margin it will be ignored.

If this option is not specified the command will not be sent so the printer's default value will be used.

Example: The command to set the left margin to five columns is "lp -o Im=5 filename".

## □ Right Margin

The right margin position can be specified with the following option.

| Option Value | Alternate Value | Description                            |
|--------------|-----------------|----------------------------------------|
| rm=value     |                 | Set the right margin to value columns. |

If the right margin is set to the left of the left margin or if it is set to a position wider than the logical page it will be ignored.

The right margin is specified in columns from the left margin. A negative value will be ignored.

If this option is not specified the command will not be sent so the printer's default value will be used.

Example: The command to set the right margin to fifty columns is

"lp -o rm=50 filename".

## ☐ Top Margin

The top margin position can be specified with the following option.

| Option Value | Alternate Value | Description                        |
|--------------|-----------------|------------------------------------|
| tm=value     |                 | Set the top margin to value lines. |

If the top margin is set too high or too low part of the text may not appear due to the printer's unprintable region. The top margin will be ignored if it is set to a value greater than the printer's logical page length. Setting this value may affect the number of lines specified using the page length option.

If this option is not specified the command will not be sent so the printer's default value will be used.

Example: The command to set the top margin to ten lines is "lp -o tm=10 filename".

## ☐ Text Length

The text length can be specified using the following options.

| Option Value | Alternate Value | Description                    |
|--------------|-----------------|--------------------------------|
| tl=value     |                 | Set the length to value lines. |

If the text length is set too high, the part of the text may not appear due to the printer's unprintable area. The text length will be ignored if it is set to a value greater than the printer's logical page length minus the top margin. The text length is specified in rows from the top margin. Setting this value may affect the number of lines specified using the page length option.

If this option is not specified the command will not be sent so the printer's default value will be used.

Example: The command to set the text length to 40 lines is "lp -o tl=40 filename".

## ■ Banner Page

A banner page is automatically generated for each file in each job. The banner page contains the following items. The banner page is always sent as a PCL5e job.

- The name of the user that submitted the print job.
- The job ID number and from which workstation it was submitted.
- The title of the job. This title can be specified using the "-t" option. The same title is used for every file within a job. The default title is controlled by the "lp" command.
- The name of the printer or its IP address.
- The date and time when the job was printed according to the print server.

Only one copy of the banner page is printed for each file, even if a number of copies of the job are requested. The banner page is sent to the equipment as a separate sub-job so that it is never stapled to the document.

- The banner page is printed with the following settings.
- Copies = 1.
- · Stapling off.
- Orientation = portrait.
- · Duplex off.
- Paper size as requested by the "-o" parameter or the printer's default value.
- The paper source and the media type for the banner page can be set to different values than the job's paper source
- · Auto paper source selection or the requested banner page source or media type.
- · Output bin as requested by the "-o" parameter or the printer default value.
- · 6 lines per inch
- Auto-wrap on.
- · Automatic carriage-return when a line-feed is sent.

#### Notes

- •The banner page is designed to fit the paper bigger than Statement / A5.
  - The banner page uses the default paper size if paper is set to:
  - -Statement
  - -A5
  - -A6
  - -B5
  - -Postcard
- •The default is that the banner page is printed before the job so that it is in the correct stacking order.
- •When the language is set to "raw" the banner is always disabled.
- •The paper source and the media type for the banner page can be set to different values than the job's paper source and media type. If a banner paper source is not specified then the auto source command is sent. If a banner media type is not specified then no banner media type command is sent, so the printer's default value will be used.
- •If the file being printed specifies the paper destination or the paper size internally the banner page may print to the wrong output or on an incorrect paper size.
- •Hole punching cannot be applied to banner pages.

#### **Banner Options**

The banner page can be printed using the following options.

| Option Value | Alternate Value | Description                                                                                                    |
|--------------|-----------------|----------------------------------------------------------------------------------------------------|
| banner=last  |                 | Print the banner page after the job so that it will be physically on top of the job in the output tray.                                                   |
| banner=first | banner          | Print the banner page before the job so that it will be physically under the job in the output tray.                                                      |
| nobanner     | nb              | Do not print a banner. The ability to specify the "nobanner" option can be disabled by the system administrator to force all jobs to print with a banner. |

The default value for this option is that the banner page prints first. Example: The command to printing the banner page after the job.

#### **Banner Paper Source**

The banner paper source can be specified using the following option.

| Option Value | Alternate Value    | Description                                                         |
|--------------|--------------------|---------------------------------------------------------------------|
| bauto-source |                    | Select the auto paper tray selection.                               |
| bdrawer1     | bupper<br>bcas1    | Select the 1st drawer.                                              |
| bdrawer2     | blower<br>bcas2    | Select the 2nd drawer.                                              |
| bdrawer3     | bpedupper<br>bcas3 | Select the 3rd drawer.                                              |
| bdrawer4     | bpedlower<br>bcas4 | Select the 4th drawer.                                              |
| blcf         | BLCF               | Select the LCF. LCF is not available for some countries or regions. |

If the banner paper source is not specified the PCL5e auto paper source command "<esc>&I7H" will be sent. The banner page source cannot be set to manual feed. The paper size always has priority over the paper source.

Example: The command to specify that the banner page paper source is the LCF is

#### **Banner Media Type**

The banner page paper source can also be selected using the media type using the following option.

| Option Value            | Alternate Value | Description                                                      |
|-------------------------|-----------------|------------------------------------------------------------------|
| bmtype=Plain1           |                 | The paper source that contains Plain1 paper is requested.        |
| bmtype=<br>Transparency |                 | The paper source that contains transparency slides is requested. |
| bmtype=Thick1           |                 | The paper source that contains Thick1 paper is requested.        |
| bmtype=Thick2           |                 | The paper source that contains Thick2 paper is requested.        |
| bmtype=Thick3           |                 | The paper source that contains Thick3 paper is requested.        |

The paper size always has priority over the media type and the paper source.

If this option is not specified the command will not be sent so the printer's default value will be used to print the banner

The command to specify that the banner page should be printed on a media type is "lp -o bmtype=Plain1 filename".

<sup>&</sup>quot;lp -o banner=last filename".

<sup>&</sup>quot;lp -o blcf filename".

# MANAGING PRINT JOBS FROM THE CONTROL PANEL

This chapter describes how to use the control panel to control the print jobs and monitor the equipment.

| Monitoring the Print Job Status                     | 140             |
|-----------------------------------------------------|-----------------|
| Normal Print/Scheduled Print jobs                   |                 |
| Proof Print jobs                                    |                 |
| Private Print jobs                                  | 147             |
| Invalid jobs                                        | 15 <sup>2</sup> |
| Printing files from USB media (USB Direct Printing) | 154             |
| Viewing the Print Job Log                           | 159             |
| Checking Supplies                                   |                 |
| Viewing the drawer status                           |                 |
| Checking remaining toner levels                     |                 |

## **Monitoring the Print Job Status**

Your print jobs can be monitored on the equipment's touch panel. The types of print jobs you can monitor include Normal Print, Scheduled Print, Private Print, and Proof Print. If the Department Management feature is enabled, the equipment can also display the Invalid jobs, which are held without being printed. You can view the status, as well as release, delete, pause/resume, and change the order of these jobs. Connecting a USB storage device to the equipment allows you to print PDF, encrypted PDF, XPS, JPEG, PRN and PS files contained in the media directly from the touch panel without using a client computer (USB Direct Printing).

#### Note

If the equipment is managed by the User Management feature, you need to enter the user information, such as the user name and password.

- P.140 "Normal Print/Scheduled Print jobs"
- P.144 "Proof Print jobs"
- P.147 "Private Print jobs"
- P.151 "Invalid jobs"
- P.154 "Printing files from USB media (USB Direct Printing)"

## ■ Normal Print/Scheduled Print jobs

Pressing [JOB STATUS] on the touch panel displays the [JOBS] tab on the JOB STATUS screen. On the [JOBS] tab, the Normal Print and Scheduled Print jobs are listed together with the copy jobs. You can view each job for its user name, date and time, paper size, the number of pages, the number of copies, and the current status. You can also delete, pause/resume, and change the order of the jobs on the list.

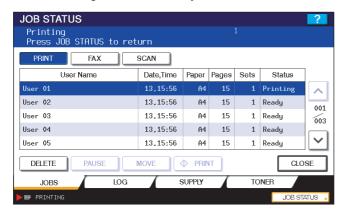

For the Scheduled Print jobs, "Scheduled" is indicated in the "Status" column.

Up to 1000 jobs can be listed. To display the previous or next page, press or . The number of jobs displayed on a page varies depending on the equipment model.

To exit from the JOB STATUS screen, press [CLOSE].

Tip

On the [JOBS] tab, you can select the desired mode for monitoring the status by pressing [PRINT], [FAX], or [SCAN]. For details on the scan or Internet fax job status, refer to the **Scanning Guide**. For details on the fax job status, refer to the **GD-1250/GD-1260/GD-1270 Operator's Manual for FAX Unit** (optional).

## □ Deleting jobs

Follow the procedure below when you want to delete unnecessary Normal Print/Scheduled Print jobs.

#### **Deleting jobs**

On the [JOBS] tab listing the print jobs ( P.140), select the job that you want to delete, and then press [DELETE].

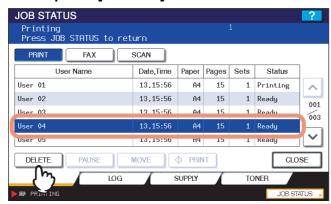

When "Delete OK?" appears, press [DELETE].

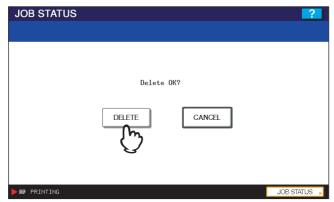

The selected job is deleted.

## □ Pausing/Resuming jobs

The eleventh job or subsequent, when counted from the one in progress, can be paused and resumed.

#### Pausing jobs

On the [JOBS] tab listing the print jobs ( P.140), select the job that you want to pause and then press [PAUSE].

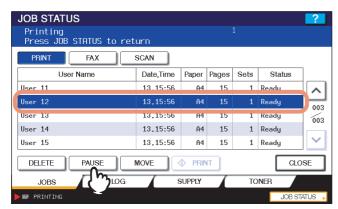

The selected job is paused. When a job is paused, the subsequent jobs on the list will be released earlier.

#### **Resuming the Paused jobs**

Select the job that you want to resume and then press [RESUME].

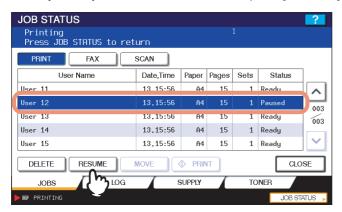

## ☐ Changing the job order

You can change the order of the jobs by moving them within the list.

Note

You can only move the jobs from and to the 11th position or subsequent when counted from the one in progress.

#### Changing the job order

1 On the [JOBS] tab listing the print jobs ( P.140), select the job that you want to move in the list, and then press [MOVE].

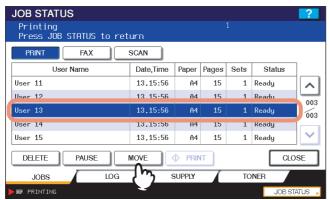

If the target job is not displayed on the page, use  $\triangle$  and  $\bigvee$  to change between pages.

Specify the new position of the job. (The job will be moved under a job selected here.)

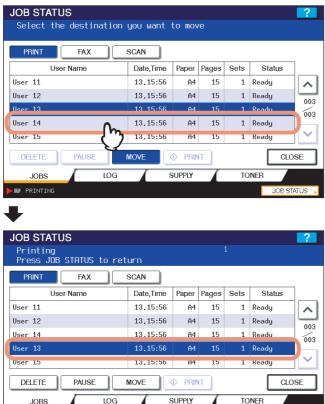

### ■ Proof Print jobs

Proof Print refers to the function to print only a single copy as a sample and suspend the rest of the job when you print multiple copies from a computer on the network,

After viewing the first copy, you can decide, on the Proof Print job list, whether to print out the remaining copies or cancel the job to change the settings. If you select to print the remaining copies, you can change the number of copies to print. To learn more about Proof Print, see the following section:

P.61 "Printing Proof Print Jobs"

## ☐ Displaying the Proof Print job list

Follow the procedure below when you want to display the list of the Proof Print jobs.

#### Displaying the Proof Print job list

On the control panel, press the [PRINT] button.

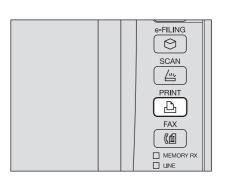

## Press [PROOF].

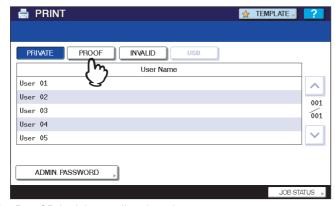

The Proof Print jobs are listed on the screen.

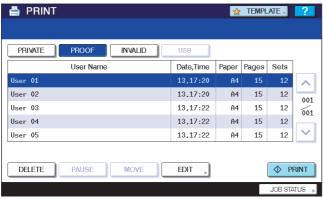

## □ Printing remaining copies

Follow the procedure below if you have checked the first copy and want to print the remaining copies.

#### **Printing remaining copies**

1 On the Proof Print job list ( P.140), select the job for printing.

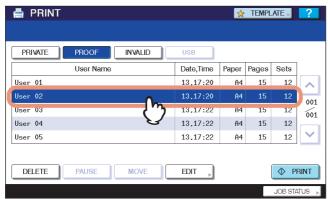

If the target job is not displayed on the screen, use  $\triangle$  and  $\ lue{}\$  to change between pages.

## Press [PRINT].

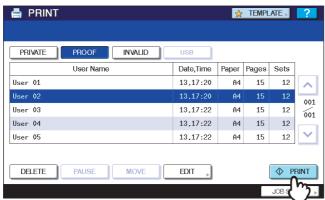

The remaining copies are printed out.

The job in progress can be monitored on the [JOBS] tab listing the Normal Print jobs ( P.140).

Tip

To change the number of copies to print, press [EDIT] and enter the number of copies. Pressing [PRINT] starts the job.

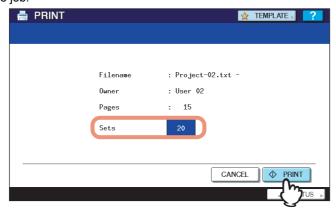

### □ Deleting Proof Print jobs

Follow the procedure below to delete the Proof Print jobs.

#### **Deleting Proof Print jobs**

On the Proof Print job list ( P.144), select the job that you want to delete, and then press [DELETE].

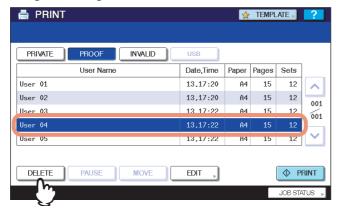

If the target job is not displayed on the screen, use  $\ \ \ \ \$  and  $\ \ \ \ \ \ \ \$  to change between pages.

When "Delete OK?" appears, press [DELETE].

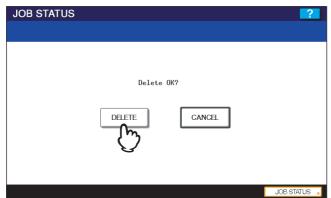

The selected job is deleted.

## ■ Private Print jobs

Private Print refers to the function to print a document from a computer on the network only when a set password is keyed in to the equipment's control panel. This function is useful when you want to print confidential documents and prevent them from being seen by others. The Private Print jobs can be released or deleted from the Private Print job list. To learn more about Private Print, see the following section: P.60 "Printing Private Print Jobs"

## ☐ Displaying the Private Print job list

Follow the procedure below to display the list of the Private Print jobs.

#### **Displaying the Private Print job list**

On the control panel, press the [PRINT] button.

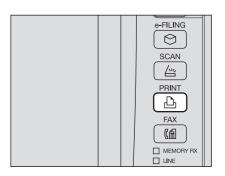

On the Private Print job list, select the desired user name and then press [OK].

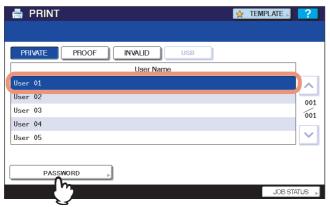

#### Note

If you perform the operation as the administrator, press [ADMIN. PASSWORD] instead of selecting a user name. The on-screen keyboard appears, with which you can enter the 6 to 10 digit administrator password. In this case, the jobs can be deleted but are not allowed to be printed. If you enter an incorrect password three times in a row, the equipment becomes unavailable to operate (about 30 seconds). In this case, wait until the equipment becomes available again, and then enter the correct administrator password.

Enter the password for the Private Print job, which has previously been set via the computer, and then press [OK].

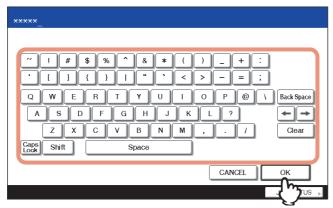

The Private Print jobs are listed on the screen.

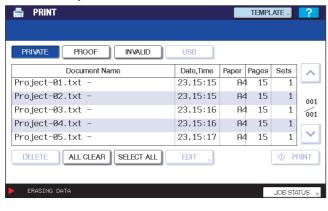

Tip

The displayed list contains the Private Print jobs for which the same password has been set.

## ☐ Printing Private Print jobs

Follow the procedure below to release your Private Print jobs from the control panel.

#### **Printing Private Print jobs**

1 On the Private Print job list ( P.147), select a job for printing.

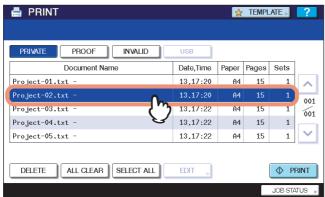

- If the target job is not displayed on the screen, use and to change between pages.
- If you want to select all the jobs displayed on the screen, press [SELECT ALL]. To cancel the selection, press [ALL CLEAR].

## ? Press [PRINT].

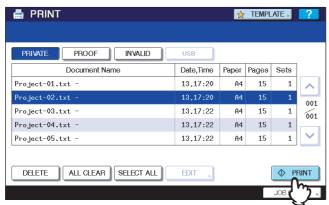

The equipment starts printing.

The job in progress can be monitored on the [JOBS] tab listing the Normal Print jobs ( P.140).

## ☐ Deleting Private Print jobs

Follow the procedure below to delete a Private Print job.

#### **Deleting Private Print jobs**

On the Private Print job list ( P.147), select the job that you want to delete, and then press [DELETE].

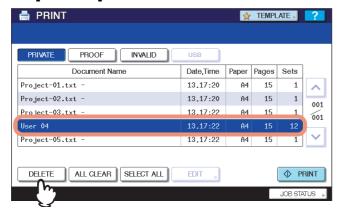

- If the target job is not displayed on the screen, use \( \triangle \) and \( \triangle \) to change between pages.
- If you want to select all the jobs displayed on the screen, press [SELECT ALL]. To cancel the selection, press [ALL CLEAR].

## When "Delete OK?" appears, press [DELETE].

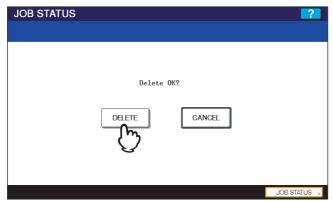

The selected job is deleted.

## **■** Invalid jobs

An Invalid job refers to a job held due to a wrong or no department code entered for performing the job. If the equipment is managed by the Department Management feature with the SNMP network services enabled, entering a wrong department code for printing from the touch panel causes the job to be held as an Invalid job and stored in the Invalid job queue. To release the job from the queue, enter the correct department code on the [JOBS] tab listing the Invalid jobs.

#### Note

A print job whose number of copies to print exceeds the limit specified for a particular department code cannot be printed out. In this case, ask the administrator for help.

## ☐ Displaying the Invalid job list

Follow the procedure below to display the list of Invalid jobs.

#### Displaying the Invalid job list

1 On the control panel, press the [PRINT] button.

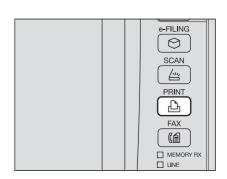

## ? Press [INVALID].

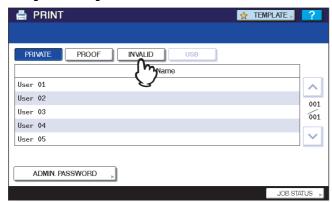

The Invalid jobs are listed on the screen.

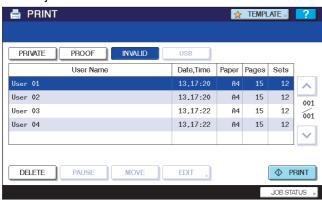

### ☐ Printing Invalid jobs

If you have entered a wrong department code for printing, you need to re-enter the correct one. Follow the procedure below.

#### **Printing Invalid jobs**

On the Invalid job list ( P.151), select the job for printing.

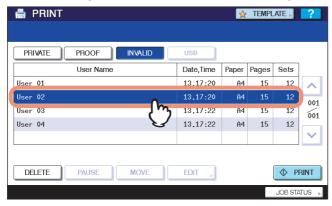

If the target job is not displayed on the screen, use \( \triangle \) and \( \triangle \) to change between pages.

## Press [PRINT].

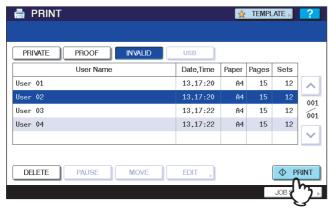

Enter the correct department code with the digital keys, and then press [OK].

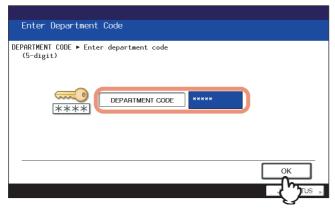

Printing is performed.

The job in progress can be monitored from the [JOBS] tab listing the Normal Print jobs ( P.140).

## ☐ Deleting Invalid jobs

Follow the procedure below to delete an Invalid job.

#### **Deleting Invalid jobs**

1 On the Invalid job list ( P.151), select the job that you want to delete, and then press [DELETE].

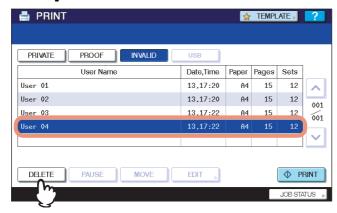

**9** When "Delete OK?" appears, press [DELETE].

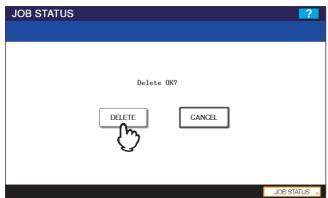

The selected job is deleted.

#### ■ Printing files from USB media (USB Direct Printing)

USB Direct Printing refers to the feature of printing files saved in a USB storage device that is connected to the USB port on the equipment. With this feature, you can print PDF, encrypted PDF (file extension: ".pdf"), XPS (file extension: ".xps"), JPEG (file extension: ".jpg" or ".jpeg"), PRN (file extension: ".prn"), and PS (file extension: ".ps") files.

#### Notes

- · USB Direct Printing requires the USB Direct Print setting to be enabled on TopAccess. For details, refer to the TopAccess Guide.
- You cannot specify which page(s) to print. All pages are to be printed.
- PDF file versions 1.3 to 1.7 are supported.
- With this feature, the equipment can print encrypted PDF files whose encryption level is either "40-bit RC4" or "128bit RC4."
- The feature does not support encrypted PDF files whose encryption level is [128bit AES], and some files of other encryption levels may not be printable, either. In this case, print these files from a client computer.
- For printing the PRN files, the page description languages supported by USB Direct Printing are PostScript (PS3), Printer Command Language (PCL5e and PCL6), and XML Paper Specification (XPS).
- Do not turn on the equipment when a USB storage device is connected to the port.
- The USB storage device should meet the following requirements:
  - FAT16 and FAT32 formats
  - Single-partition (USB media with multiple partitions are not supported.)
  - Memory capacity: 2GB maximum

#### Printing files from USB media

#### Connect your USB storage device to the USB port on the equipment.

In a few seconds, "FOUND USB DEVICE" appears at the lower left of the screen.

#### Note

Do not disconnect the USB storage device when "USB DEVICE in use Do not remove USB DEVICE" is displayed on the screen. Removing the device while the message is displayed could destroy the data in the device or cause a malfunction of the equipment.

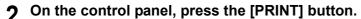

- If the equipment is managed by the department management codes, proceed to Step 3.
- If the equipment is not managed by the department codes, proceed to Step 5.

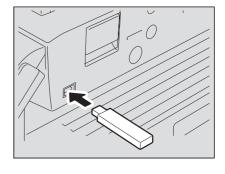

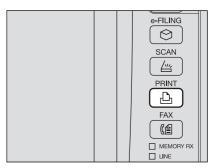

If the equipment is managed by the department codes, press the [ACCESS] button on the control panel.

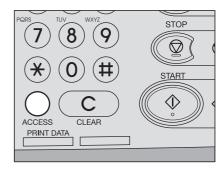

## 4 Enter the department code using the digital keys, and then press [OK].

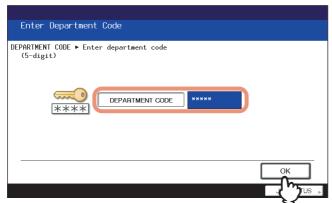

#### Note

The above screen will not be displayed when the equipment is not managed by the department codes. Proceed to the next step.

## Press [USB].

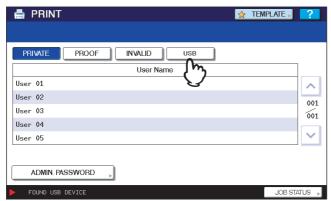

#### Note

Do not disconnect the USB storage device when "USB DEVICE in use Do not remove USB DEVICE" is displayed on the screen. Removing the device while the message is displayed could destroy the data in the device or cause a malfunction of the equipment.

## On the list of files, select the file that you want to print, and then press [SETTINGS].

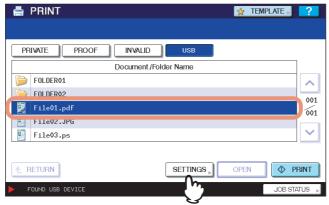

- If the target file is not displayed on the screen, use \( \triangle \) and \( \triangle \) to change between pages.
- To select a file contained in a folder, select the folder and press [OPEN]. On the list of files that appears, select the desired file to print.
- If you do not need to change the number of copies to print or the paper size, you can press [PRINT] to start printing the selected file. If you have selected an encrypted PDF file for which a password has been set, proceed to Step 9.

#### Note

Do not disconnect the USB storage device when "USB DEVICE in use Do not remove USB DEVICE" is displayed on the screen. Removing the device while the message is displayed could destroy the data in the device or cause a malfunction of the equipment.

#### Specify the following items as required:

- 1) Using the digital keys, enter the number of copies to print.
- 2) Select the paper size.
- 3) Finally, press [OK].

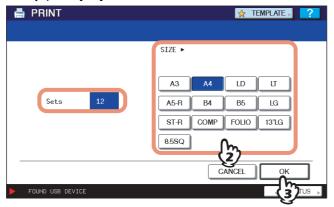

#### Note

You can select the paper size only when printing a JPEG file. (When multiple JPEG files are to be printed in sequence, the paper size selected here is used for them.)

## Press [PRINT]. If you have selected an encrypted PDF file for which a password has been set, proceed to Step 8.

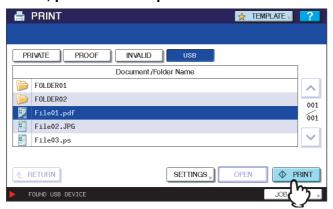

- The equipment starts printing. The printouts are directed to the receiving tray.
- The job in progress can be monitored from the [JOBS] tab listing the Normal Print jobs.

#### Before Disconnecting the USB Storage Device:

Make sure that "USB DEVICE in use Do not remove USB DEVICE" is not displayed on the touch panel. If it is, do not disconnect the USB storage device; removing the device while the message is displayed could destroy the data in the device or cause a malfunction of the equipment.

## **Q** Press [PASSWORD].

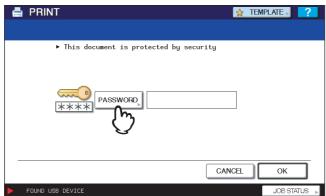

## 10 Using the on-screen keyboard and the digital keys, enter the user or master password for the encrypted PDF file, and then press [OK].

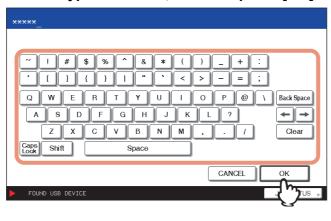

- Tips
- If the selected encrypted PDF file was created on Adobe Acrobat 6.0 or later, enter the document open password or permissions password.
- To print an encrypted PDF file for which "Low Resolution (150 dpi)" is set on Adobe Acrobat, you must enter the permissions password that was set for the file when it was created.

## 11 Press [OK].

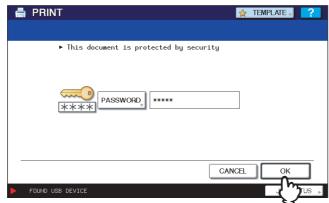

The equipment starts printing. The printouts are directed to the receiving tray. The job in progress can be monitored from the [JOBS] tab listing the Normal Print jobs.

#### **Before Disconnecting the USB Storage Device:**

Make sure that "USB DEVICE in use Do not remove USB DEVICE" is not displayed on the touch panel. If it is, do not disconnect the USB storage device; removing the device while the message is displayed could destroy the data in the device or cause a malfunction of the equipment.

## Viewing the Print Job Log

You can view the log of print jobs on the touch panel.

#### Viewing the print job log

On the touch panel, press [JOB STATUS].

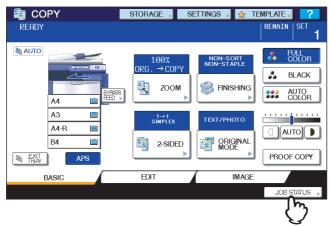

Press [LOG] to display the [LOG] tab.

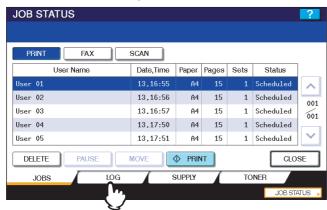

## Press [PRINT].

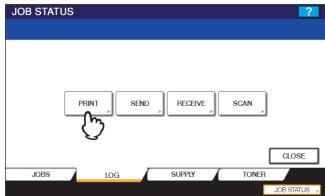

The Print Log is displayed.

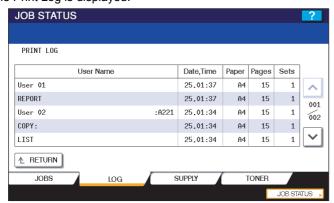

On the Print Log, you can look into each job for its user name, date and time of the event, paper size, the number of pages, and the number of copies.

Up to 120 jobs can be listed on the log. To display the previous or next page, press △ and ☑. The number of jobs displayed on a page varies depending on the equipment used.

To exit from the Print Log screen, press [RETURN].

Tip

If the equipment encounters an error while printing, it records and displays an error code in the User Name column. For details on print job errors and error codes, refer to the *Troubleshooting Guide*.

## **Checking Supplies**

### ■ Viewing the drawer status

When the equipment is idle, pressing [JOB STATUS] > [SUPPLY] displays the [SUPPLY] tab. From this tab, you can view the paper size setting selected for each drawer. If you press [SUPPLY] when printing is in progress, the drawer from which paper is being fed is highlighted.

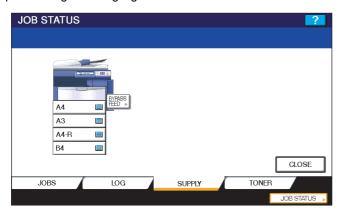

If you try to print a document from a client computer, specifying a paper size while none of the drawers or bypass tray on the equipment has the specified size of paper, a printing error occurs, and [JOB STATUS] blinks. In this case, pressing [JOB STATUS] displays the [SUPPLY] tab, from which you can learn which drawer needs additional sheets of paper. For further instructions on how to clear a printing error, refer to the *Troubleshooting Guide*.

## **■** Checking remaining toner levels

Pressing [JOB STATUS] > [TONER] displays the [TONER] tab from which you can check the approximate amount of toner remaining in the toner cartridges.

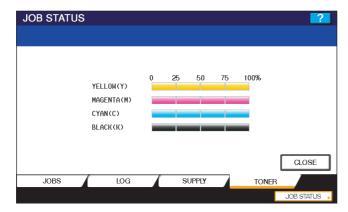

If any of the cartridges is low on toner, be sure to get a new cartridge ready for replacement. For instructions on how to replace toner cartridges, refer to the *Quick Start Guide* or the *Troubleshooting Guide*.

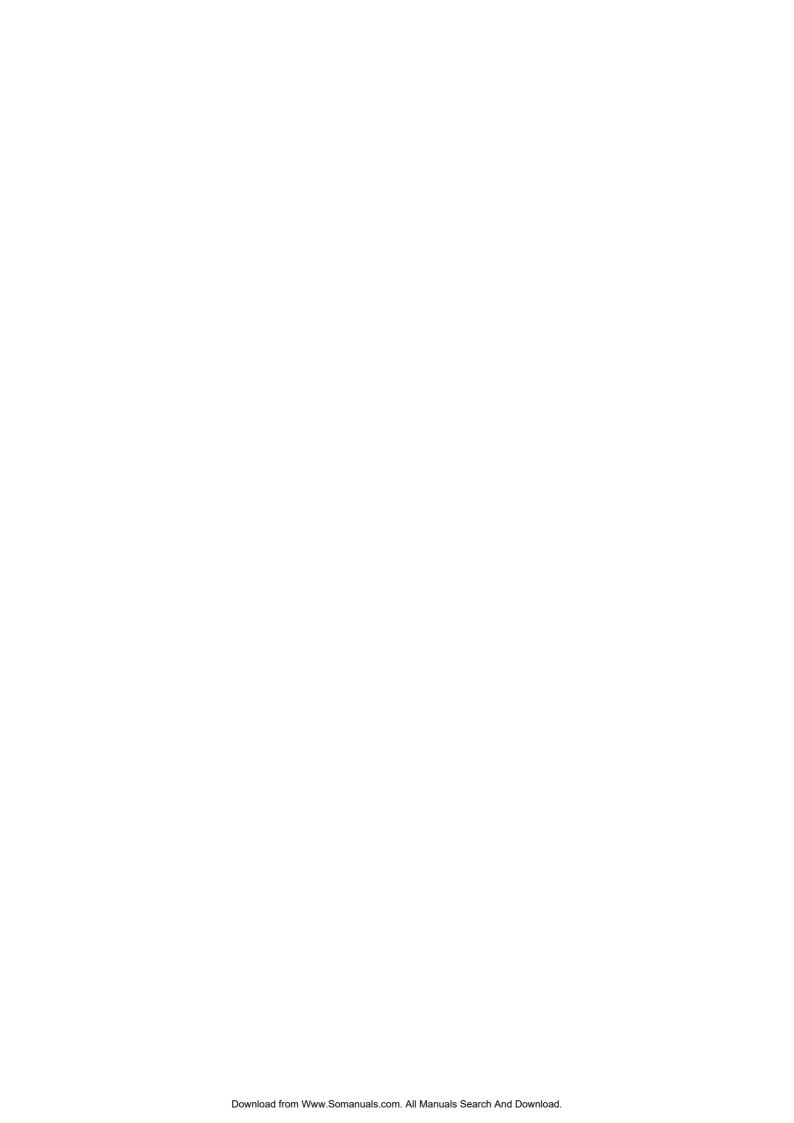

## **OTHER PRINTING METHODS**

| This equipment also supports the following printing methods: |       |
|--------------------------------------------------------------|-------|
| FTP Printing                                                 | . 164 |
| Email Printing                                               | . 165 |

## **FTP Printing**

FTP printing is available when the FTP print service is enabled on this equipment.

You can print a document by sending the print file to this equipment using the FTP. This equipment can accept the following files for printing:

- · PCL file
- · PS file
- · Text file

#### Note

When the User Management Setting is enabled on the equipment, the print jobs that are sent by FTP printing are processed as invalid jobs according to the Department Code Enforcement setting.

#### Tips

- In Windows, you can create the PCL file and PS file using the printer driver. To create the PCL file or PS file, change the printer port of the printer driver to "FILE:" port and print a document using the printer driver. For more information about printing to a file, refer to the Windows documentation.
- In Macintosh, you can create the PS file using the printer driver. To create the PS file, select "File" at the [Destination] box in the Print dialog box to print. For more information about printing to a file, refer to the Macintosh documentation.

#### Printing a file using the FTP command

The procedure below describes the example of printing using the FTP command with the MS-DOS Prompt.

- 1 Launch the MS-DOS Prompt.
- **7** Change the current directory to that in which the print file is located.
- 2 Type following command and press the [Enter] key:

ftp <IP Address>

- In the <IP Address> section, enter the IP address of this equipment.
- 4 If it prompts you to enter the user name, enter the FTP Print User Name and press the [Enter] key.

#### Note

It prompts you to enter the user name if the FTP Print User Name is assigned by an administrator. Ask your administrator for the FTP Print User Name.

If it prompts you to enter the password, enter the FTP Print Password and press the [Enter] key.

#### Notes

- It prompts you to enter the password if the FTP Print User Name is assigned by an administrator. Ask your administrator for the FTP Print Password.
- If the FTP Print User Name has been assigned but the FTP Print Password is blank, do not enter when it prompts you to enter the password and press the [Enter] key.
- **6** Type the following command and press the [Enter] key:

put <file name>

For example, if the print file name is "sample.ps":

put sample.ps

7 The file is sent to this equipment and spooled in the queue.

## **Email Printing**

Email printing is available when enabled on this equipment.

You can print a document by sending the print file, as an email attachment, to this equipment using the mail client software. This equipment can accept only TIFF-FX(Profile S), TIFF-FX(Profile F) and TIFF-FX(Profile J) files for printing:

#### Notes

- When the User Management Setting is enabled on the equipment, the print jobs that are sent by Email printing are processed as invalid jobs according to the Department Code Enforcement setting.
- The Email print job is printed according to the RX Print settings, Discard Printing and RX Reduction Printing, that can be set from the [RX PRINT] button in the [FAX] menu on the Control Panel.
  - When Discard Printing is ON, the part of the print image that exceeds the paper printing area is discarded if the print image is up to 10 mm larger than the printing area. If the print image is 10 mm or more larger than the printing area, the print image is printed on the largest paper.
  - When Discard Printing is OFF, the print image is printed on the largest paper if its length exceeds the paper printing area.
  - When RX Reduction Printing is ON, it will be vertically reduced to fit on the paper if the print image is longer than the paper. When the print image cannot fit in the paper even if the print image is reduced, the print image is printed on the largest paper.
  - When RX Reduction Printing is OFF, the print image is printed on the largest paper if its length exceeds the paper printing area.

#### Printing a file using the email client

The procedure below gives as example of printing using the Microsoft Outlook Express.

#### Note

When you send an email message to this equipment to print a file, send the message in plain text format. If you send an email message in the HTML format, this equipment prints the HTML source code of the message.

- 1 Open your email application and create new mail message.
- **9** Enter the email address of the equipment in the To: line.
- 2 Enter text in the Subject line or leave the Subject line blank.
- ▲ Enter text in the body field.
- Attach the file you want to print.
- Send the email.

#### Note

The header and body of the email will be printed only when the "Print Header" and "Print Message Body" for the Email print service are enabled on this equipment.

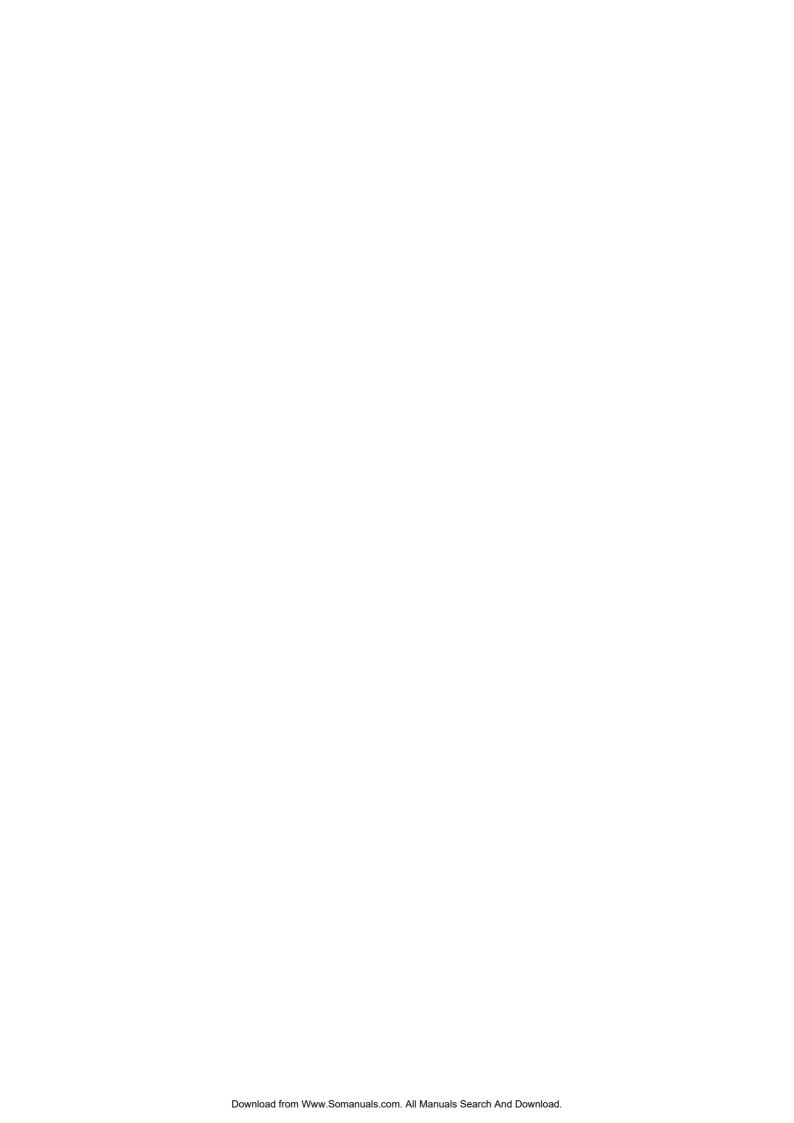

## **APPENDIX**

This chapter describe about the following contents.

| Internal Fonts List     | 168 |
|-------------------------|-----|
| Internal PCL Fonts List | 400 |
| Internal PS Fonts List  | 169 |

## **Internal Fonts List**

## **■** Internal PCL Fonts List

|          | -Times                       |    |                              |
|----------|------------------------------|----|------------------------------|
| 2 CG-    |                              | 41 | Helvetica-Narrow             |
| -        | -Times Bold                  | 42 | Helvetica-Narrow-Bold        |
| 3 CG-    | -Times Italic                | 43 | Helvetica-Narrow-Oblique     |
| 4 CG-    | -Times Bold Italic           | 44 | Helvetica-Narrow-BoldOblique |
| 5 CG (   | Omega                        | 45 | Palatino-Roman               |
| 6 CG     | Omega Bold                   | 46 | Palatino-Bold                |
| 7 CG     | Omega Italic                 | 47 | Palatino-Italic              |
| 8 CG (   | Omega Bold Italic            | 48 | Palatino-BoldItalic          |
| 9 Cord   | onet                         | 49 | ITC AvantGarde-Book          |
| 10 Clar  | rendon Condensed             | 50 | ITC AvantGarde-BookOblique   |
| 11 Univ  | vers Medium                  | 51 | ITC AvantGarde-Demi          |
| 12 Univ  | vers Bold                    | 52 | ITC AvantGarde-DemiOblique   |
| 13 Univ  | vers Italic                  | 53 | ITC Bookman-Light            |
| 14 Univ  | vers Bold Italic             | 54 | ITC Bookman-LightItalic      |
| 15 Univ  | vers Medium Condensed        | 55 | ITC Bookman-Demi             |
| 16 Univ  | vers Condensed Bold          | 56 | ITC Bookman-Demiltalic       |
| 17 Univ  | vers Medium Condensed Italic | 57 | NewCenturySchlbk-Roman       |
| 18 Univ  | vers Condensed Bold Italic   | 58 | NewCenturySchlbk-Bold        |
| 19 Antio | que Olive                    | 59 | NewCenturySchlbk-Italic      |
| 20 Antic | que Olive Bold               | 60 | NewCenturySchlbk-BoldItalic  |
| 21 Antic | que Olive Italic             | 61 | Times-Roman                  |
| 22 Gara  | amond Antiqua                | 62 | Times-Bold                   |
| 23 Gara  | amond Halbfett               | 63 | Times-Italic                 |
| 24 Gara  | amond Kursiv                 | 64 | Times-BoldItalic             |
| 25 Gara  | amond Kursiv Halbfett        | 65 | ITCZapfChancery-MediumItalic |
| 26 Mrig  | gold                         | 66 | Symbol                       |
| 27 Albe  | ertus Medium                 | 67 | Symbol PS                    |
| 28 Albe  | ertus Extra Bold             | 68 | Wingdings                    |
| 29 Arial | ıl                           | 69 | ITCZapfDingbats              |
| 30 Arial | ıl Bold                      | 70 | Courier Bold                 |
| 31 Arial | ıl Italic                    | 71 | Courier Italic               |
| 32 Arial | Il Bold Italic               | 72 | Courier Bold Italic          |
| 33 Time  | es New Roman                 | 73 | Letter Gothic Regular        |
| 34 Time  | es New Roman Bold            | 74 | Letter Gothic Bold           |
| 35 Time  | es New Roman Italic          | 75 | Letter Gothic Italic         |
| 36 Time  | es New Roman Bold Italic     | 76 | CourierPS                    |
| 37 Helv  | vetica                       | 77 | CourierPS Oblique            |
| 38 Helv  | vetica-Bold                  | 78 | CourierPS Bold               |
| 39 Helv  | vetica-Oblique               | 79 | CourierPS BoldOblique        |

## **■** Internal PS Fonts List

| Albortus MT Light           | Furnatile ExtendedTue                            |
|-----------------------------|--------------------------------------------------|
| AlbertusMT-Light AlbertusMT | Eurostile-ExtendedTwo  Eurostile-BoldExtendedTwo |
|                             |                                                  |
| AlbertusMT-Italic           | Geneva                                           |
| AntiqueOlive-Roman          | GillSans-Light                                   |
| AntiqueOlive-Italic         | GillSans-LightItalic                             |
| AntiqueOlive-Bold           | GillSans                                         |
| AntiqueOlive-Compact        | GillSans-Italic                                  |
| Apple-Chancery              | GillSans-Bold                                    |
| AriaIMT                     | GillSans-BoldItalic                              |
| Arial-ItalicMT              | GillSans-ExtraBold                               |
| Arial-BoldMT                | GillSans-BoldCondensed                           |
| Arial-BoldItalicMT          | GillSans-Condensed                               |
| AvantGarde-Book             | Goudy                                            |
| AvantGarde-BookOblique      | Goudy-Italic                                     |
| AvantGarde-Demi             | Goudy-Bold                                       |
| AvantGarde-DemiOblique      | Goudy-BoldItalic                                 |
| Bodoni                      | Goudy-ExtraBold                                  |
| Bodoni-Italic               | Helvetica                                        |
| Bodoni-Bold                 | Helvetica-Oblique                                |
| Bodoni-BoldItalic           | Helvetica-Bold                                   |
| Bodoni-Poster               | Helvetica-BoldOblique                            |
| Bodoni-PosterCompressed     | Helvetica-Condensed                              |
| Bookman-Light               | Helvetica-Condensed-Oblique                      |
| Bookman-LightItalic         | Helvetica-Condensed-Bold                         |
| Bookman-Demi                | Helvetica-Condensed-BoldObl                      |
| Bookman-Demiltalic          | Helvetica-Narrow                                 |
| Candid                      | Helvetica-Narrow-Oblique                         |
| Chicago                     | Helvetica-Narrow-Bold                            |
| Clarendon-Light             | Helvetica-Narrow-BoldOblique                     |
| Clarendon                   | HoeflerText-Regular                              |
| Clarendon-Bold              | HoeflerText-Italic                               |
| CooperBlack                 | HoeflerText-Black                                |
| CooperBlack-Italic          | HoeflerText-BlackItalic                          |
| Copperplate-ThirtyTwoBC     | HoeflerText-Ornaments                            |
| Copperplate-ThirtyThreeBC   | JoannaMT                                         |
| Coronet-Regular             | JoannaMT-Italic                                  |
| Courier                     | JoannaMT-Bold                                    |
| Courier-Oblique             | JoannaMT-BoldItalic                              |
| Courier-Bold                | LetterGothic                                     |
| Courier-BoldOblique         | LetterGothic-Slanted                             |
| Eurostile                   | LetterGothic-Bold                                |
| Eurostile-Bold              | LetterGothic-BoldSlanted                         |
| LubalinGraph-Book           | Univers-CondensedBold                            |
| LubalinGraph-BookOblique    | Univers-CondensedBoldOblique                     |
| LubalinGraph-Demi           | Univers-Extended                                 |
| LubalinGraph-DemiOblique    | Univers-ExtendedObl                              |
| <u> </u>                    | Univers-ExteridedObi Univers-BoldExt             |
| Marigold                    | Univers-BoldExtObl                               |
| Monaco  Manalina Regut      |                                                  |
| MonaLisa-Recut              | Wingdings-Regular                                |

| NewCenturySchlbk-Roman       | ZapfChancery-MediumItalic |
|------------------------------|---------------------------|
| NewCenturySchlbk-Italic      | ZapfDingbats              |
| NewCenturySchlbk-Bold        |                           |
| NewCenturySchlbk-BoldItalic  |                           |
| NewYork                      |                           |
| Optima                       |                           |
| Optima-Italic                |                           |
| Optima-Bold                  |                           |
| Optima-BoldItalic            |                           |
| Oxford                       |                           |
| Palatino-Roman               |                           |
| Palatino-Italic              |                           |
| Palatino-Bold                |                           |
| Palatino-BoldItalic          |                           |
| StempelGaramond-Roman        |                           |
| StempelGaramond-Italic       |                           |
| StempelGaramond-Bold         |                           |
| StempelGaramond-BoldItalic   |                           |
| Symbol                       |                           |
| Taffy                        |                           |
| Times-Roman                  |                           |
| Times-Italic                 |                           |
| Times-Bold                   |                           |
| Times-BoldItalic             |                           |
| TimesNewRomanPSMT            |                           |
| TimesNewRomanPS-ItalicMT     |                           |
| TimesNewRomanPS-BoldMT       |                           |
| TimesNewRomanPS-BoldItalicMT |                           |
| Univers-Light                |                           |
| Univers-LightOblique         |                           |
| Univers                      |                           |
| Univers-Oblique              |                           |
| Univers-Bold                 |                           |
| Univers-BoldOblique          |                           |
| Univers-Condensed            |                           |
| Univers-CondensedOblique     |                           |

## **INDEX**

| Numerics                         |              | Draw Borders Around Pages |              |
|----------------------------------|--------------|---------------------------|--------------|
| 2-Sided Printing                 | 29, 68       | Drawer Settings           |              |
| •                                |              | Drawers                   | •            |
| <b>A</b>                         |              | Duplicate                 |              |
| A4 Tab                           | ,            | E                         |              |
| Advanced                         |              | Each Color                | 42           |
| All Colors                       |              | Effect Tab                |              |
| All pages from                   |              | Enable SNMP Communication |              |
| Angle                            |              | Encrypted PDF             |              |
| Apply to                         |              | Error Handling            |              |
| Apply to device color only       | 44           | Export                    |              |
| В                                |              | F                         |              |
| Background Adjustment            | 43, 102, 116 |                           | •            |
| Basic Tab                        |              | Features                  |              |
| Billing Info                     |              | Filter                    |              |
| Binding                          |              | Finisher                  |              |
| Black Over Print                 |              | Finishing                 |              |
| Booklet                          |              | Finishing Tab             |              |
| Booklet Center Margin            |              | First page from           |              |
| Booklet Details                  |              | Font Size                 |              |
| Booklet Outer Margin             |              | Font Size                 |              |
| Booklet Paper Size               |              | Fonts Tab                 |              |
| Border                           |              | Format                    |              |
| Brightness                       | 43, 102, 115 | Format for                |              |
| С                                |              | Functions                 | 0            |
| Caption                          | 48 77        | Н                         |              |
| Center Watermark                 |              | Halftone                  | 41, 101, 113 |
| Checking Supplies                |              | Help                      | 23           |
| CMYK Source Profile              |              | Hole Punch                | 31, 103, 116 |
| Collated                         |              | Hole Punch Unit           | 11, 56       |
| Color                            |              | How to Print              | 16           |
| Color Balance                    |              |                           |              |
| Color Balance Details            |              | I                         |              |
| Color Conversion                 |              | Image Attribute           | 43, 102      |
| Color Settings                   |              | Image Quality Tab         | 21, 39       |
| Color Type                       |              | Image Quality Type        | 39           |
| ColorMatching                    |              | Image Shift Width         | 26, 37, 81   |
| ColorSync                        |              | Image Type                |              |
| Compress Bitmap                  |              | Import                    |              |
| Configuration Settings           |              | In page of the order      | 70           |
| Configuration Tab                |              | In Printer                | 98           |
| Considerations                   |              | Initial Values            | 18           |
| Contrast                         |              | Insert Pages              |              |
| Copies                           |              | Interleave Pages          |              |
| Copies & Pages                   |              | Internal Fonts            | 168          |
| Copy Handling                    |              | Invalid Jobs              |              |
| Cover Page                       |              | deleting                  |              |
| Cover Page Type                  |              | displaying                |              |
| Custom                           |              | printing                  | 152          |
| Custom Paper Size                |              | J                         |              |
| D                                |              | [JOB STATUS]              | 159          |
| Default Menu Setting             | 49           | Jobs                      |              |
| Department                       |              | Invalid                   | _            |
| Department Code (DC)10, 13       |              | Normal Print              | 140          |
| Destination                      |              | Private Print             | 147          |
| Destination Paper Size           |              | Proof Print               | 144          |
| Destination Profile              |              | Scheduled Print           | 140          |
| Detail                           |              | JPEG                      | 154          |
| Direction of print               |              | _                         |              |
| Disconnecting USB Storage Device |              | L                         |              |
| Distinguish Thin Lines           |              | Layout                    | 93, 108      |
|                                  | , ,          |                           |              |
| Do not Print Blank Pages         |              | Layout Direction          | 94, 109      |

|                                                                                                    |                                 |                                              |             | _              |
|----------------------------------------------------------------------------------------------------|---------------------------------|----------------------------------------------|-------------|----------------|
| Letter Tab                                                                                              |                                 | Print to Overlay File                        |             |                |
| Letterhead Print Mode                                                                                   |                                 | Printer Command Language (PCL)               |             |                |
| Limitations                                                                                             | •                               | printer description file                     |             |                |
| Log                                                                                                    | 159                             | Printer Drivers                              |             | 7              |
| Ip command                                                                                              | 124                             | Printer Features                             | 103, 11     | 12             |
| lptap                                                                                                   | 124                             | Printer Name                                 | 2           | 21             |
|                                                                                                    |                                 | Printing on paper larger than standard sizes | 8           | 32             |
| M                                                                                                    |                                 | Priority                                     |             |                |
| Manual Scale                                                                                            | 25 65                           | Private Print                                |             |                |
| Margin                                                                                                  |                                 | deleting                                     | ,           |                |
| Menu Tabs                                                                                               |                                 |                                              |             |                |
|                                                                                                    |                                 | displaying                                   |             |                |
| Mirror                                                                                                  |                                 | printing                                     |             |                |
| Model Selection                                                                                         | 11, 56                          | PRN                                          |             |                |
| NI .                                                                                                    |                                 | Profile                                      | , ,         |                |
| N                                                                                                    |                                 | Proof Print                                  | •           |                |
| Negative/Positive                                                                                       | 47                              | deleting                                     | 14          | 16             |
| Normal Print                                                                                            | 22                              | displaying                                   | 14          | 14             |
| changing order                                                                                          | 143                             | printing                                     | 14          | 15             |
| deleting                                                                                                |                                 | PS                                           |             |                |
| pausing                                                                                                 |                                 | PS Fonts                                     |             |                |
| resuming                                                                                                |                                 | Pure Black                                   |             |                |
|                                                                                                    |                                 | Pure Black and Gray                          |             |                |
| Number of Copies                                                                                        |                                 | Pure Gray                                    |             |                |
| Number of pages per sheet                                                                               |                                 | Pure Gray                                    | 4           | + 1            |
| Number of tabs per Bank                                                                                 | 37                              | Q                                            |             |                |
| 0                                                                                                    |                                 | -                                            | _           |                |
| 0                                                                                                    |                                 | Quartz Filter                                | 9           | 97             |
| Orientation                                                                                             | 26, 88                          | _                                            |             |                |
| Original Image Quality Type                                                                             | 40                              | R                                            |             |                |
| Original Paper Size                                                                                     |                                 | Remaining from                               | 99, 11      | 11             |
| Others Tab                                                                                              |                                 | Rendering Intent                             |             |                |
| Output Document Layout                                                                                  |                                 | Resolution                                   |             |                |
|                                                                                                    |                                 | Restore All Defaults                         |             |                |
| Output Format                                                                                           |                                 | Restore Defaults                             | 2 42 44 5   | ) I<br>=フ      |
| Output Options                                                                                          |                                 |                                              |             |                |
| Overlay Image                                                                                           |                                 | Reverse page order                           |             |                |
| Override Application Paper Source Settings                                                              | 12, 58                          | Reverse Page Orientation                     |             |                |
| _                                                                                                    |                                 | RGB Source Profile                           |             |                |
| P                                                                                                    |                                 | Rotate 180 degrees                           | 4           | 16             |
| Page Order                                                                                              | 33, 96, 97                      |                                              |             |                |
| Page To Print                                                                                           | 97                              | S                                            |             |                |
| Pages                                                                                                   |                                 | Saturation                                   | 43, 102, 11 | 15             |
| Pages per Sheet                                                                                         | 94 108                          | Save as File                                 | , ,         |                |
| Paper Feed                                                                                              |                                 | Save Current Settings As                     | •           |                |
| •                                                                                                    | •                               | <u> </u>                                     | _           |                |
| Paper Handling                                                                                          |                                 | Scale                                        |             |                |
| Paper Handling Tab                                                                                      |                                 | Scheduled Print                              | •           |                |
| Paper Size                                                                                              |                                 | changing order                               |             |                |
| Paper Source                                                                                            |                                 | deleting                                     |             |                |
| Paper Type                                                                                              | 25                              | pausing                                      | 14          | 12             |
| PCL Fonts                                                                                               | 168                             | resuming                                     | 14          | 12             |
| PDF                                                                                                    |                                 | Scheduler                                    | _           |                |
| PostScript (PS)                                                                                         |                                 | Sharpness                                    |             |                |
| PostScript Errors                                                                                       |                                 | Solid                                        |             |                |
|                                                                                                    |                                 |                                              | •           |                |
| PostScript Settings                                                                                     |                                 | Staple                                       |             |                |
| PPD                                                                                                    |                                 | Staple Down the Center                       | 33, /       | / T            |
| Preview window                                                                                          | 23                              | Status                                       |             |                |
| Primary Tab Dialog                                                                                      | 26                              | drawer                                       | 16          | 31             |
| Print                                                                                                   | 96                              | Job                                          | 14          | <del>1</del> 0 |
| Print Cover Page                                                                                        | 98                              | log                                          | 15          | 59             |
| Print Document                                                                                          |                                 | toner                                        |             |                |
| Print Error Information                                                                                 |                                 | Store to e-Filing                            |             |                |
|                                                                                                    |                                 | Style                                        |             |                |
| Print Joh                                                                                               | .).)                            | Oty 10                                       |             |                |
|                                                                                                    |                                 |                                              |             |                |
| Print Mode                                                                                              | 102, 119                        | Substitution Table Edit                      |             |                |
| Print ModePrint on Both Sides                                                                           | 102, 119<br>109                 |                                              |             |                |
| Print ModePrint on Both SidesPrint on First Page Only                                                   | 102, 119<br>109<br>46, 76       | Substitution Table Edit                      |             |                |
| Print Mode Print on Both Sides Print on First Page Only Print Options                                   | 102, 119<br>109<br>46, 76<br>18 | Substitution Table Edit                      | 10          | 07             |
| Print Job Print Mode Print on Both Sides Print on First Page Only Print Options Print Over the Document | 102, 119<br>109<br>46, 76<br>18 | Substitution Table Edit                      | 10          | 07             |

| Toner Save                                      | 49, 101, 119 |
|-------------------------------------------------|--------------|
| TopAccess Link                                  |              |
| Tray Switching                                  | 99 110       |
| TrueType Options                                |              |
| Two Sided Printing                              |              |
| Two-Sided                                       |              |
| U                                               |              |
| Units                                           | 27 33 37 48  |
| Update Automatically                            |              |
| Update Now                                      | 57           |
| USB Direct Printing                             | 154          |
| USB media                                       | 154          |
| USB strage device                               |              |
| Use Back Cover                                  |              |
| Use Black for All Texts                         | 41           |
| Use Custom Margin                               | 32           |
| Use Front Cover                                 |              |
| Use PostScript Passthrough Use Sharpness Filter |              |
| Use Tab Paper                                   |              |
| Ose Tab Paper                                   |              |
| V                                               |              |
| Version Information                             | 51, 57       |
| W                                               |              |
| Watermark                                       | 45, 48, 76   |
| X                                               |              |
| X Position                                      | 48           |
| XML Paper Specification (XPS)                   |              |
| Υ                                               |              |
| \ B :::                                         | 4.0          |

# MULTIFUNCTIONAL DIGITAL COLOR SYSTEMS <a href="Printing Guide">Printing Guide</a>

©:STUDIO2330c/2820c/2830c/3520c/3530c/4520c

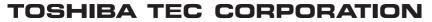

2-17-2, HIGASHIGOTANDA, SHINAGAWA-KU, TOKYO, 141-8664, JAPAN

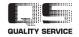

Free Manuals Download Website

http://myh66.com

http://usermanuals.us

http://www.somanuals.com

http://www.4manuals.cc

http://www.manual-lib.com

http://www.404manual.com

http://www.luxmanual.com

http://aubethermostatmanual.com

Golf course search by state

http://golfingnear.com

Email search by domain

http://emailbydomain.com

Auto manuals search

http://auto.somanuals.com

TV manuals search

http://tv.somanuals.com